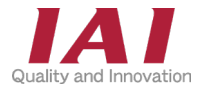

エレシリンダー接続専用

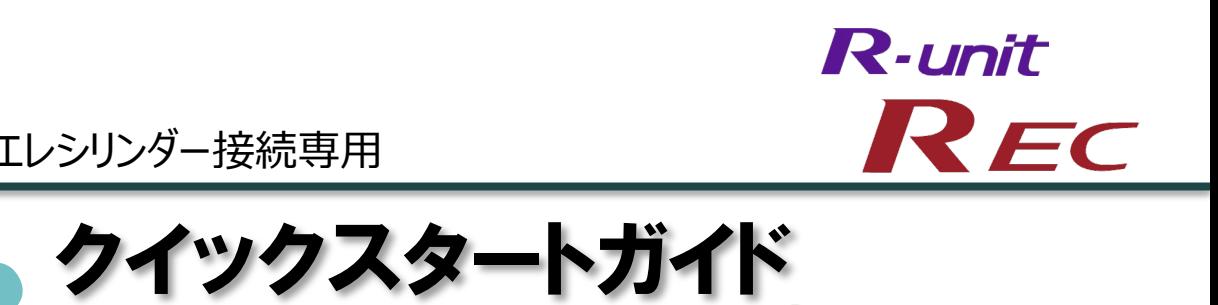

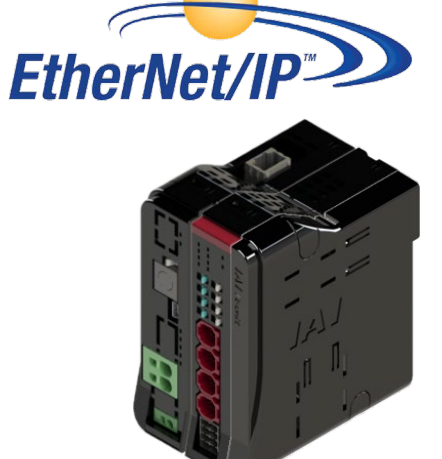

REC システム 4軸仕様

仕様

第3版

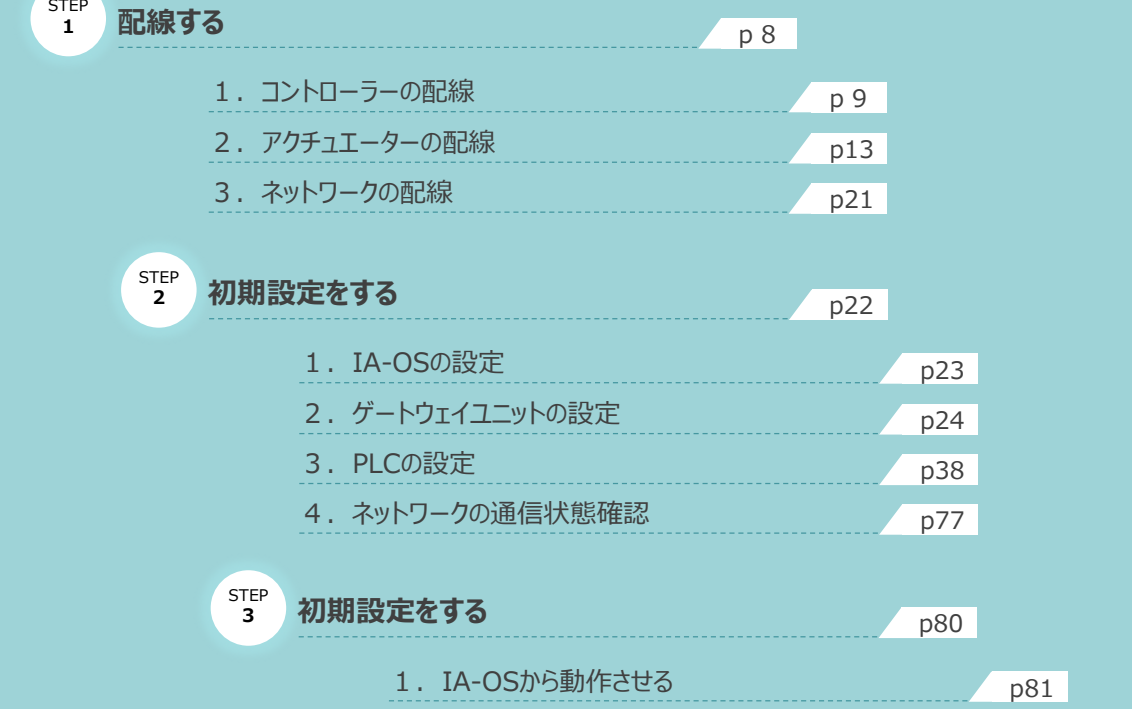

株式会社アイエイアイ

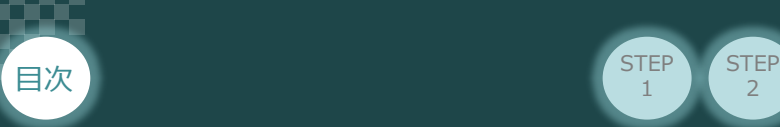

## **はじめに**

本書は、 RECシステムの立上げ作業を、より早く・簡単に行うために作られた資料です。 製品取扱いの詳細内容に関しては、別途弊社RECシステム取扱説明書 (MJ0394) をご覧いただき ますようお願いします。

 $\overline{2}$ 

**STEP** 1

**STEP** 3

なお、ECゲートウェイユニットとEC接続ユニットで構成されたシステムを 『RECシステム』 と表記しています。

【本書対応の製品】

REC-GW ゲートウェイユニット

RCON-EC EC接続ユニット

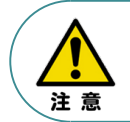

本書では、R-UnitのREC・EtherNet/IP仕様に共通した内容に関して エレシリンダー+RECシステムを例に説明いたします。 また、ツール操作は、IA-OS、パソコンOS環境はWindows 10 にて説明します。

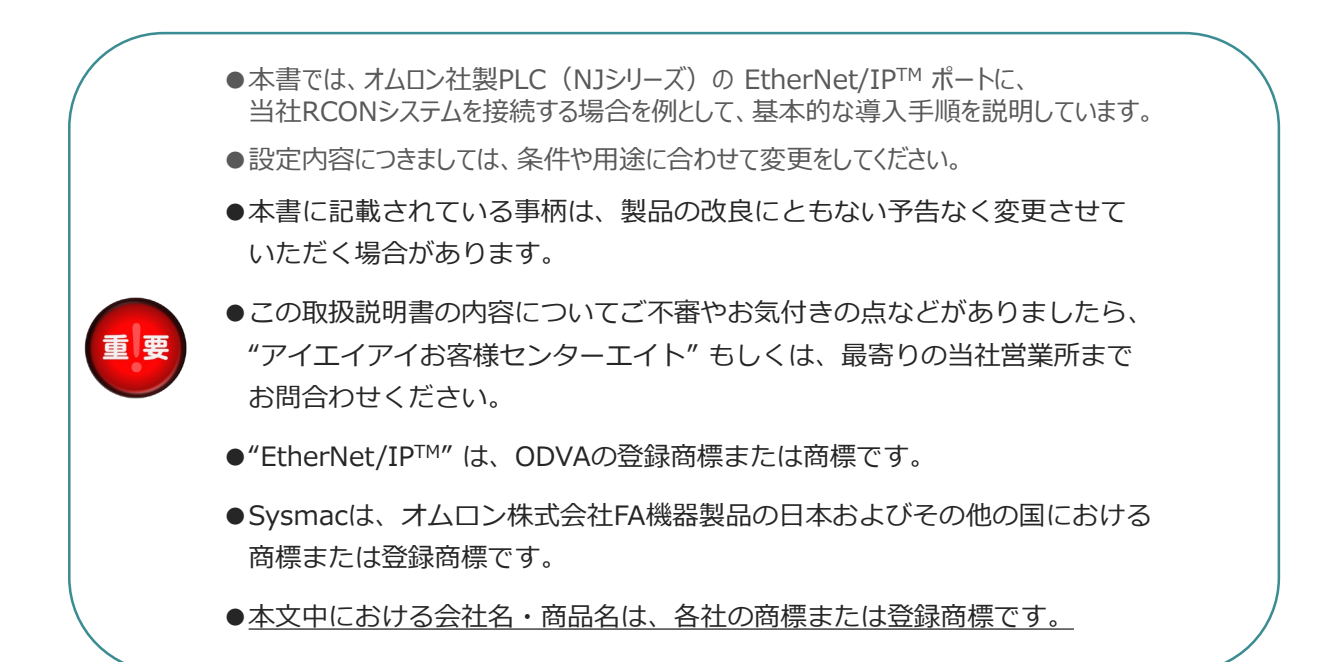

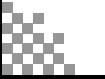

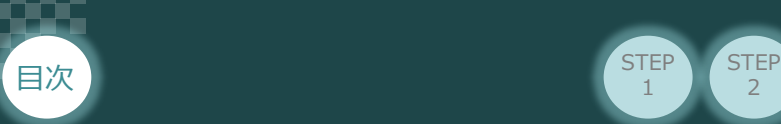

## **ゲートウェイユニットの型式確認**

ゲートウェイユニット本体右側面部分に張付けられた製番シール "Model" 部分に、型式を記載しています。 下記★部記載内容(I/O種類を表示)が、"EP"(EtherNet/IP 接続)であることを確認してください。

2

STEP 1

**STEP** 3

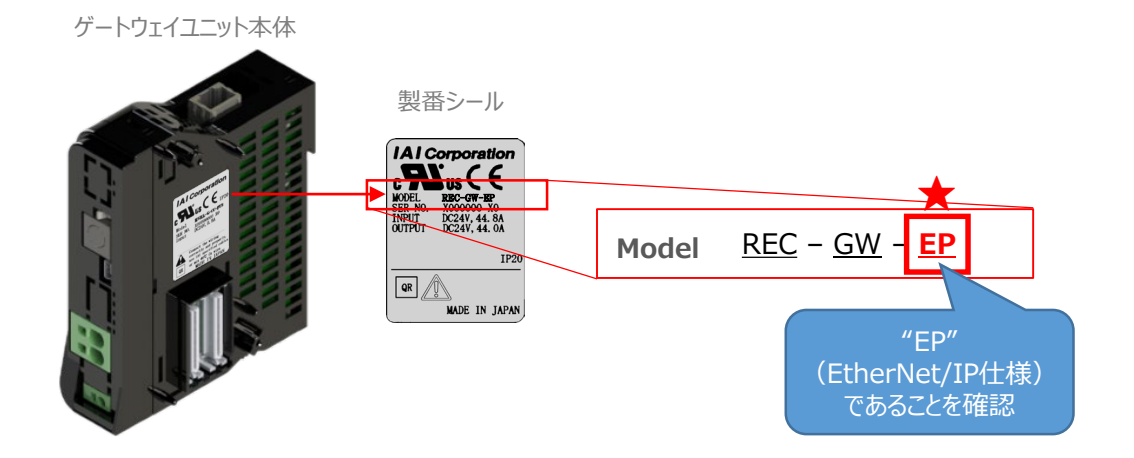

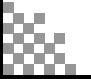

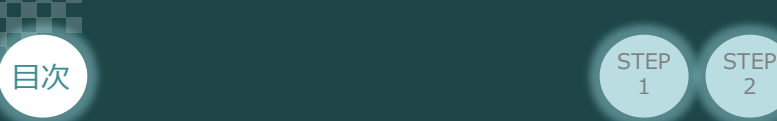

## 1 **必要な機器の確認**

以下の機器を用意してください。

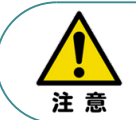

RECシステムは各ユニットを連結せず、個々のユニットを包装し出荷しています。 開梱時、まずお客様で注文された各ユニットが必要数あることをご確認ください。 以下に同梱されている製品の例を掲載します。

**STEP** 1

 $\overline{2}$ 

**STEP** 3

● ECゲートウェイユニット (型式例: REC-GW-EP) 数量: 1

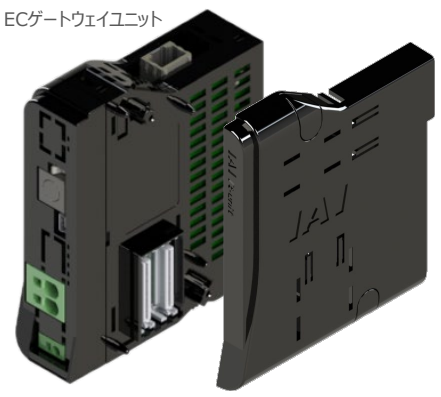

※ ゲートウェイユニットに付属 ターミナルユニット 型式:RCON-GW-TRE, 数量:1

● EC接続ユニット(型式:RCON-EC-4) 数量:お客様の仕様による

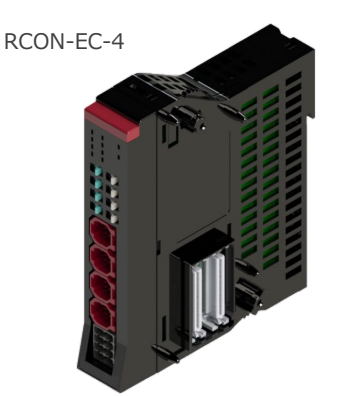

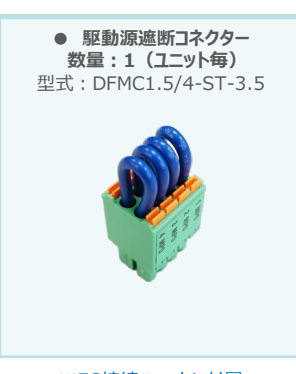

※EC接続ユニットに付属

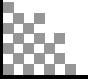

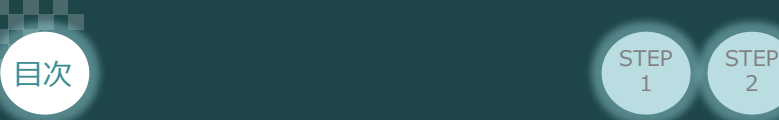

● エレシリンダー(型式例:EC-S6SAH-\*-\*ACR) 数量:お客様の仕様による

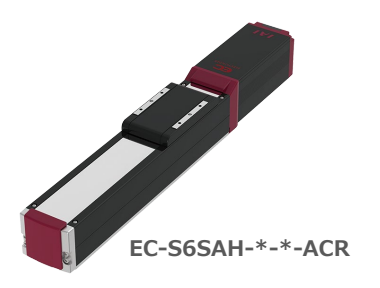

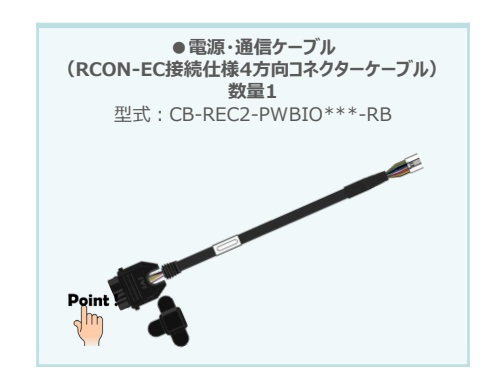

**STEP** 3

 $\overline{2}$ 

**STEP** 1

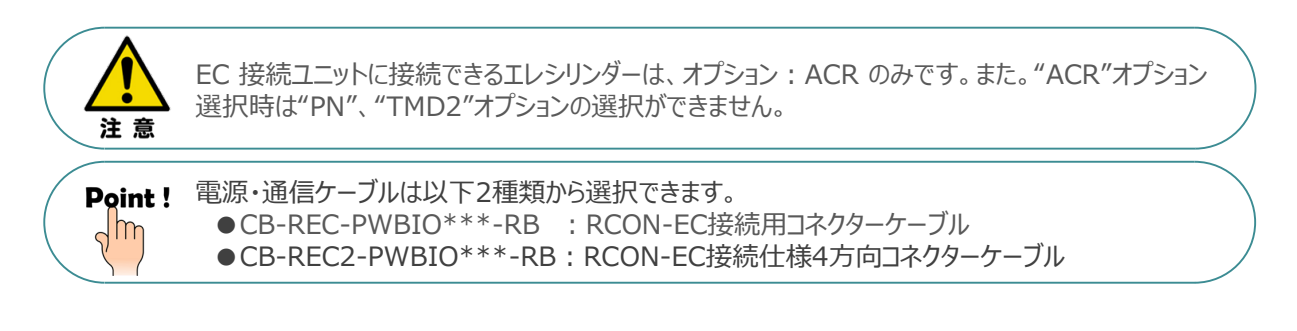

● エレシリンダー大型スライダータイプ(型式例:EC-S13H-\*-\*-\*-ACR)

数量:お客様の仕様による

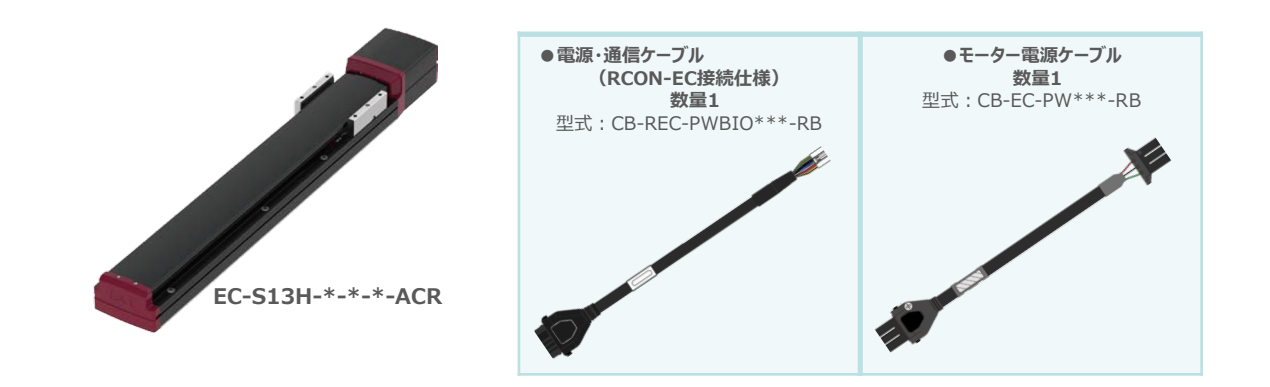

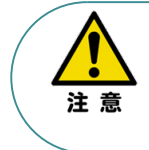

EC 接続ユニットに接続できるエレシリンダーは、オプション : ACR のみです。また。"ACR"オプション 選択時は"PN"、"TMD2"オプションの選択ができません。 また、駆動させるためには専用の電源ユニット (モーター駆動用DC電源 : PSA-200-\*) が別途 必要です。

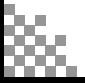

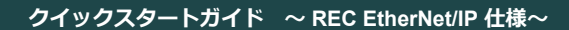

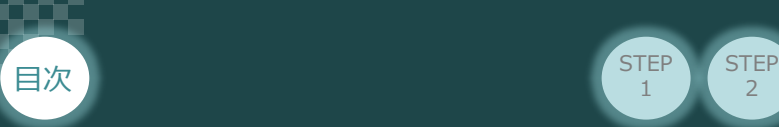

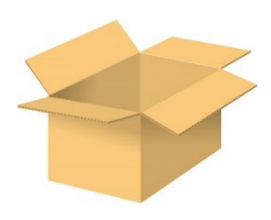

● 電源ユニット

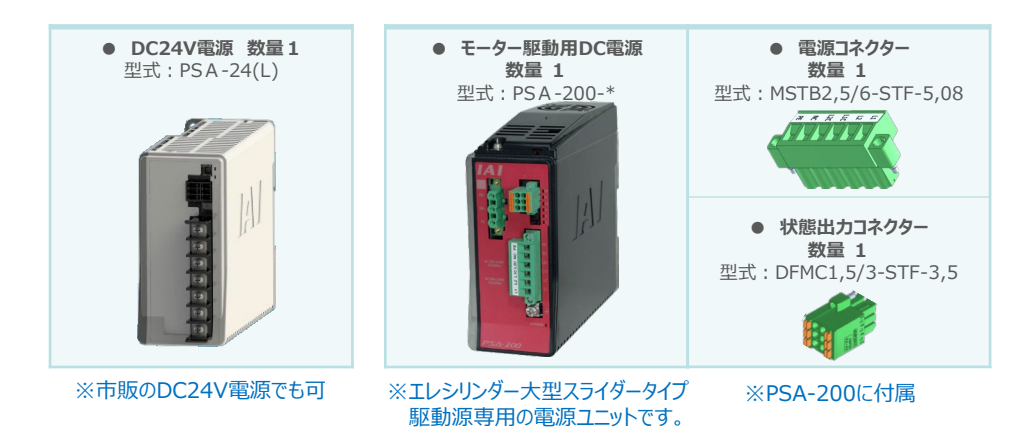

 $\overline{2}$ 

**STEP** 1

STEP 3

● その他周辺機器

● ティーチングツール

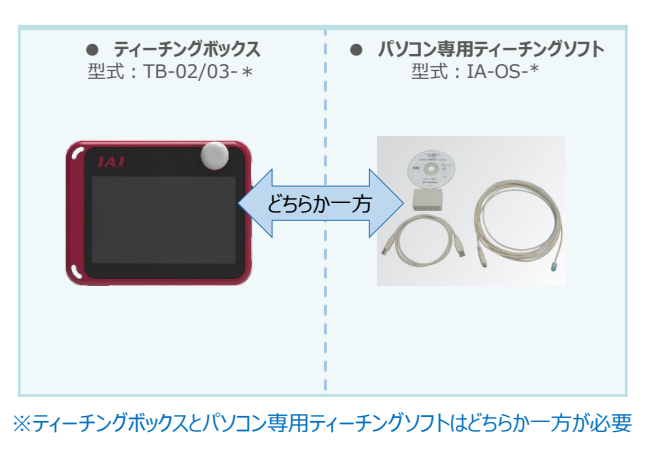

#### ● モーター駆動用DC電源接続機器

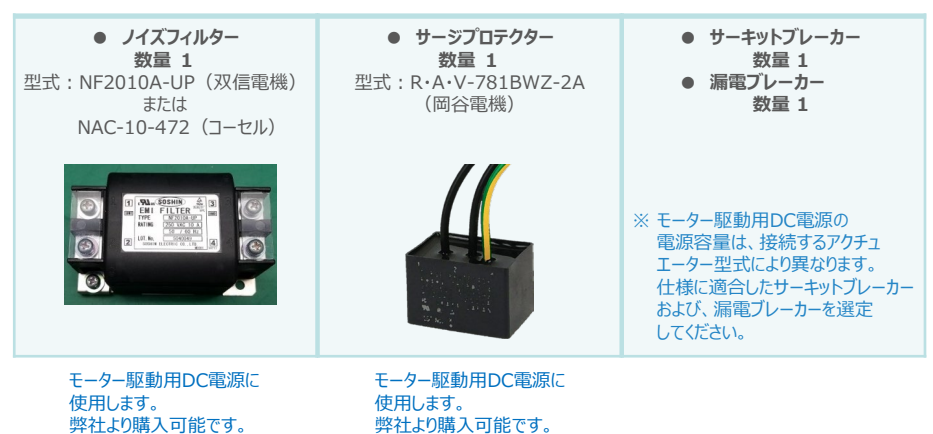

弊社より購入可能です。

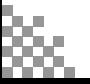

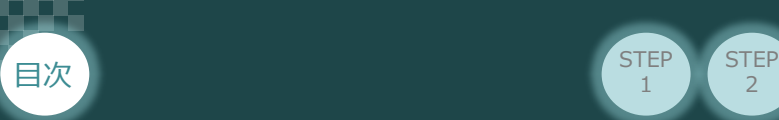

# 2 **接続図から探す**

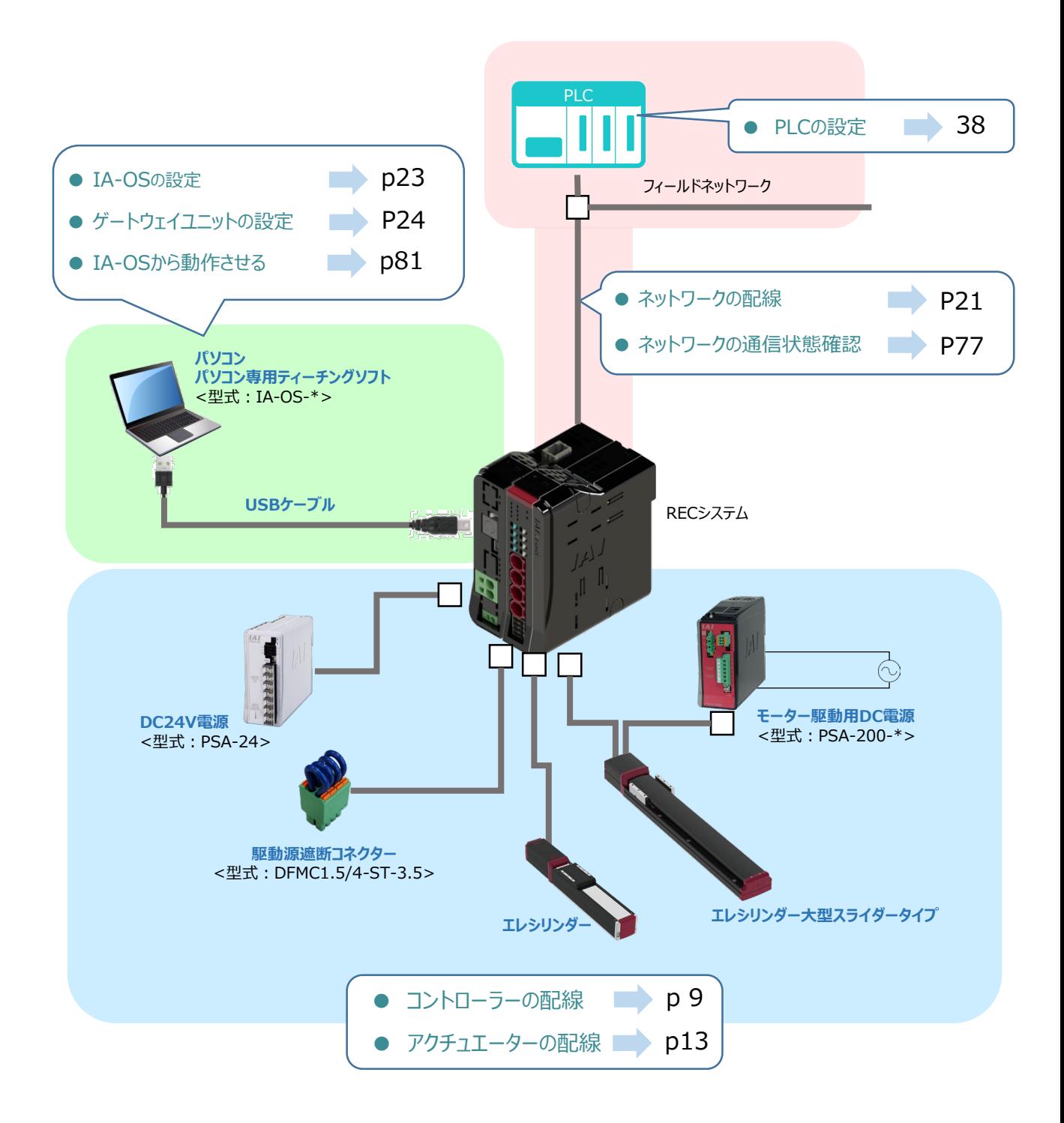

 $\overline{2}$ 

**STEP** 1

**STEP** 3

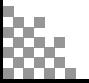

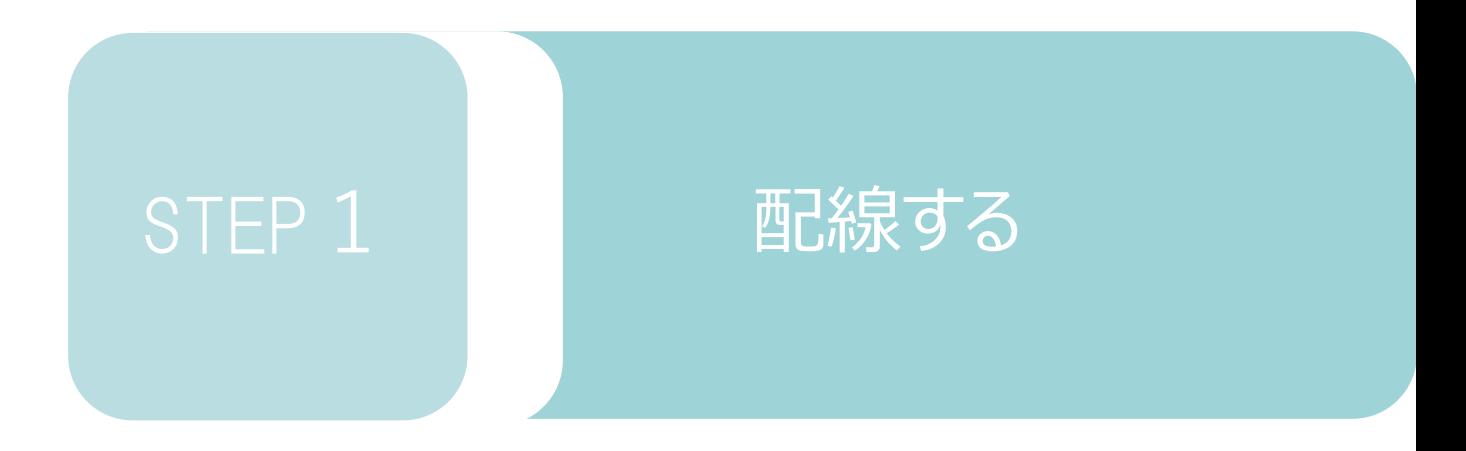

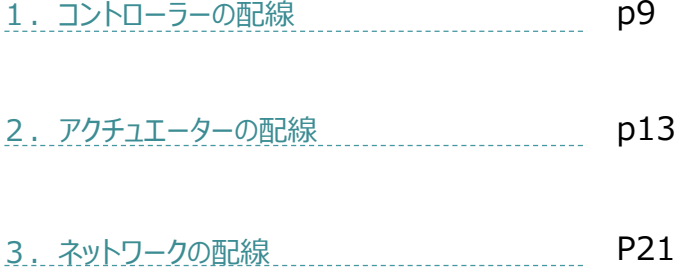

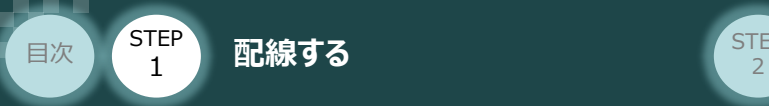

# 1 **コントローラーの配線**

#### $\bigcirc$ **RECシステムの組立て**

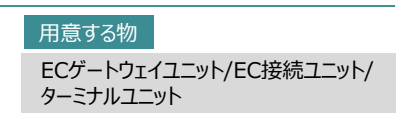

#### **1** RECシステムの連結

- ① "連結パーツ"の"操作部" を開く方向に回して止めます。
- ② "連結パーツ", "位置決めボス", "連結コネクター"がはめ合う様に合せ、しっかりと挿込みます。

**STEP** 3

③ ユニット間の連結パーツを、操作部を閉じる方向に回して止めます。

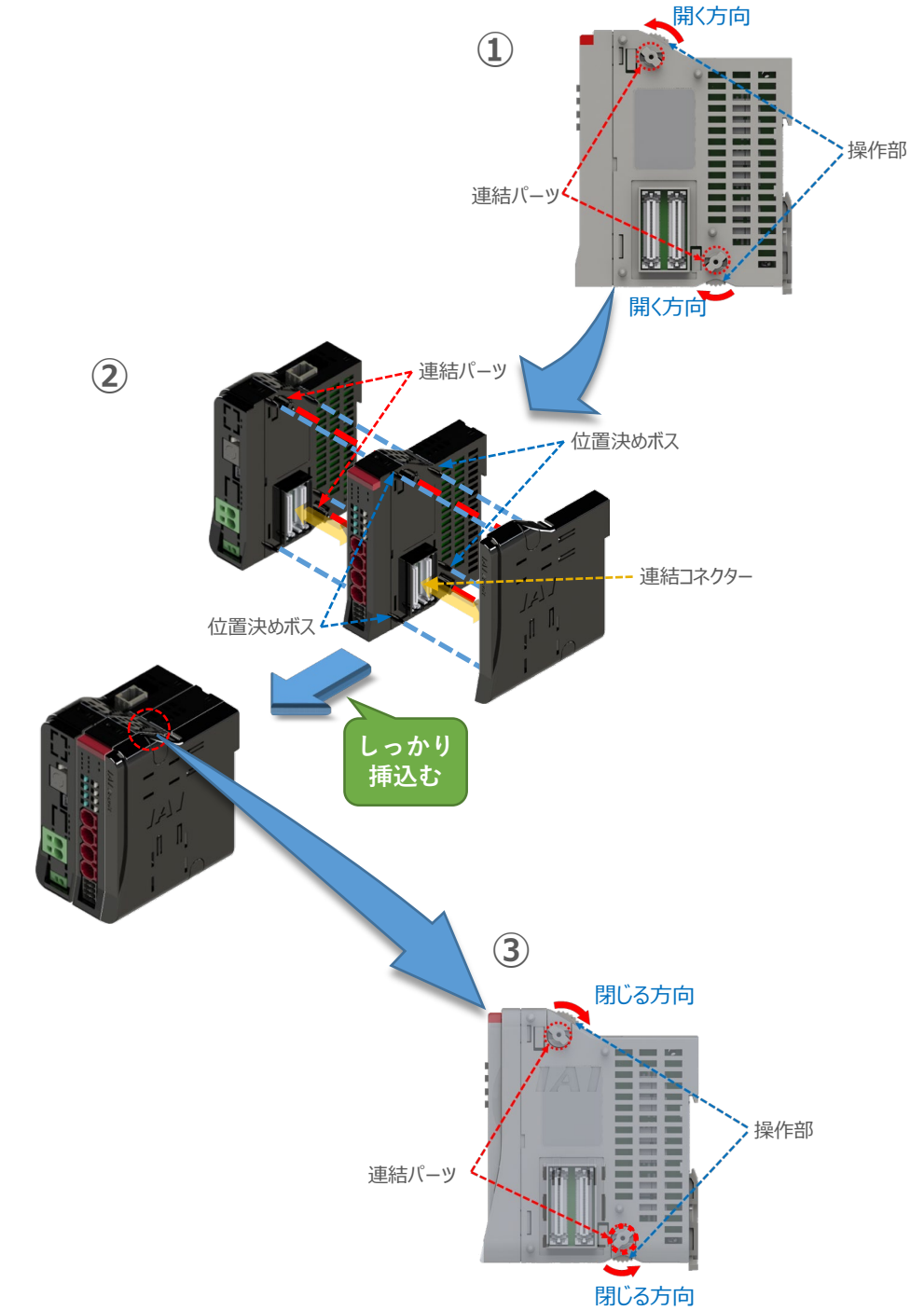

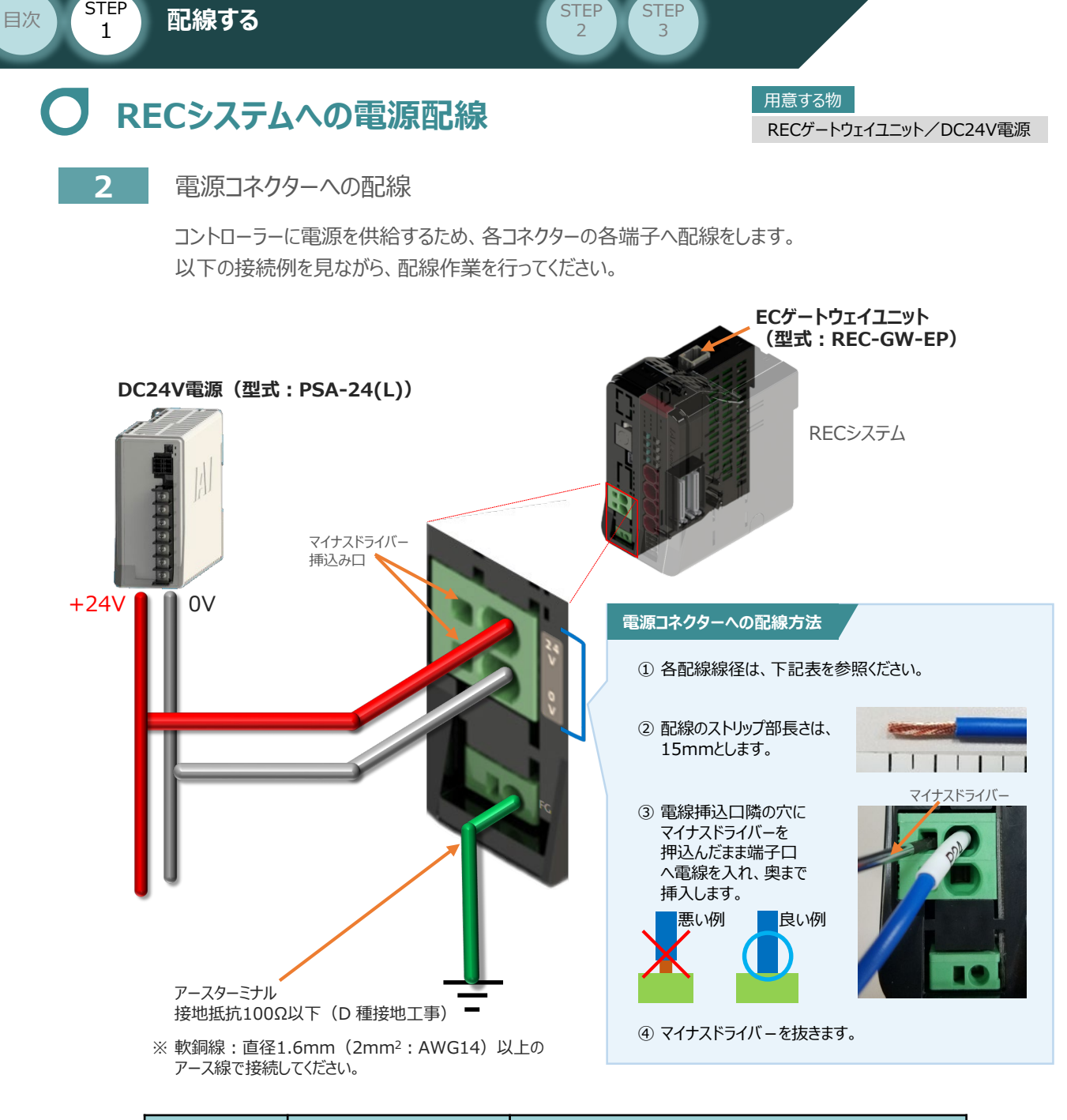

**STEP** 

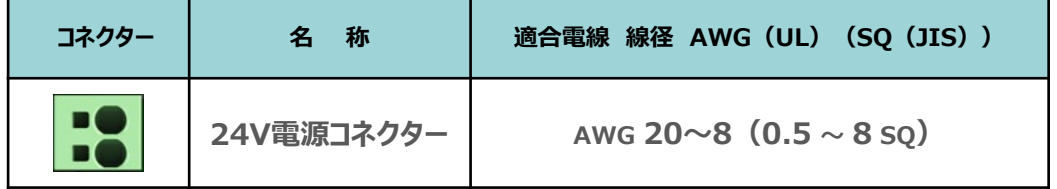

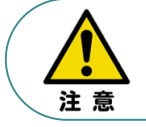

**STEP** 

24V電源コネクターの電線は、電源供給部(コネクター部)で電流値を許容できる太さのものを 使用してください。

また、絶縁被覆の温度定格が60℃以上の電線を使⽤してください。

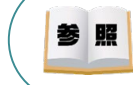

接続するエレシリンダー型式(モーター種類)により、RECシステムの消費電流は異なります。 詳しくは、REC取扱説明書(MJ0394)の 「1.5.2 仕様/電源容量」を参照してください。

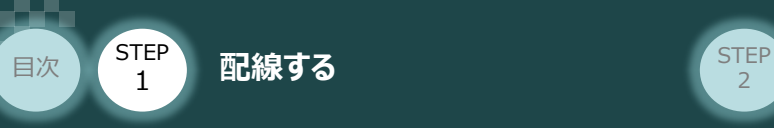

## RECシステム 駆動源遮断回路の配線 スポック

EC接続ユニット/駆動源遮断コネクター

#### **3** 駆動源遮断コネクターの接続

RECシステムは、ECゲートウェイユニットから24Vを供給していますが、駆動源遮断に関する回路は EC接続ユニット側にあります。

**STEP** 3

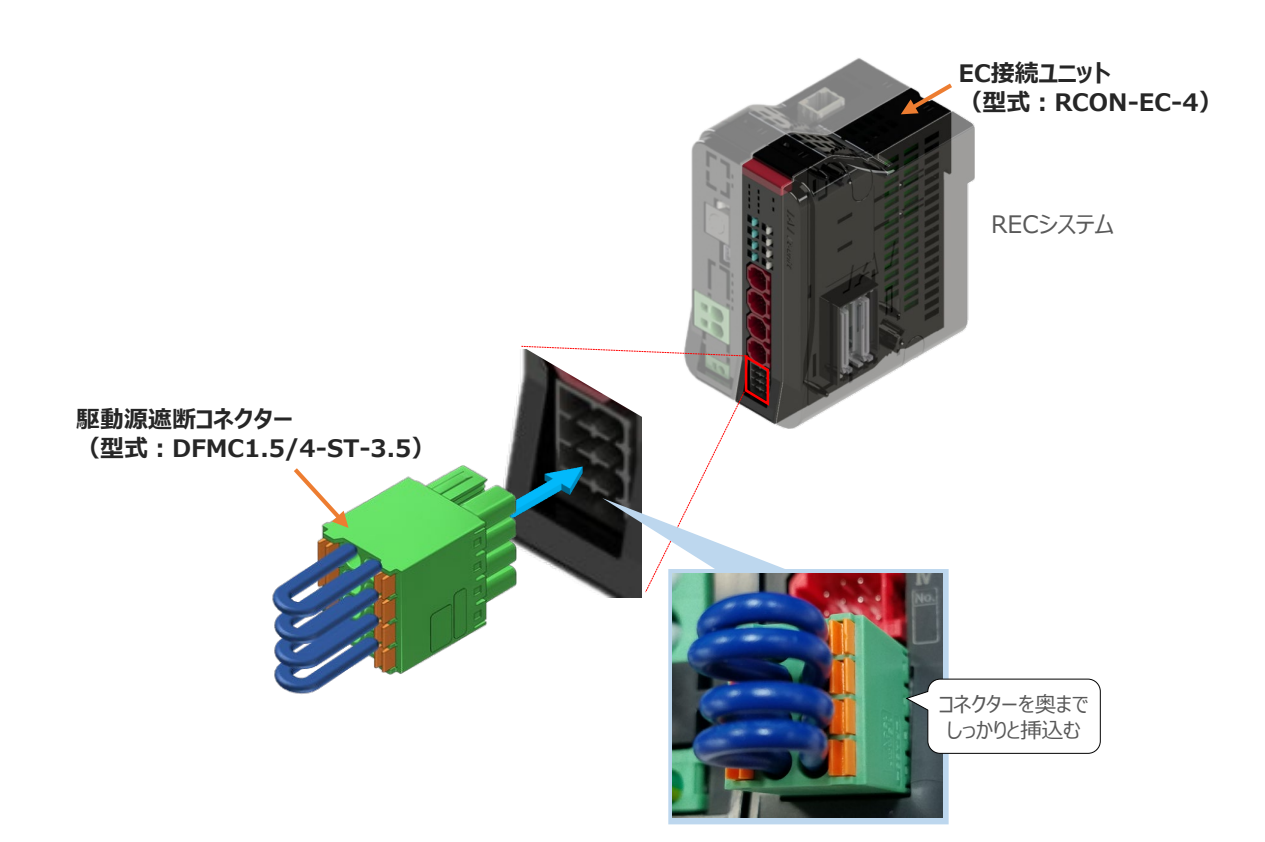

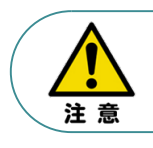

モーター駆動源を外部遮断する場合は、MPI\*とMPO\*端子間の配線にリレーなどの接点を 接続してください。

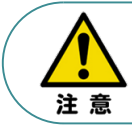

使用する電流量よりも、許容電流の大きな電線径の電線を使用してください。 適合電線径よりも細い電線を使用した場合、電流を流す事で異常発熱します。 これにより、ケーブル被覆の溶融や発火などを生じる恐れがあります。

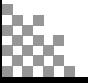

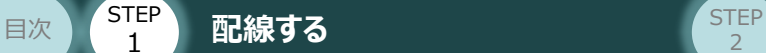

1

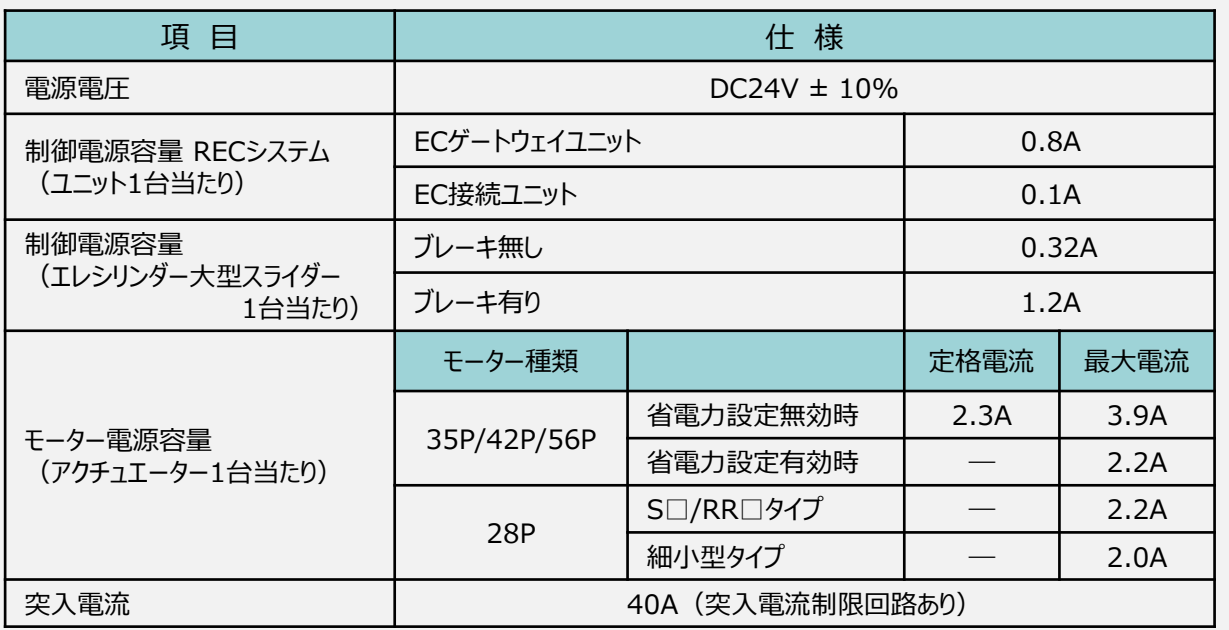

STEP 3

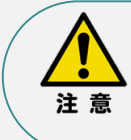

24V 電源の定格電流がモーター電源容量の定格電流を満たし、ピーク電流がモーター電源 容量の最大電流を満足する必要があります。

ただし複数軸を接続する場合、アクチュエーターの動作タイミングが全て同じでない限り、

定格電流・最大電流ともに同時に流れないため、単純な合計とはなりません。

#### **補足 2**

#### **RECシステムに使用する電源配線の適合電線径**

RECシステムに配線する電線は、下記の適合電線を使用してください。

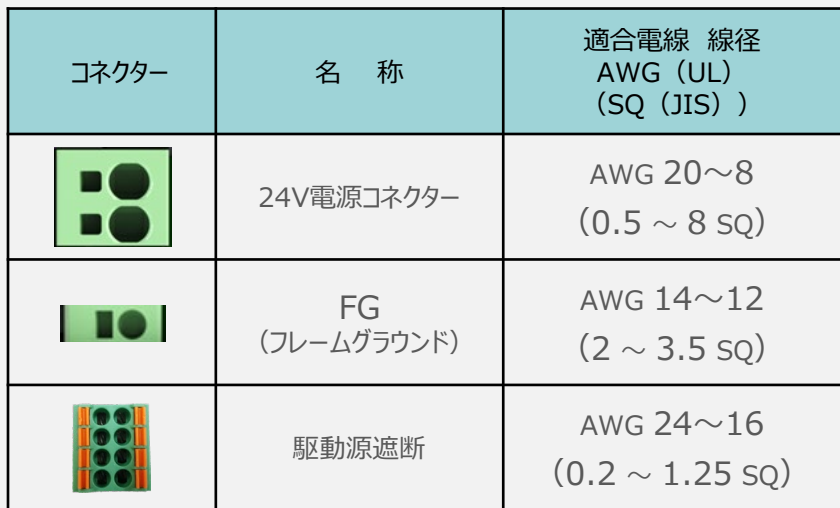

※ 絶縁被覆の温度定格が60℃以上の電線を使用してください。

注意

- 24V電源コネクターの電線は、電源供給部(コネクター部)で電流値を許容できるものを 使用してください。適合電線よりも細い電線を使用たり、配線距離が長い場合、電圧降下 によりエラーが発生したり、アクチュエーターの能力が低下する場合があります。
- 使用する電流量よりも許容電流の大きな電線径の電線を使用してください。 適合電線径よりも細い電線を使用した場合、電流を流す事で異常発熱します。 これにより、ケーブル被覆の溶融や発火などを生じる恐れがあります。

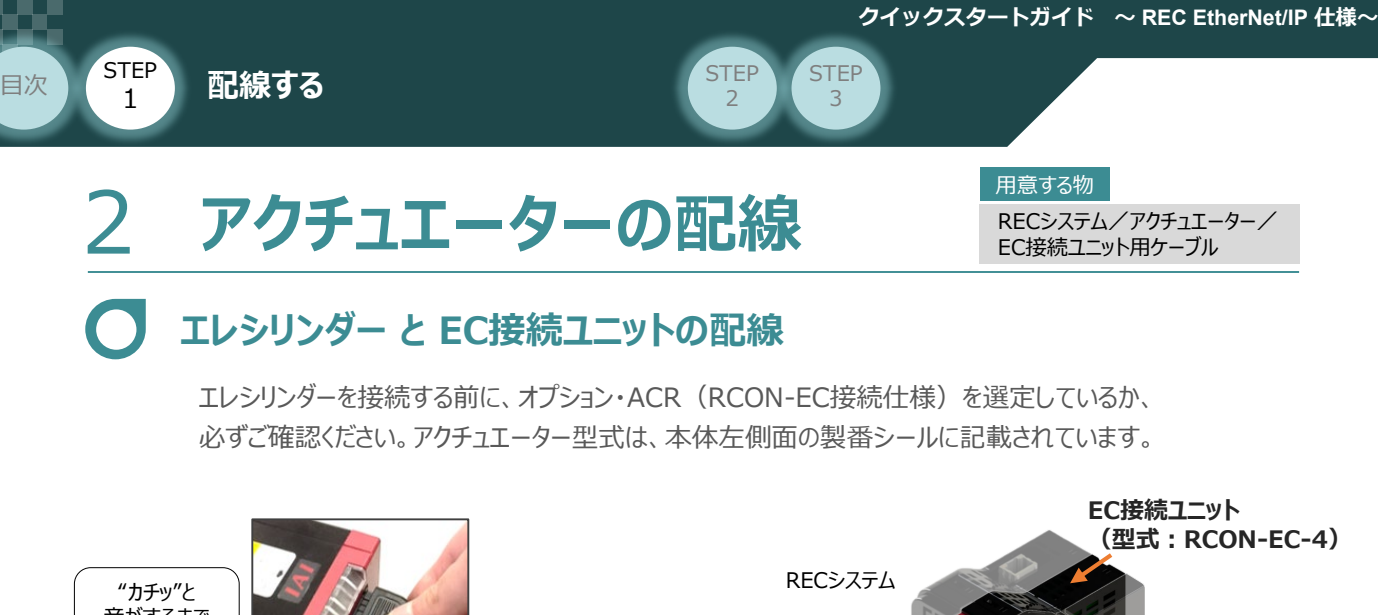

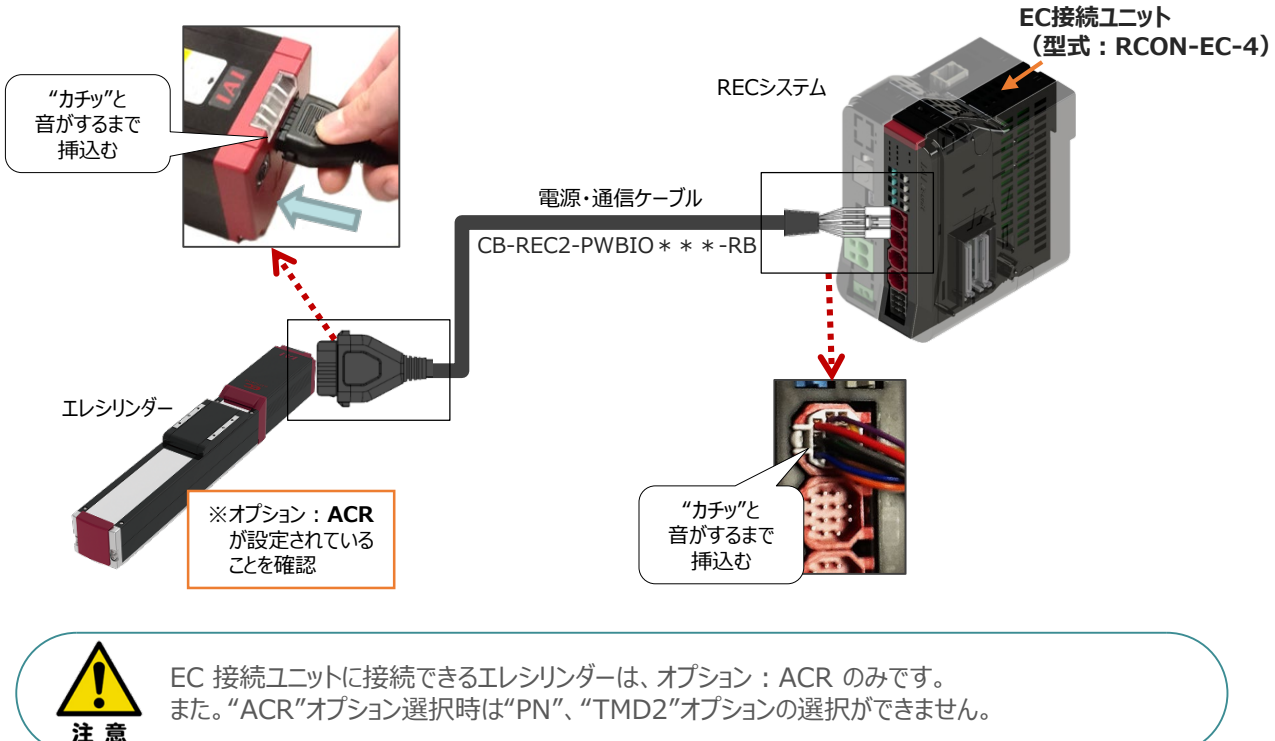

#### **<sup>補</sup> <sup>足</sup> 電源・通信ケーブル 4方向コネクターケーブル寸法図**

RCON-EC接続用、電源・通信ケーブル(4方向コネクター\_型式:CB-REC2-PWBIO\*\*\*-RB) の寸法図を以下に示します。このケーブルは、お客様にてケーブルの取出し方向を変更できます。

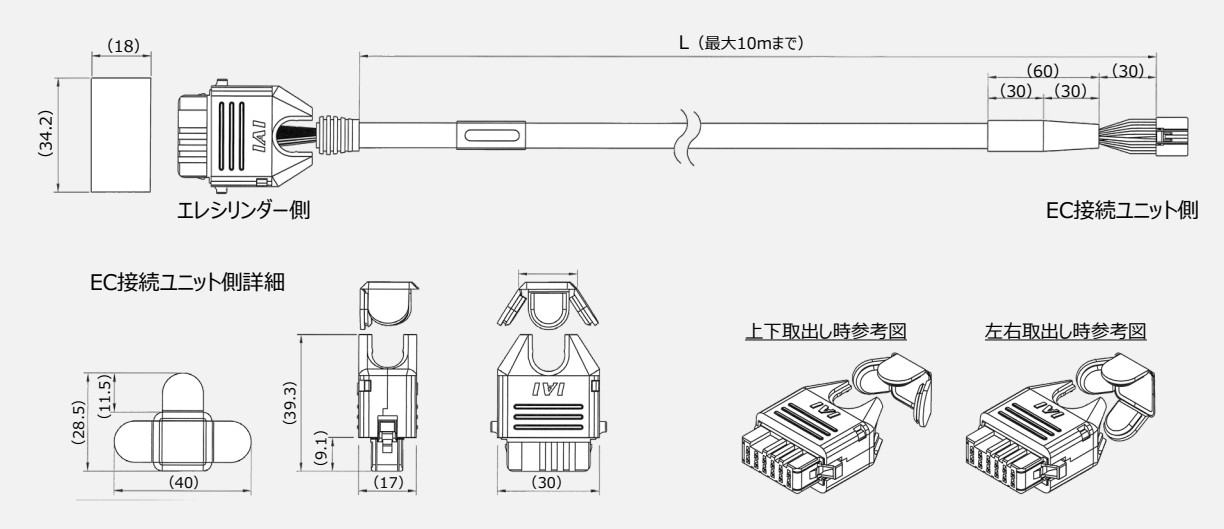

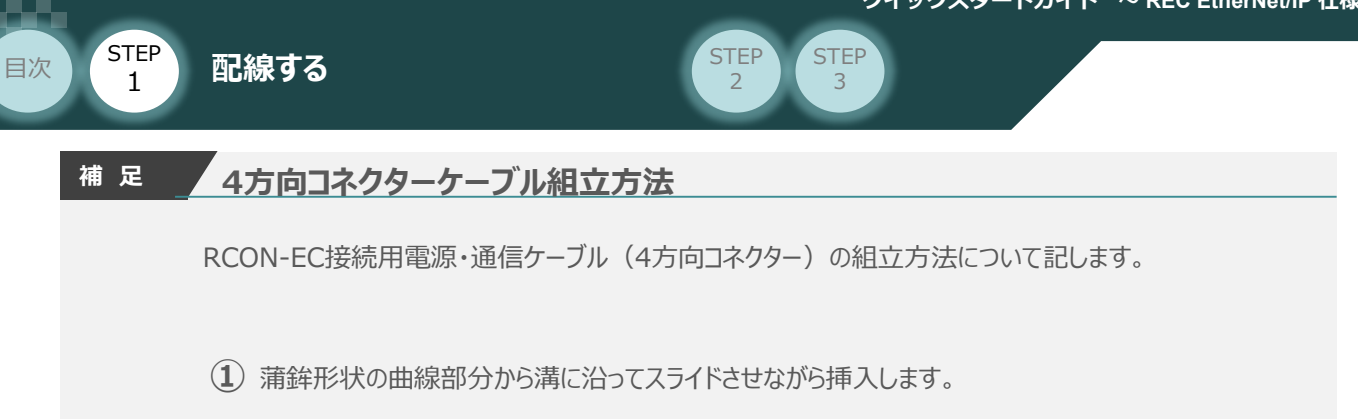

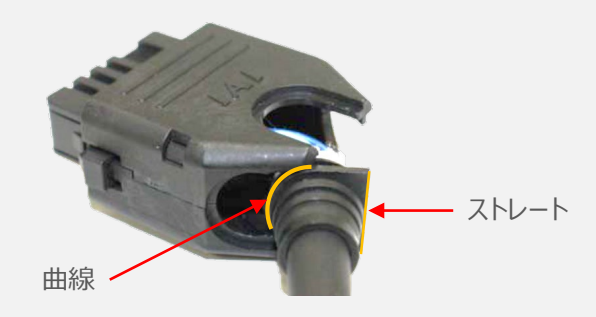

**②** ケーブルを確実に挿⼊したことを確認し、蓋の側面2ヶ所を先に溝に沿って挿⼊します。

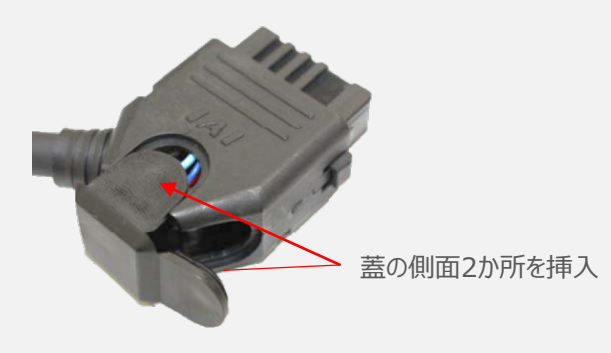

**③** 最後に蓋の残り1ヶ所を押込みます。

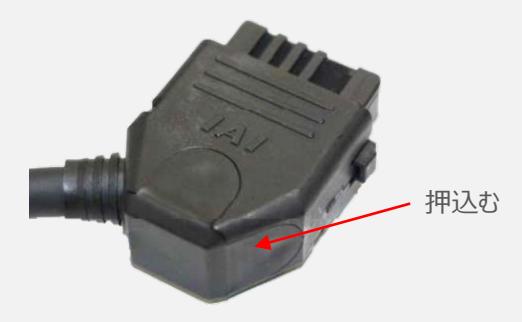

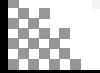

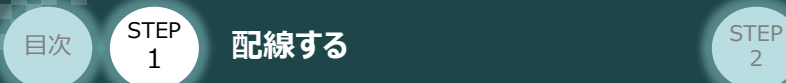

### **超小型エレシリンダー と EC接続ユニットの配線**

超小型エレシリンダーのアクチュエーターケーブルをEC接続ユニット(RCON-EC)に接続します。 配線は、超小型エレシリンダー本体から伸びるアクチュエーターケーブルを、直接RCON-ECに接続 します。

**STEP** 3

接続する前に、エレシリンダーがオプション・ACR (RCON-EC接続仕様) を選定しているか、必ず ご確認ください。アクチュエーター型式は、本体左側面の製番シールに記載されています。

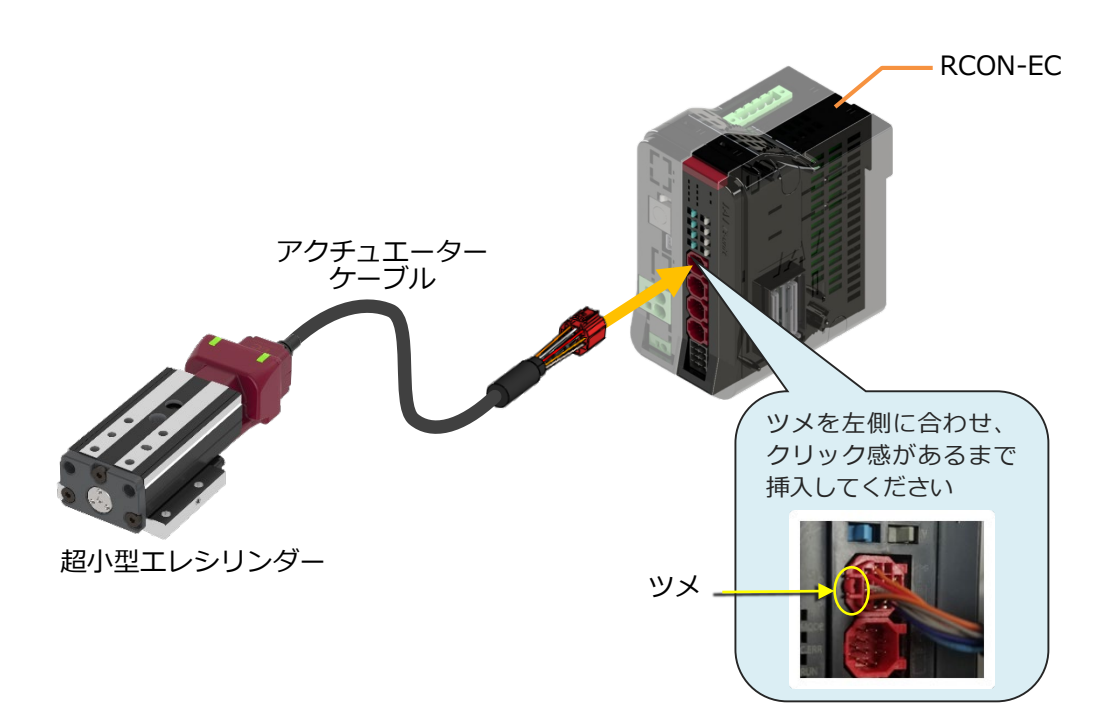

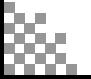

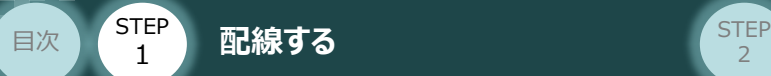

### **エレシリンダー大型スライダータイプ と EC接続ユニットの配線**

エレシリンダー大型スライダータイプは、DC24V を供給し、駆動用200V 電源にAC200V(または AC100V)を供給することにより、上位機器からエレシリンダーに信号を入力することで動作します。

**STEP** 3

接続する前に、エレシリンダーがオプション・ACR(RCON-EC接続仕様)を設定しているか、必ず ご確認ください。アクチュエーター型式は、本体左側面の製番シールに記載されています。

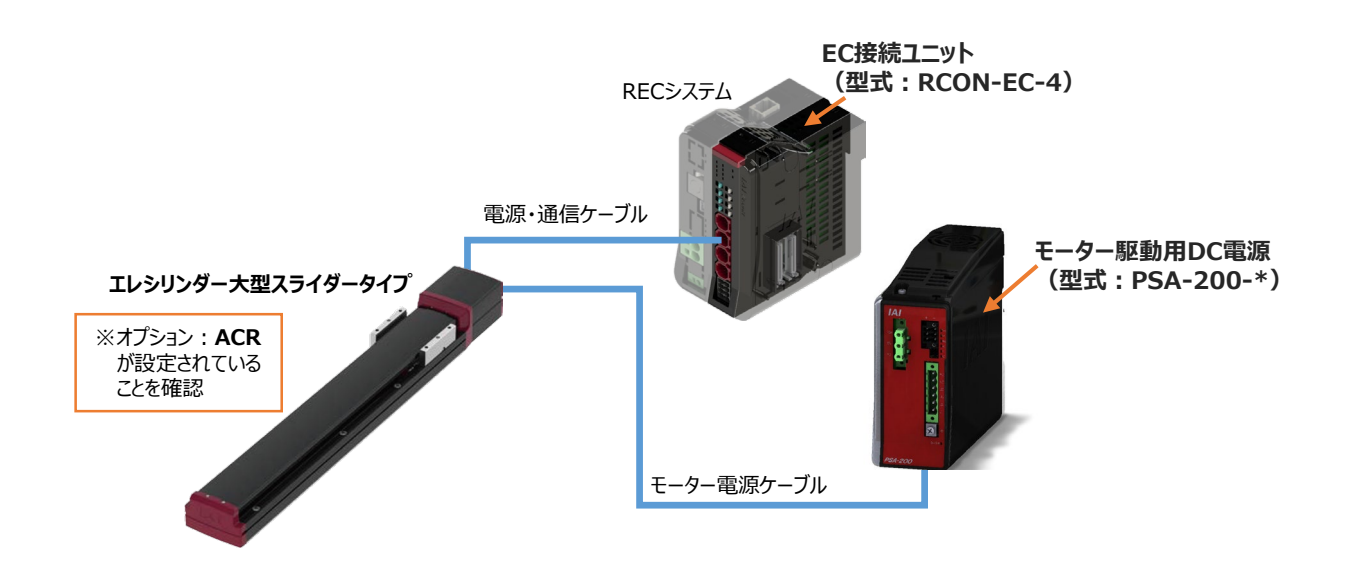

**1** モーター駆動用DC電源 PSA-200の電源配線

**①** 電源コネクターに配線をします。

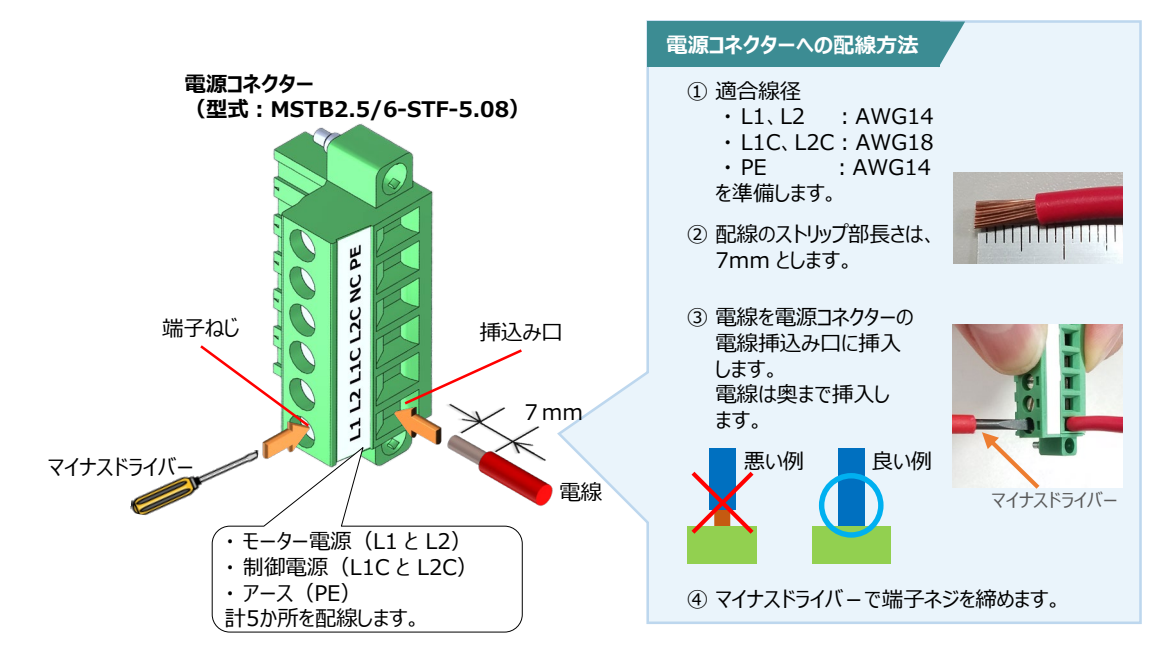

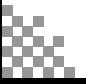

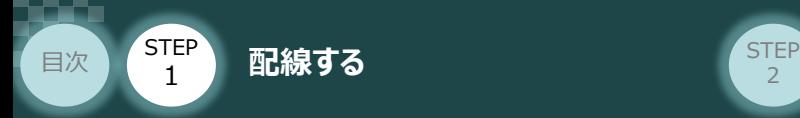

#### **配 線 例 モーター駆動用DC電源の電源配線**

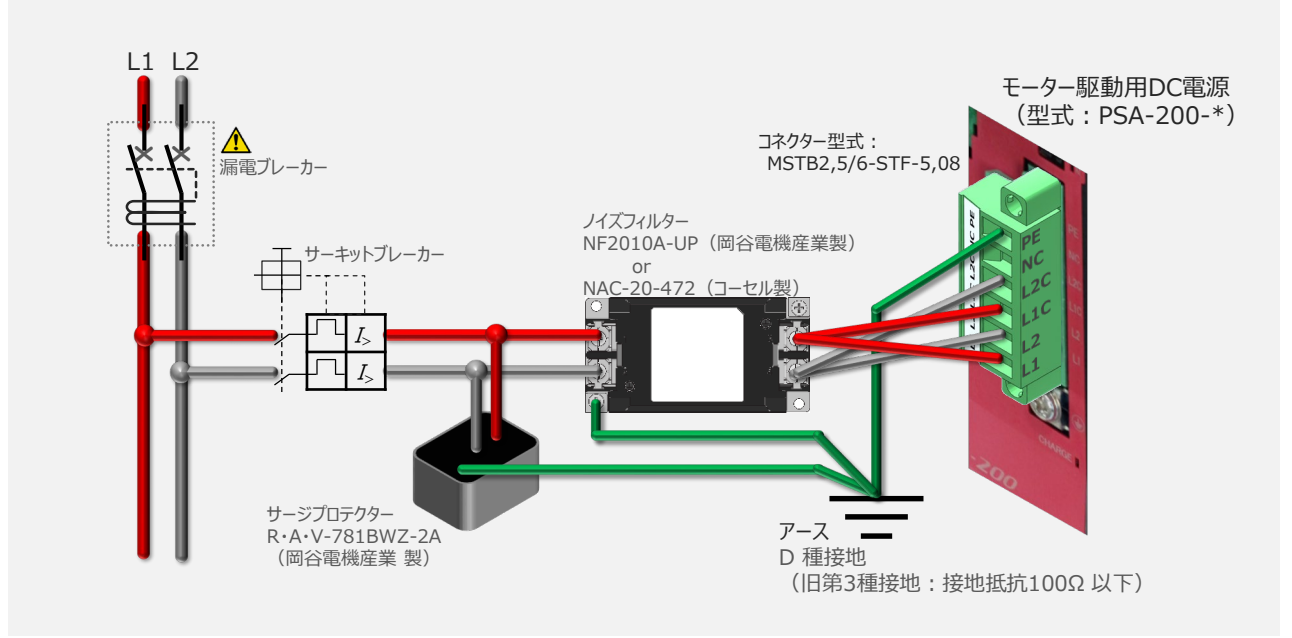

**STEP** 3

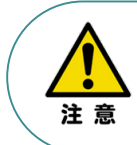

漏れ電流は、接続されるモーター容量、ケーブル長および周囲環境によって変化します。そのため、 漏電保護を行う場合は、漏電ブレーカーの設置個所で漏れ電流の測定を行ってください。 漏電ブレーカーに関しては、火災の保護、人間の保護などの目的を明確にして選定する必要が あります。漏電ブレーカーは、高調波対応型(インバーター用)を使用してください。

モーター駆動用DC電源 に電源コネクターを挿込み、コネクターのフランジ部分にある固定ねじを **②** マイナスドライバーを使って締込みます。

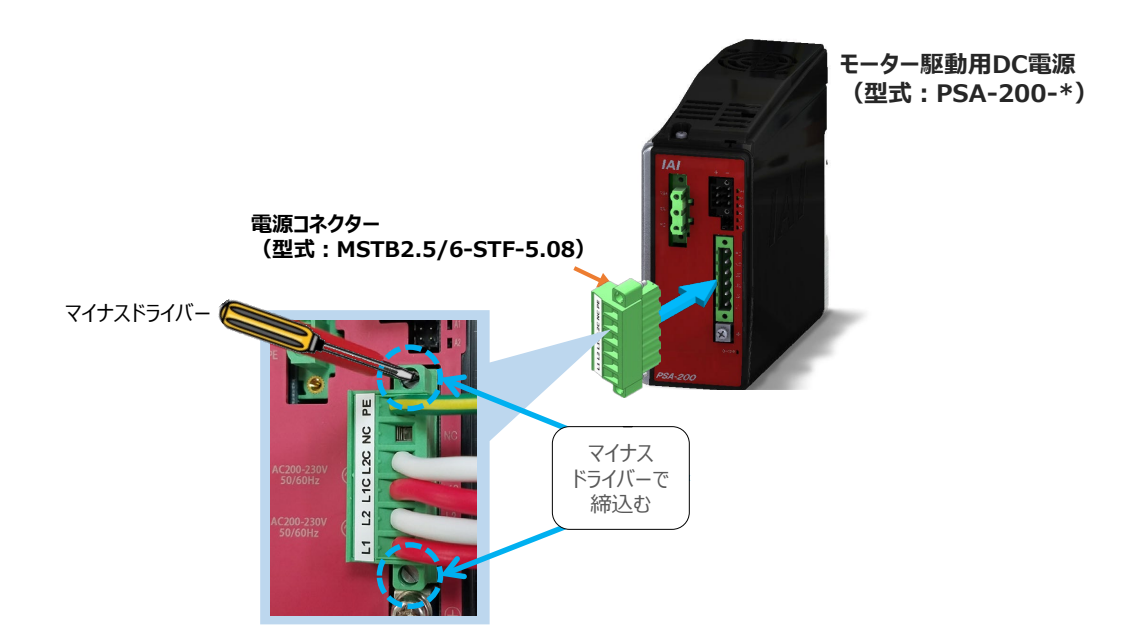

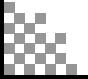

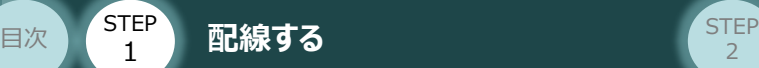

注意

#### **<sup>補</sup> <sup>足</sup> モーター駆動⽤電源PSA-200 の最大接続軸数**

モーター駆動用電源の最大接続軸数の制限

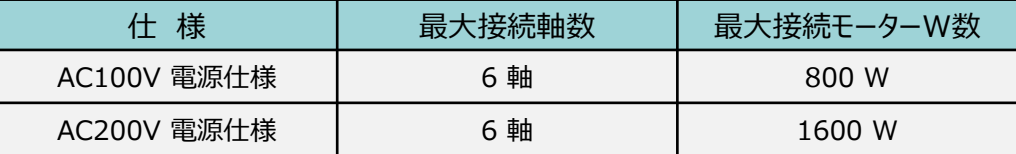

STEP 3

エレシリンダーのモーターW数

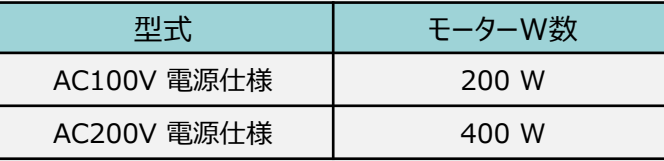

- ●接続するエレシリンダーのモーターW 数の合計が、上の表の制限値を超えない軸数を接続 できます。ただし、最大接続軸数は6 軸です。
- ●エレシリンダー本体 と モーター駆動用DC電源 (PSA-200) 間のモーター電源ケーブル (CB-EC-PW□□□-RB)の最大長は10mです。
- ●最大接続軸数は6軸ですが、エレシリンダー本体の配置によっては、モーター電源ケーブルが 届かない場合もあります。届かない場合は、さらに、追加のモーター駆動用電源PSA-200 が 必要になります。ご注意ください。

**2 モーター駆動用DC電源 の 状態出力コネクターの接続** 

モーター駆動用DC電源の状態を出力します。

出力は、PWR、MP、ALM のLED と連動します。 本事例では使用しませんので未接続とします。

状態出力コネクターの取付けは以下の通りです。

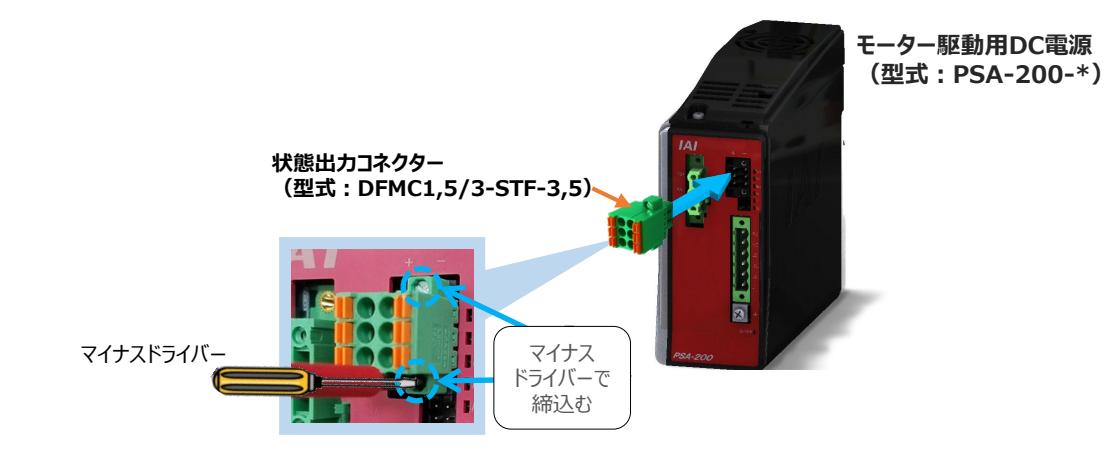

参照

状態出力信号を使用する場合は、以下取扱説明書の各項目を参照してください。 〇取扱説明書:エレシリンダー取扱説明書(MJ3801)

- **・仕様:3.2 電気仕様 ●モーター駆動用電源PSA-200 の状態出カコネクター**
- ・ 接続方法:3.3 接続展開図 **アクチュエーター本体とモーター駆動⽤電源PSA-200 の配線例**

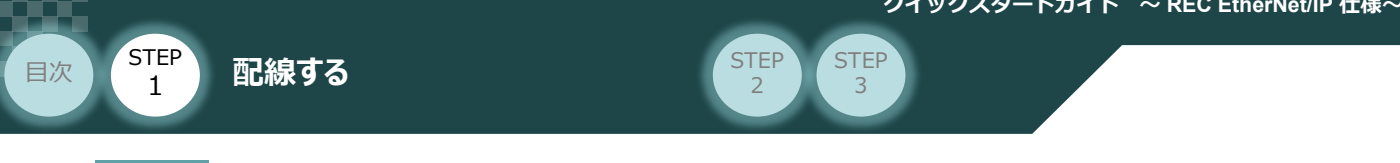

3 アクチュエーター本体とモーター駆動用電源PSA-200 の配線

エレシリンダー大型スライダータイプ本体 と RECシステム、モーター駆動用DC電源を接続します。

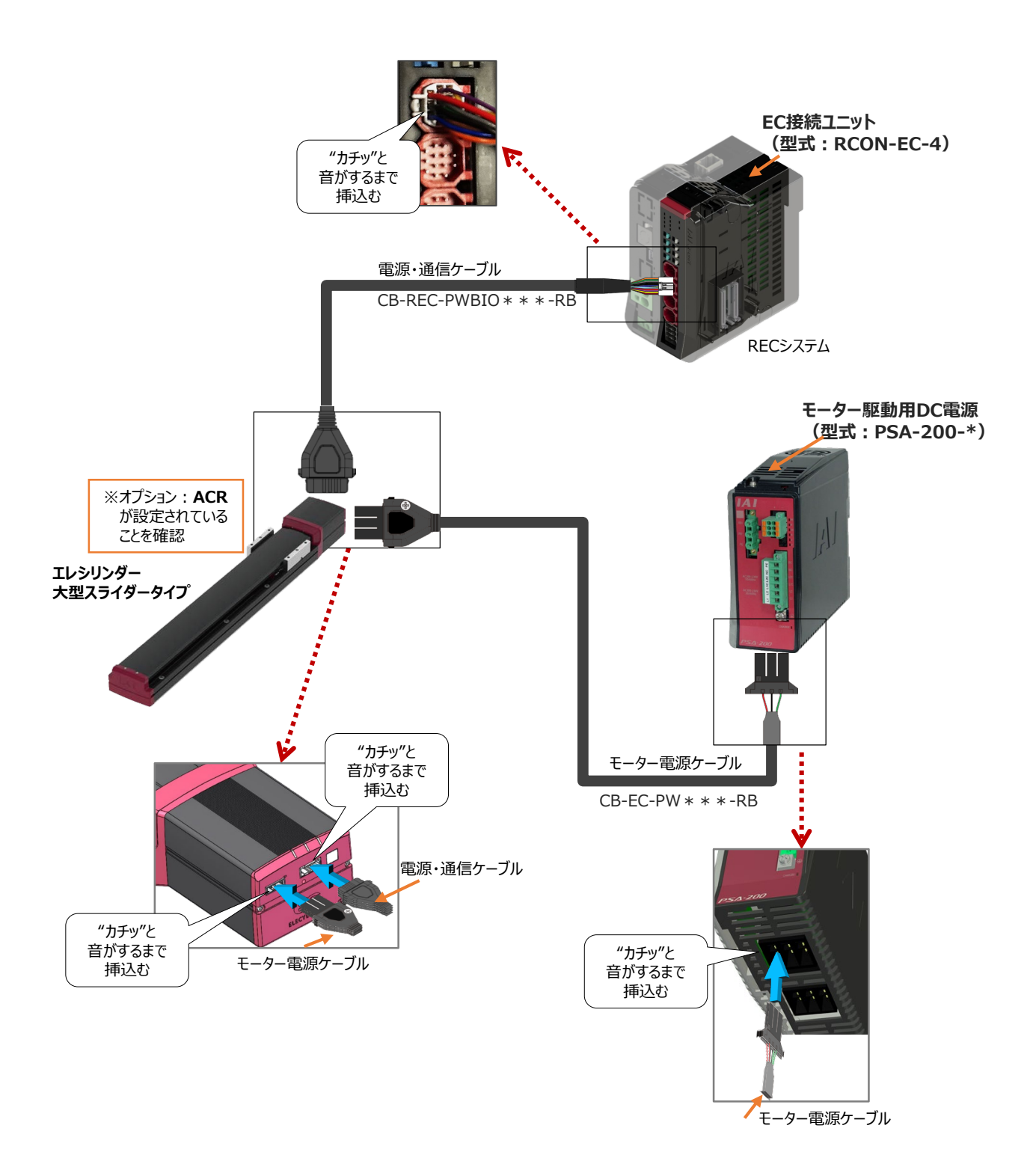

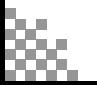

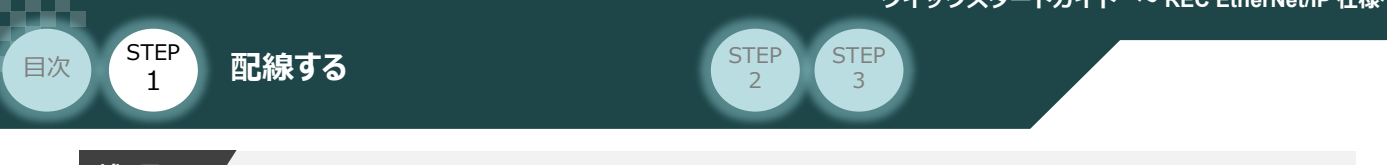

#### **<sup>補</sup> <sup>足</sup> コネクターガードについて**

エレシリンダー大型スライダータイプは、コネクターガードを設けています。 コネクターガードを設けることで、誤ってケーブルを抜いてしまうリスクを回避できます。

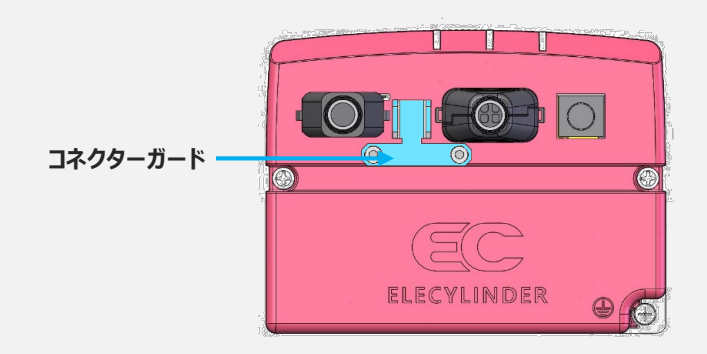

コネクターガードとコネクター部を結束バンドで固定することで、ケーブルの振動などによるコネクター部 の接点不良を抑制できます。

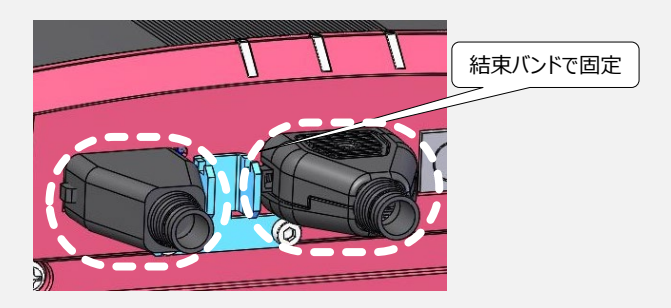

コネクターを抜くときは、コネクターガードとコネクターの隙間にマイナスドライバーなどの細い工具を 挿込んでロックを押え、同時に反対側のロックも押えながら抜いてください。

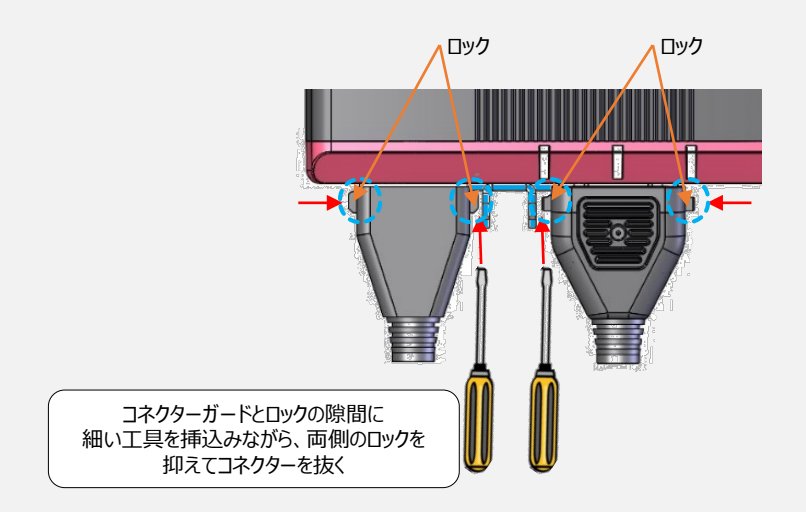

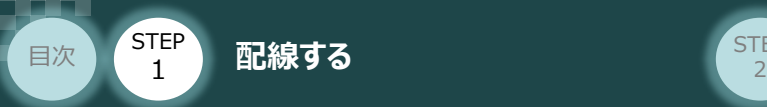

# 3 **ネットワークの配線**

本書ではオムロン製PLC NJシリーズとRECシステムを接続する場合の例をご紹介します。

**STEP** 3

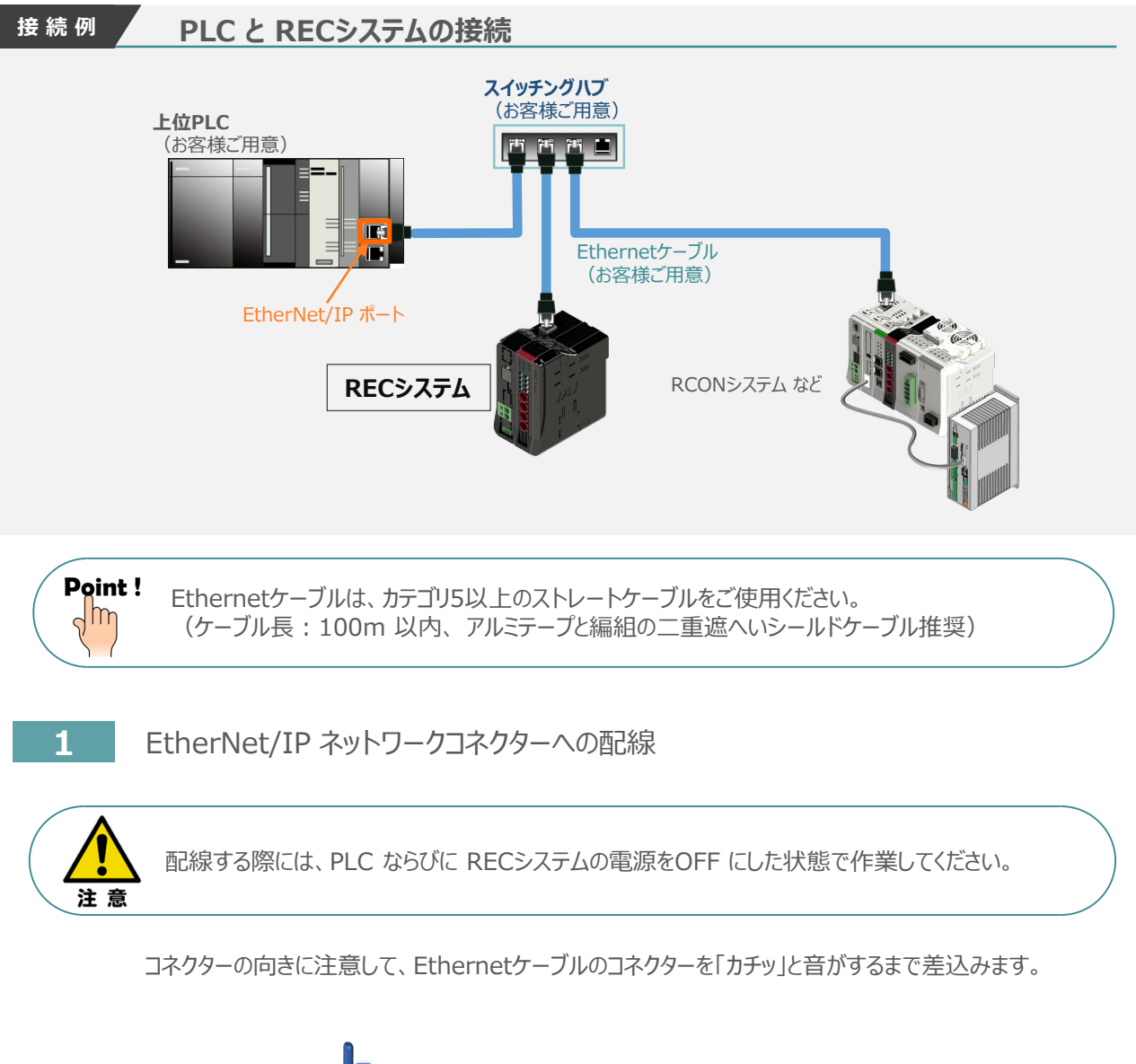

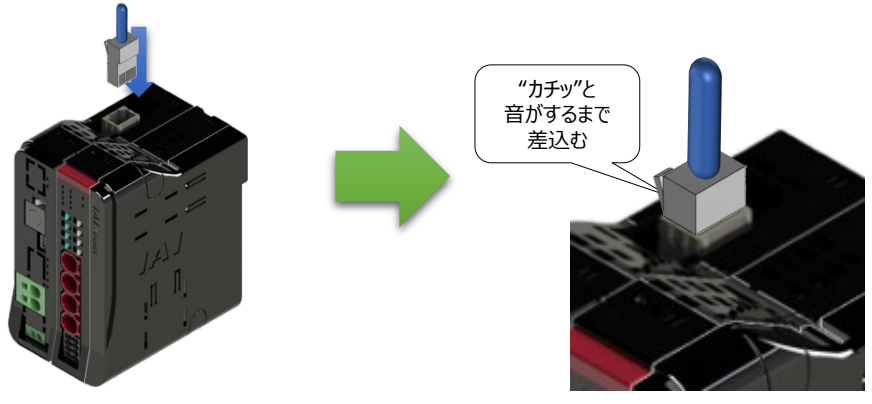

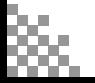

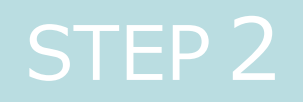

# STEP 2 | 初期設定をする

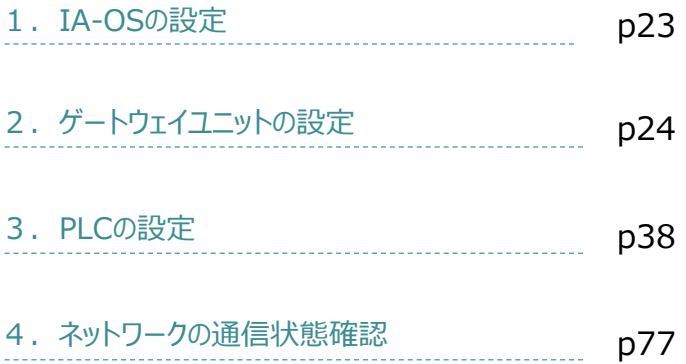

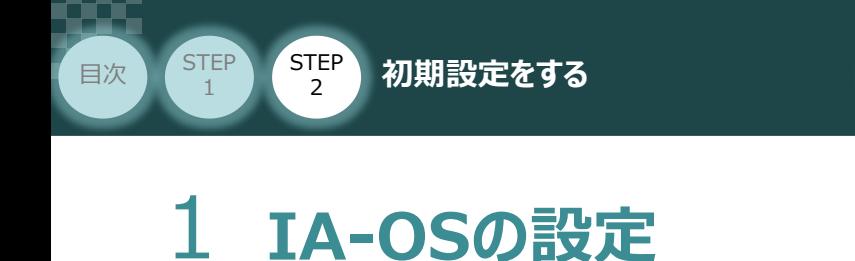

パソコン/IA-OS-CDROM 用意するもの

**STEP** 3

### **IA-OS のインストール作業**

本書では、 Windows10 搭載のパソコンを使用するものとして説明します。

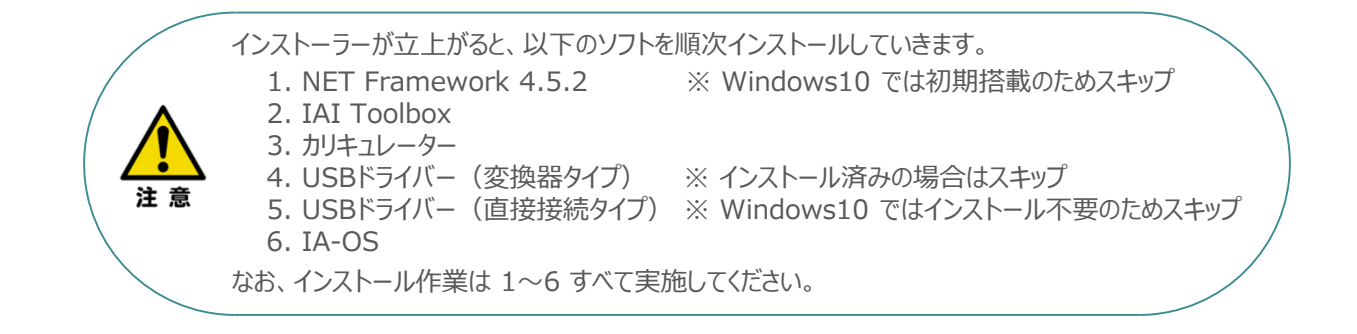

## **インストールガイドの確認**

必要なソフトのインストール手順について、下記よりご確認ください。

#### **● インストール方法**

URL:www.iai-robot.co.jp/download/q\_start/pdf/IA-OS.pdf IA-OSのインストール方法は、以下のアドレスより資料をダウンロードできます。

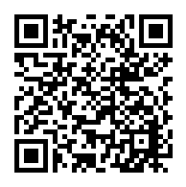

#### **● IA-OSアップデート情報**

IA-OSの最新バージョン(アップデート)は、当社ホームページよりダウンロードできます。

URL: www.iai-robot.co.jp/download/pcsoft/index.html

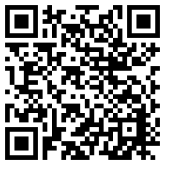

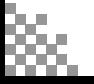

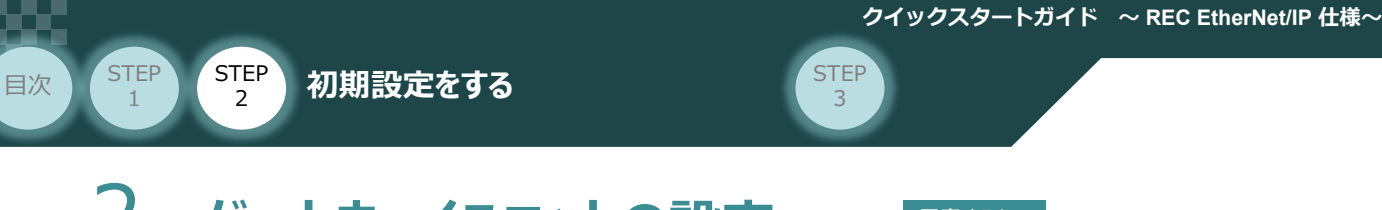

<u>2</u> ゲートウェイユニットの設定 用意するもの

ブル接続方法

F

USBポート (mini-B)

操作は、IA-OS (IA-OSバージョン 3.00.00.00以降、パソコンOS環境 Windows 10)にて説明します。

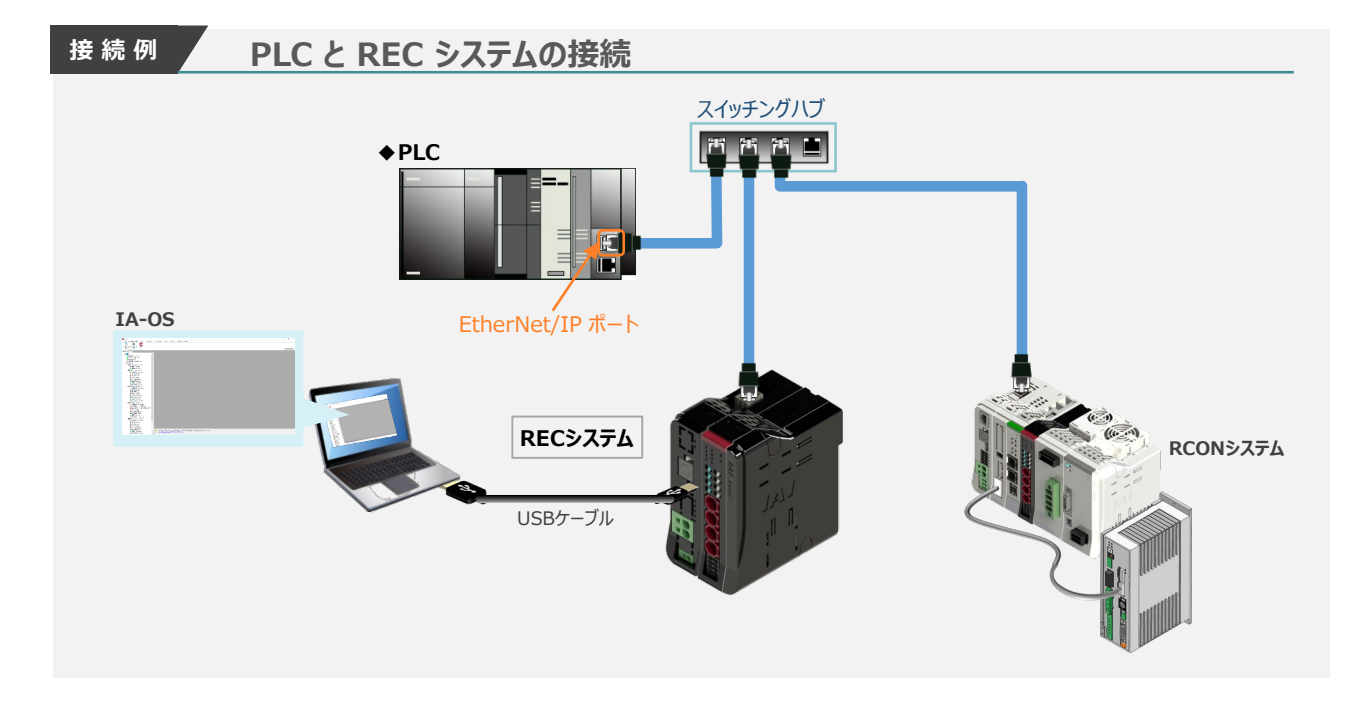

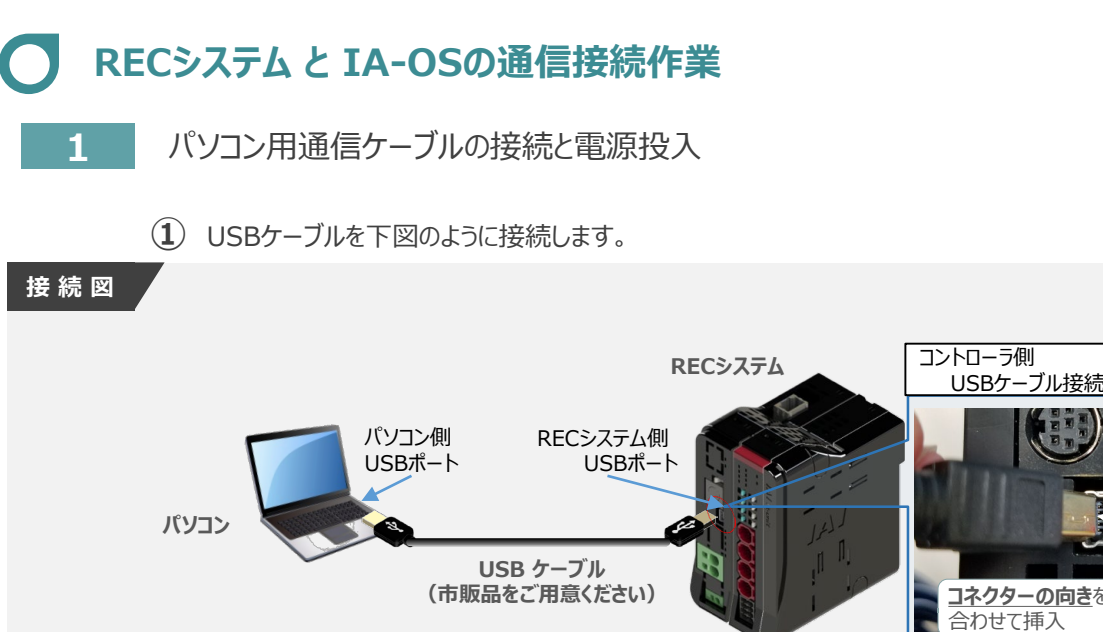

※ RECシステム側USBコネクター: mini Bタイプ

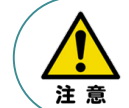

コントローラー"USB"ポートにUSBケーブルを接続するときは、上記のとおりにコネクターの向きを 合わせて挿入してください。合わせない場合、コネクターを破損させる原因になります。

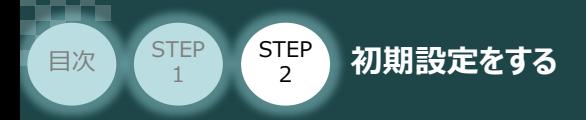

**②** USBケーブル接続後コントローラー電源コネクター部にDC24V電源を投入します。

**STEP** 3

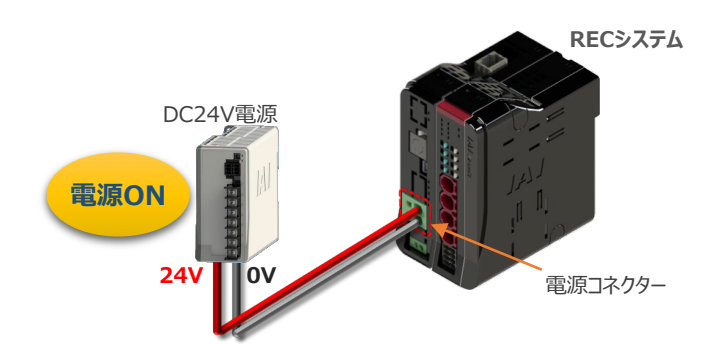

**③** コントローラーの動作モード設定スイッチを 『MANU』 側に倒します。

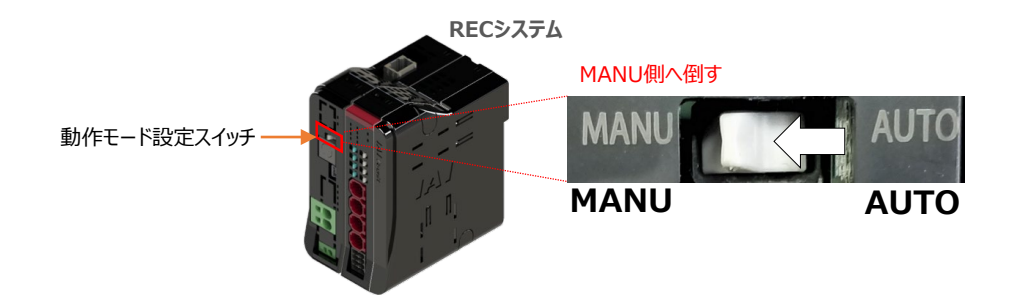

#### **2** IA-OSの起動と通信接続

『IA-OS』 を起動するにはまず、『IAI ツールボックス』を立上げます。 **①** アイコン *1A1*<br>アイコン 2001年 をダブルクリックし、ソフトウェアを起動します。

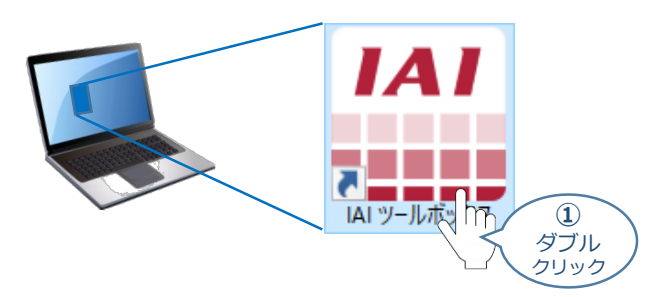

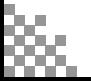

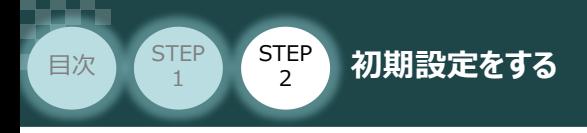

"IAI ツールボックス" 画面が立上がります。 **②** "IAI ツールボックス" 画面の『IA-OS』 のアイコン スイマン

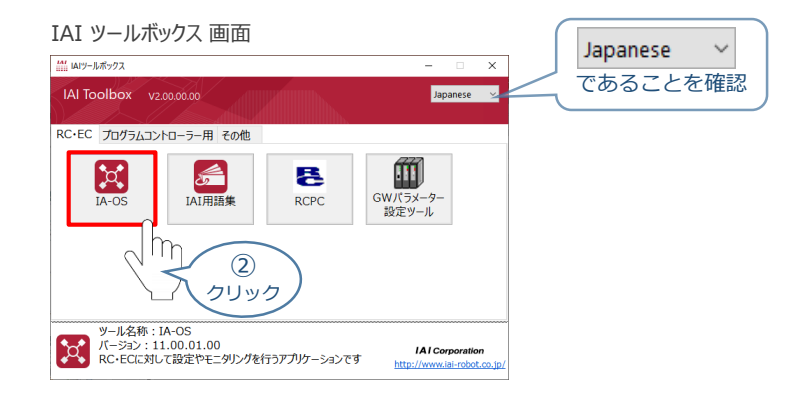

STEP 3

- 3 "通信方式選択"画面の | 23J7JA通信(USB/TPポ-h) をクリックします。
	-

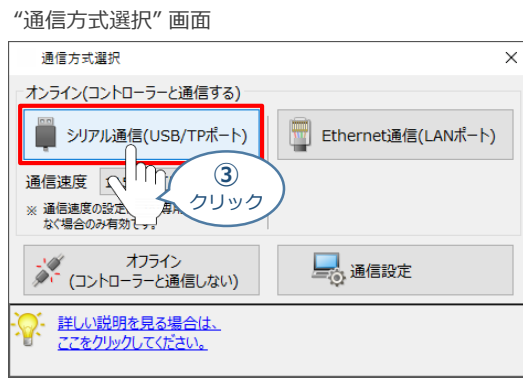

"通信ポート選択" 画面 が表示されます。 **④** "通信ポート一覧"で、接続するコントローラーの"COM番号"を選択し、 ※ 通信開始 をクリックします。

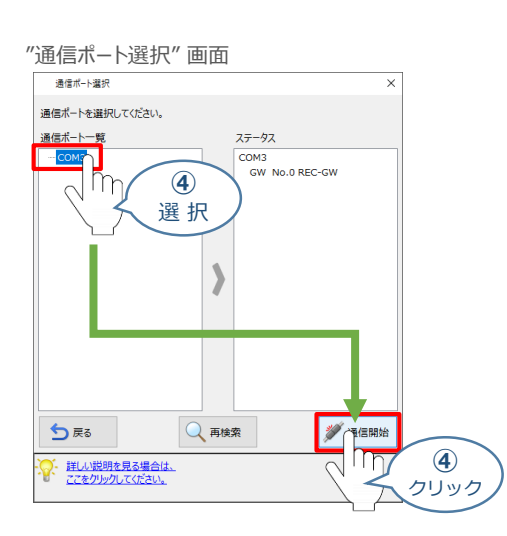

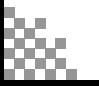

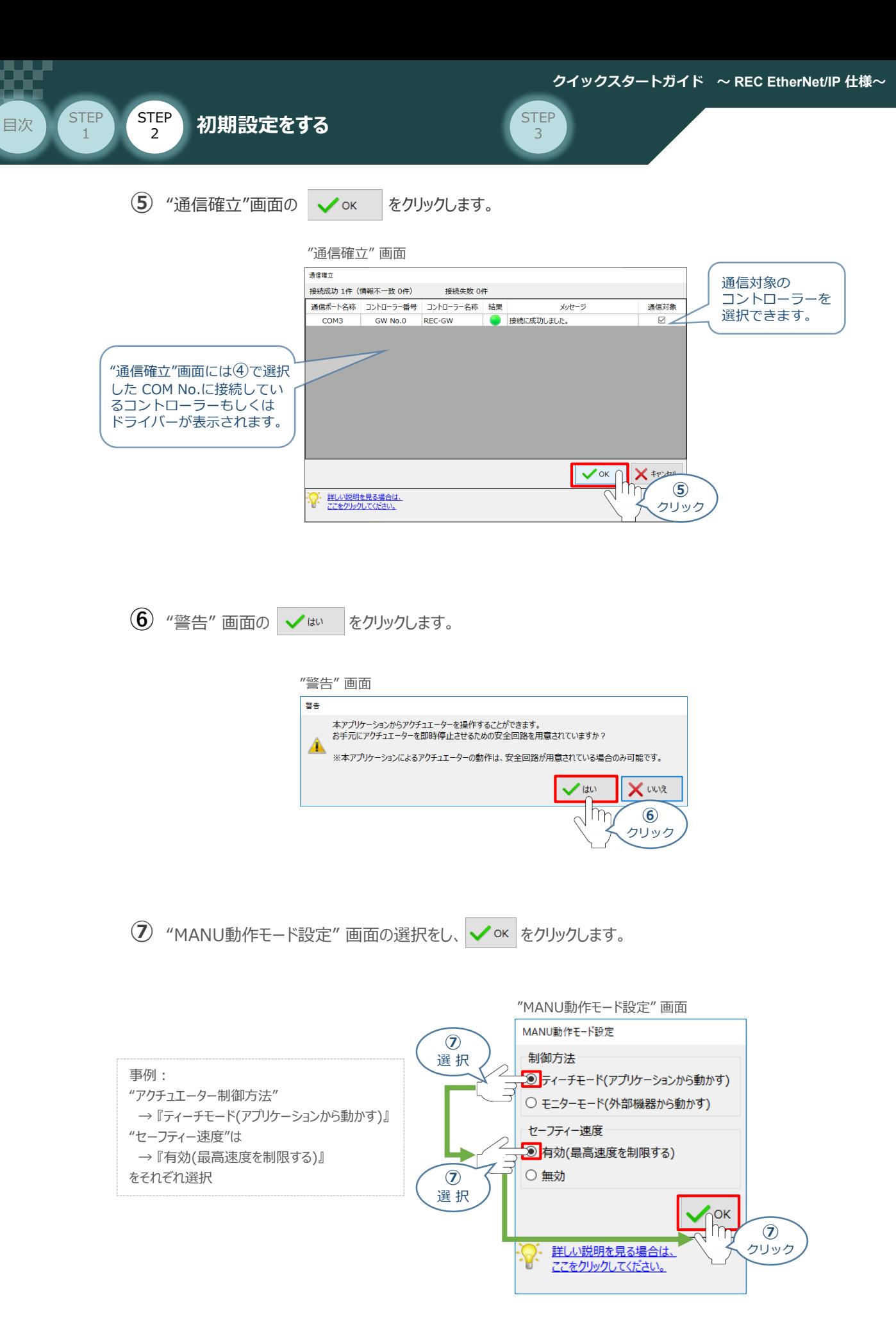

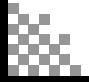

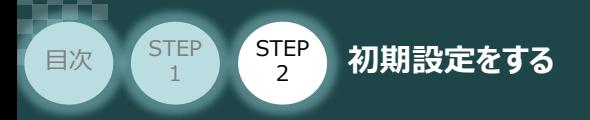

**⑧** "IA-OS メイン画面" が開きます。

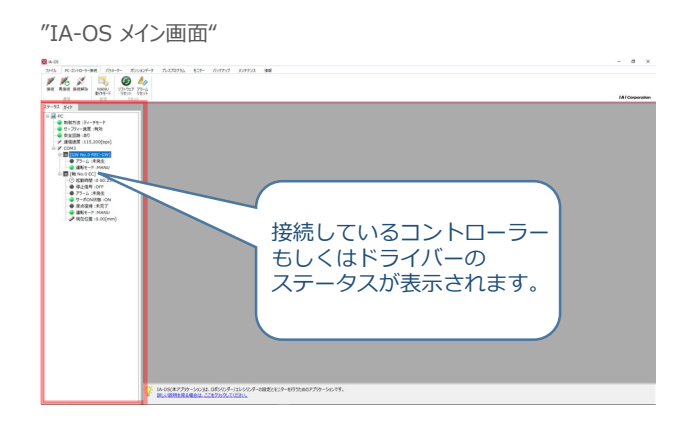

**STEP** 3

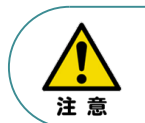

IA-OS メイン画面のステータスが表示されない場合は、通信ができていない状態です。 通信できていない場合は、コントローラーに接続している通信ケーブルの挿入具合や断線して いないかご確認ください。

#### **補 足 ECゲートウェイユニット と IA-OSの初回接続・EC接続ユニット台数設定**

ゲートウェイユニットと IA-OS 初回接続時、"初回接続時確認" 画面が現れます。 以下の通りに設定を行うことでゲートウェイユニットに接続するEC接続ユニットの接続台数設定を 行います。

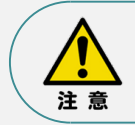

初回接続時には以下の設定を必ず実施してください。 ゲートウェイユニットに、EC接続ユニットの接続台数設定を行わないと、エレシリンダーとの通信が できません。

**(1) "初回接続時 確認"画面が表示されたら √はい をクリックします。** 

"初回接続時 確認" 画面

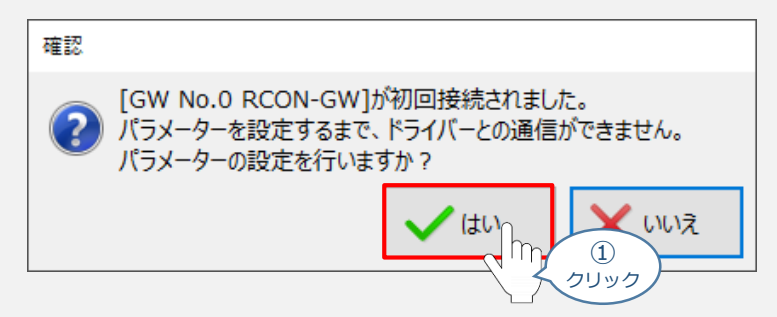

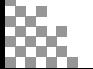

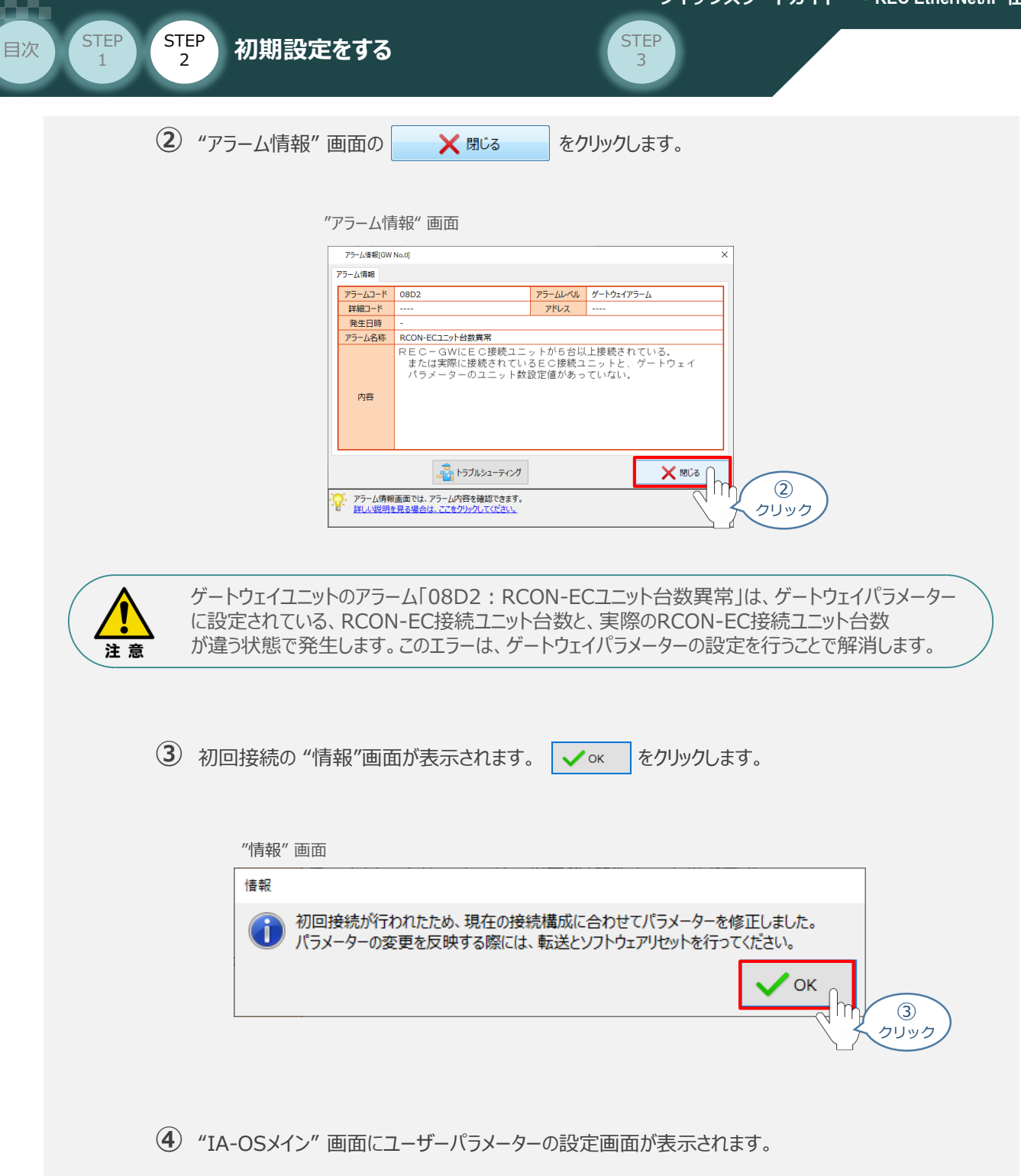

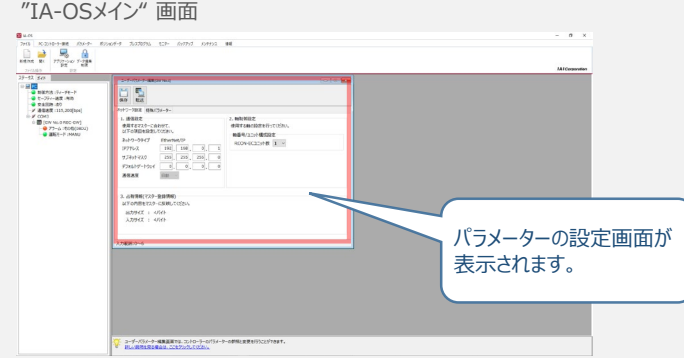

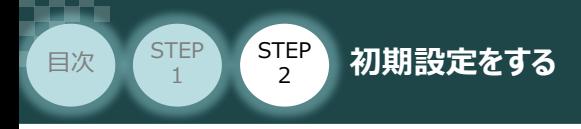

"ユーザーパラメーター設定" 画面の "RCON-ECユニット数" に接続しているドライバーの **⑤** 軸数が自動入力されます。

STEP 3

 $\sqrt{m}$ 

Point! 軸数設定とあわせて、ドライバーの軸番号設定は自動で割付けられます。 軸番号の設定は必要に応じて変更することが可能です。

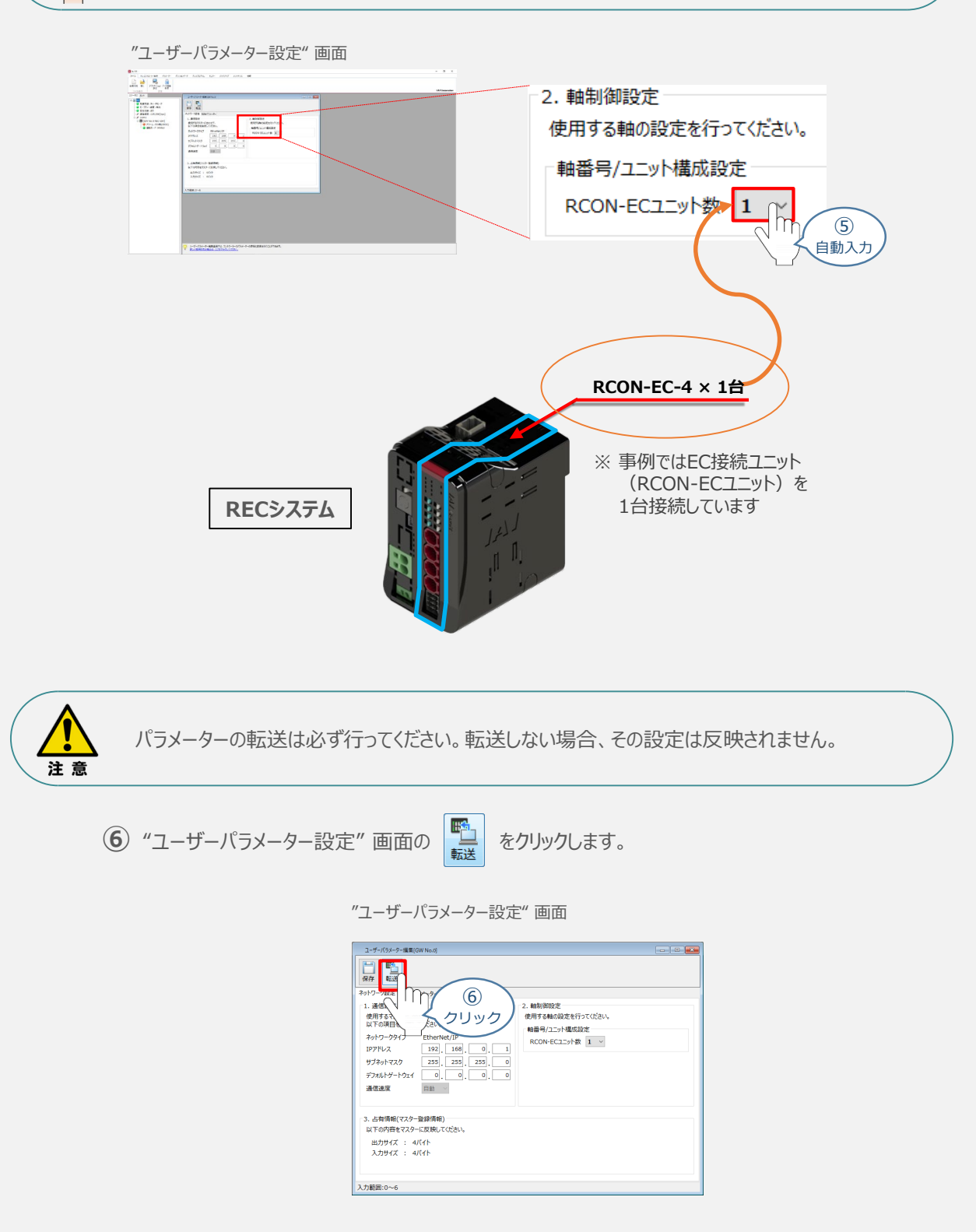

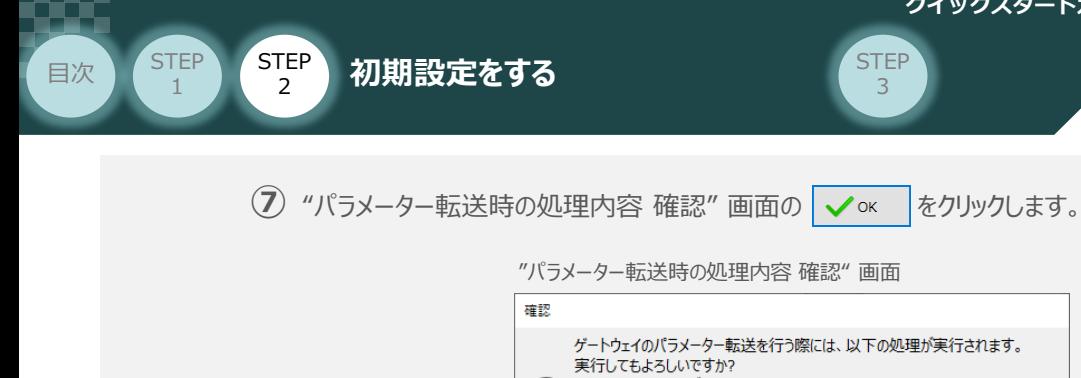

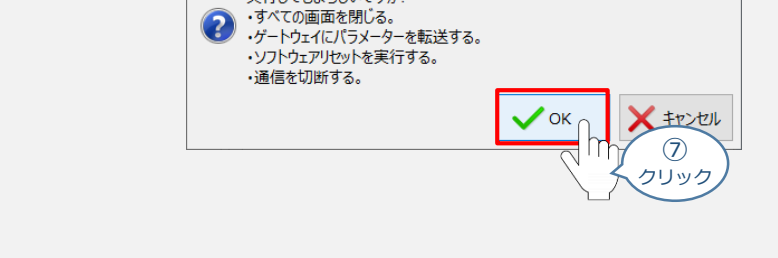

**8** 転送完了後、"情報"画面が表示されます。 ◇ × をクリックします。

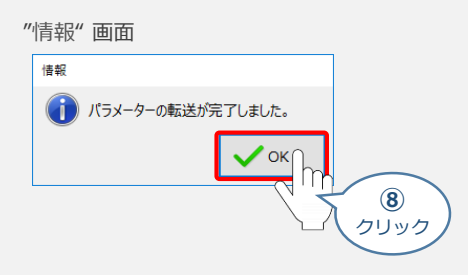

**⑨** ソフトウェアリセット完了後 "情報"画面が表示されます。 ◇ × をクリックします。

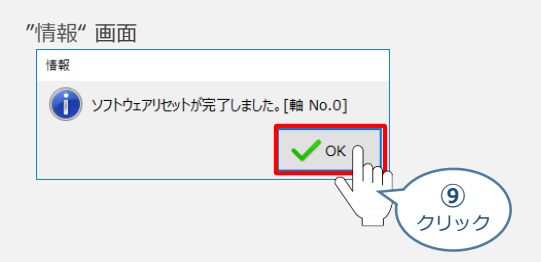

以上で、RCONシステムの初回通信時設定は終了です。

手順 **REC と IA-OSの通信接続作業** の IA-OSの起動と通信接続 **2** ④~⑧の手順で、IA-OSメイン画面を開きます。

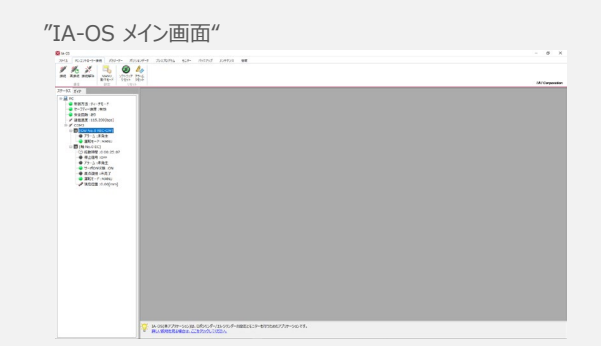

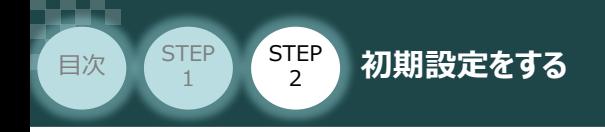

#### **3** ゲートウェイパラメーター編集画面を開く

1 "IA-OSメイン"画面 のステータス欄にある [GW No.0 REC-GW] を右クリックします。

STEP 3

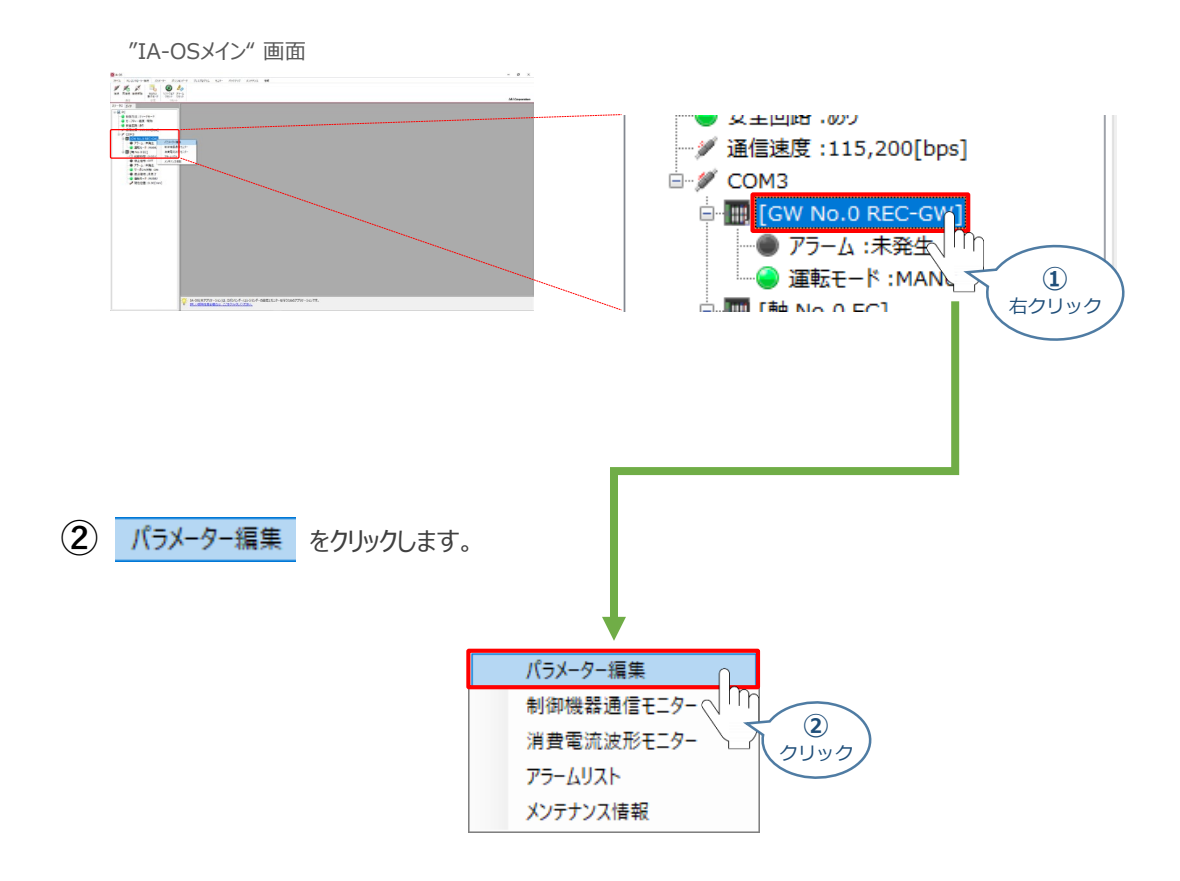

**③** "IA-OSメイン"画面内に "ユーザーパラメーター設定" 画面が表示されます。

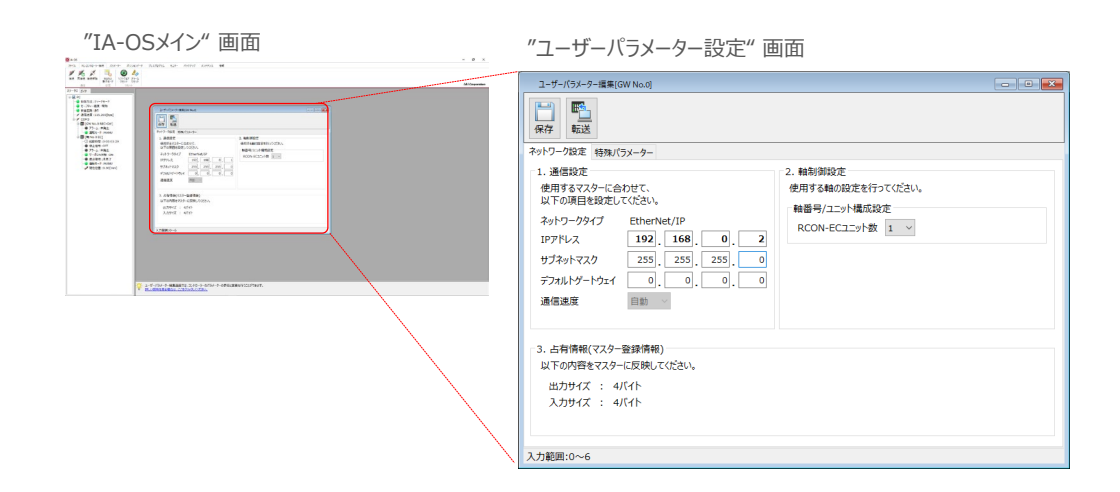

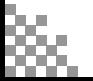

STEP 3

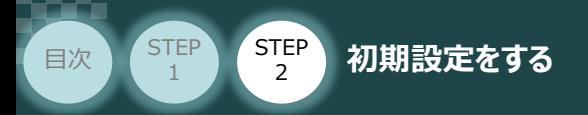

## **ゲートウェイパラメーターの設定**

操作は、IA-OS (パソコンOS環境 Windows 10)にて説明します。

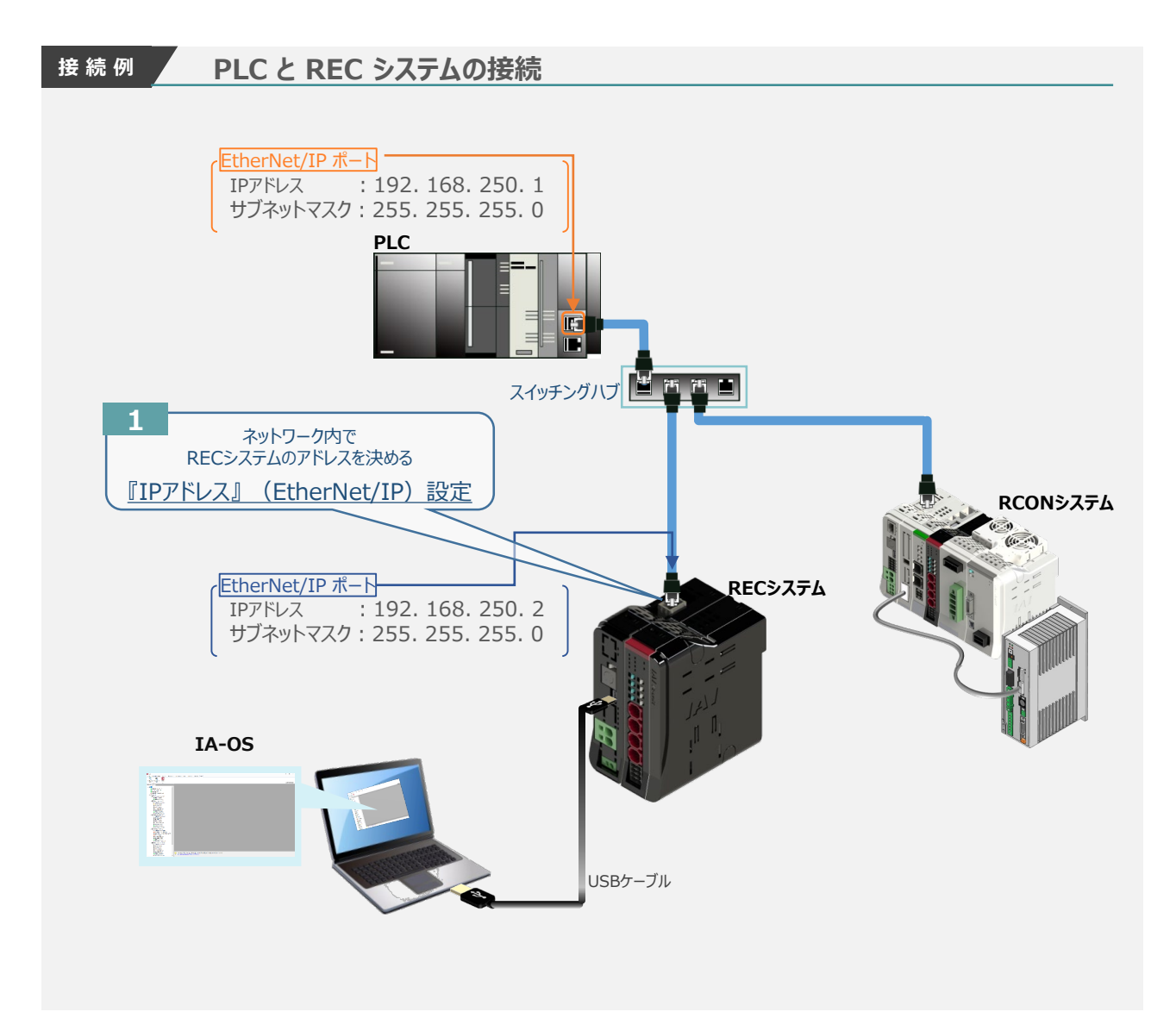

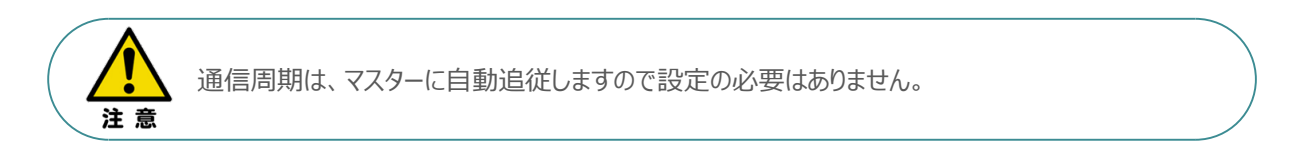

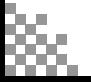

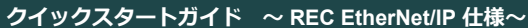

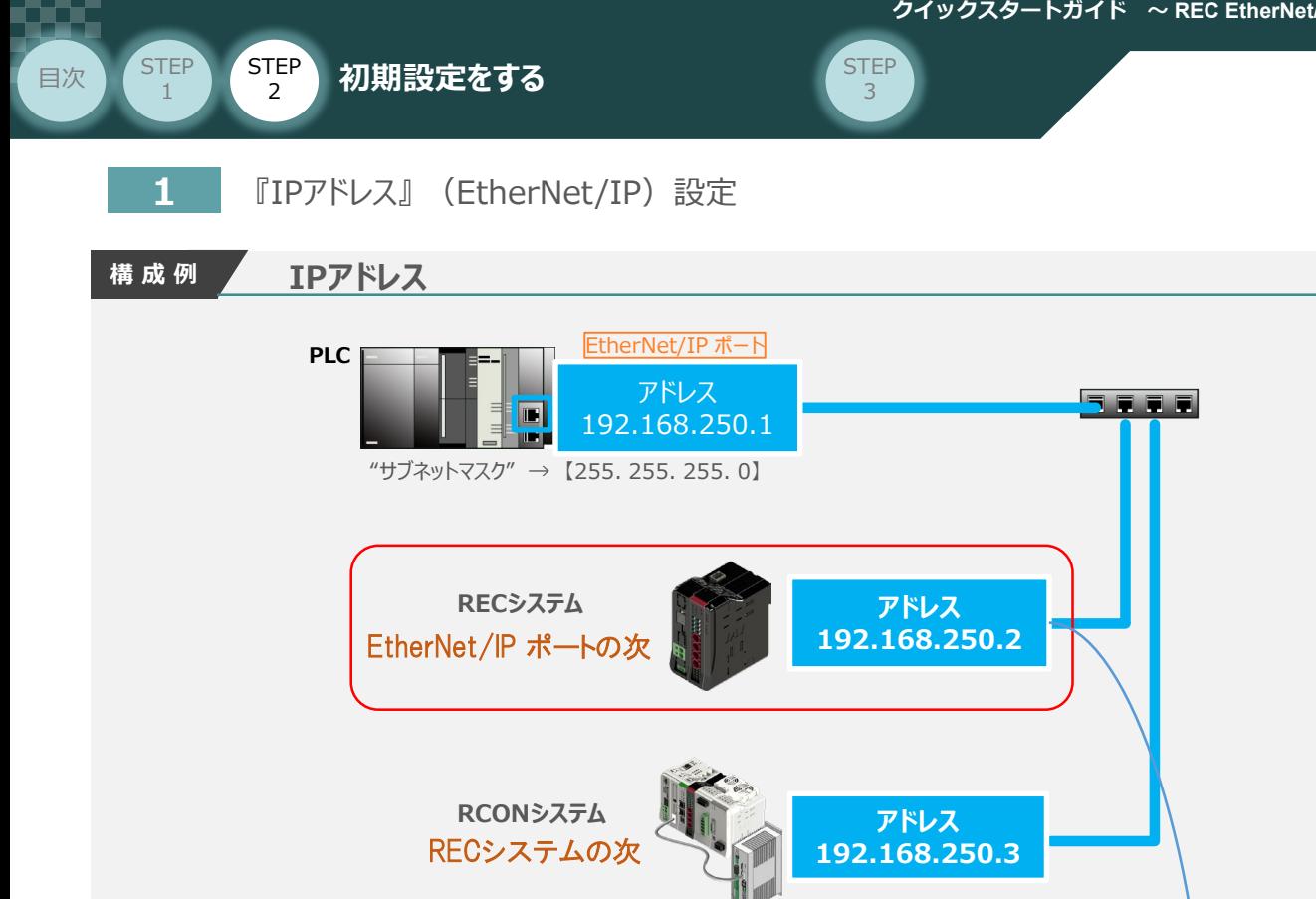

上記の "構成例" で確認したIPアドレスを入力します。

"ユーザーパラメーター編集"画面

| ユーザーパラメーター編集[GW No.0]                                                                                                    | <b>PO 0 8</b>                                                      |             |     |     |   |
|----------------------------------------------------------------------------------------------------|--------------------------------------------------------------------|-------------|-----|-----|---|
| $\frac{1}{2}$<br>险<br>保存 転送                                                                                                    |                                                                    |             |     |     |   |
| ネットワーク設定 特殊パラメーター<br>1. 通信設定<br>使用するマスターに合わせて、<br>以下の項目を設定してください。<br>ネットワークタイプ<br>EtherNet/IP<br>IPアドレス<br>192<br>168<br>$\mathbf{0}$<br>$\overline{2}$<br>サブネットマスク<br>255<br>255<br>255<br>$\circ$<br>$\overline{\bullet}$ .<br>$\bullet$<br>デフォルトゲートウェイ<br>$\bullet$<br>$\bullet$<br>通信速度<br>自動<br>3. 占有情報 マスター登録情報)<br>以下の内容をマスターに反映してください。<br>出力サイズ : 4八くト<br>入力サイズ : 4パイト<br>入力範囲:0~6 | 2. 帕制御設定<br>使用する軸の設定を行ってください。<br>軸番号/ユニット構成設定<br>RCON-EC1IIyh数 1 v |             |     |     |   |
|                                                                                                    |                                                                    |             |     |     |   |
|                                                                                                    | ネットワークタイプ                                                          | EtherNet/IP |     |     |   |
|                                                                                                    | IPアドレス                                                             | 192         | 168 | 0   | 2 |
|                                                                                                    | サブネットマスク                                                           | 255         | 255 | 255 |   |
|                                                                                                    | デフォルトゲートウェイ                                                        | 0           | 0   | 入力  | 0 |

注意

上位ユニットにスレーブ機器を複数台接続する場合、RECシステムが他の機器とネットワーク内で 同じIPアドレスとならないようにする必要があります。

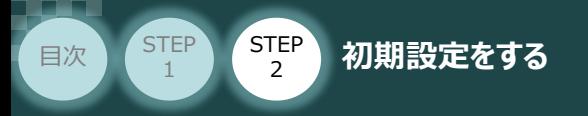

### **パラメーターの転送と書込み**

以下の操作手順で、コントローラーへ編集したパラメーターを転送します。

1 "ユーザーパラメーター編集"画面の エ

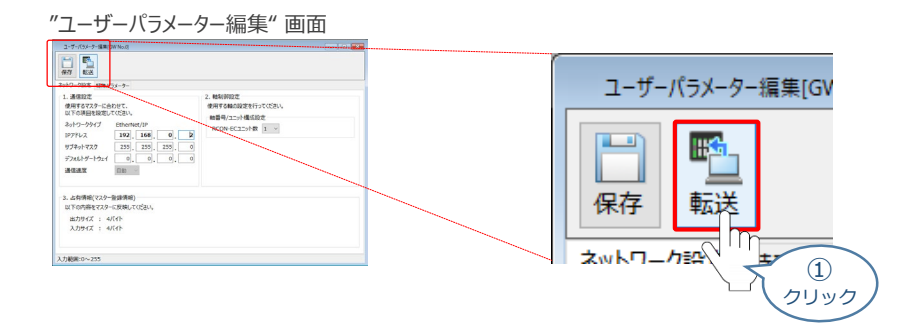

**STEP** 3

- **②** "パラメーター転送時の処理内容確認"画面の √ ok をクリックします。
	- "パラメーター転送時の処理内容 確認" 画面

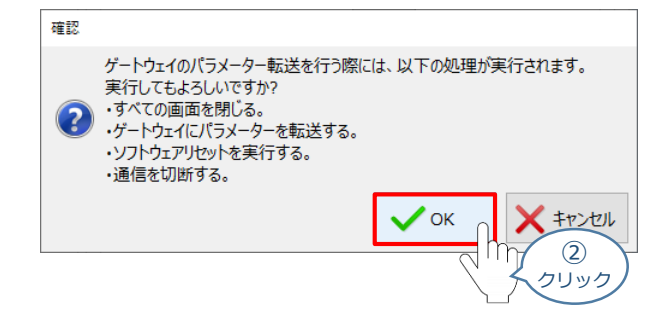

**③** 転送完了後 "情報"画面が表示されます。 ◇ × をクリックします。

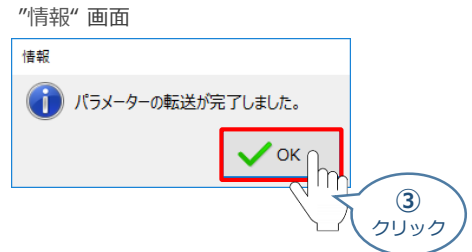

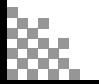

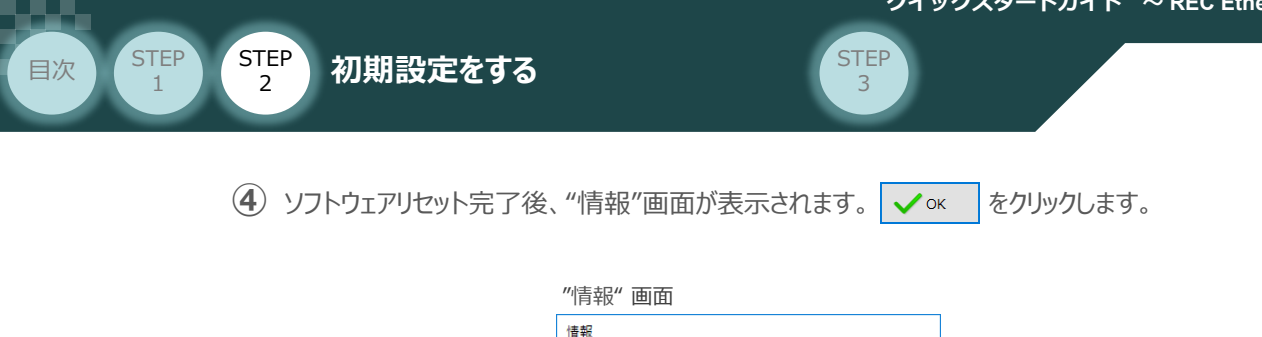

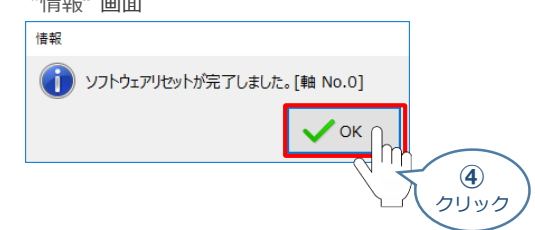

ソフトウェアリセット完了後、再度 "ゲートウェイパラメーター設定"画面を立上げます。 **⑤** ※ 立上げは、

**REC と IA-OSの通信接続作業 の 2 2 - 4)~(8)の手順でIA-OSメイン画面を** 開き、続けて | 3 | の操作を行います。

"ユーザーパラメーター編集" 画面が読込まれますので、パラメーター変更した内容が **⑥** 反映されているかをチェックします。

#### **合わせて、赤枠内の "占有情報(マスター登録情報)" をメモしてください。**

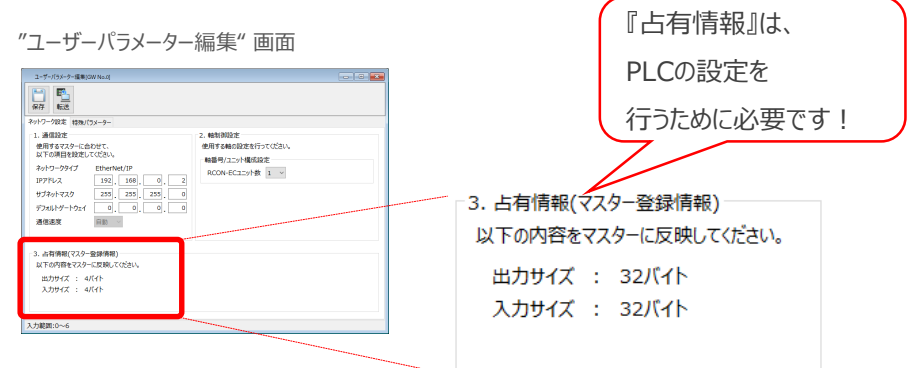

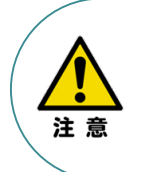

PLCから動作させる場合には、ECゲートウェイユニット 前面のAUTO/MANUスイッチをAUTO側に戻して ください。

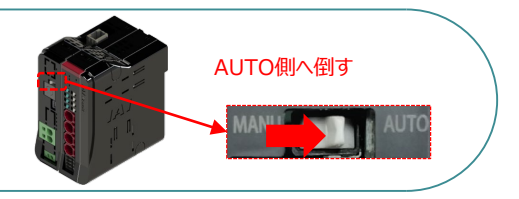

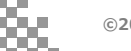
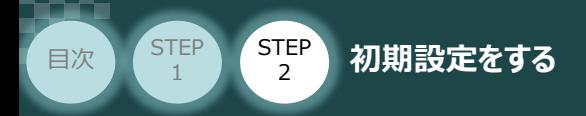

# **RECシステム 各ユニット間の通信状態確認**

RECシステム のゲートウェイユニットならびに RCON-EC接続ユニット 前面にある LED (T.RUN と SYS)の状態を見て、正常通信状態であるか確認します。

**STEP** 3

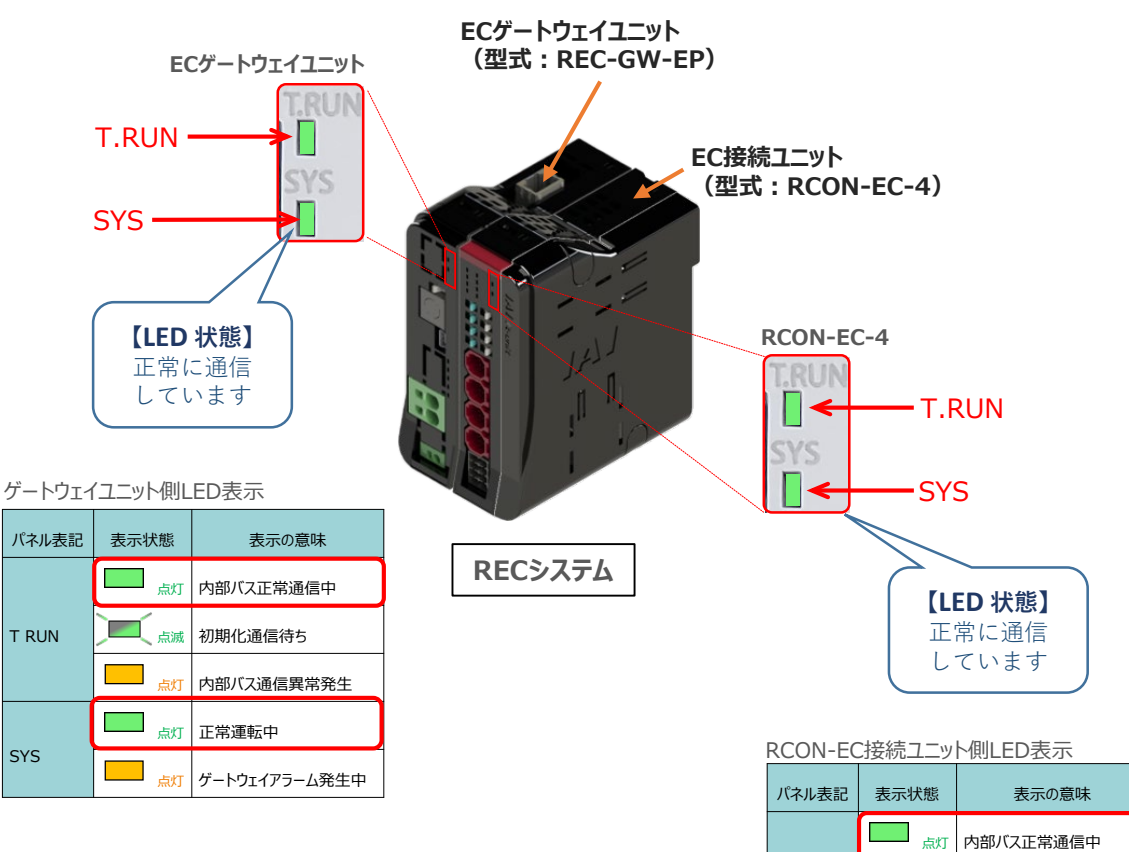

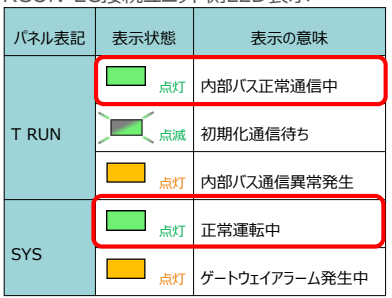

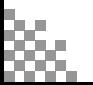

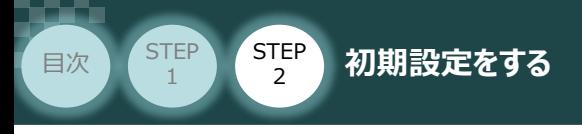

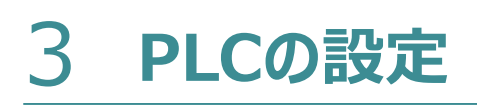

**PLCの設定** PLC/パソコン/Sysmac Studio/通信用ケーブル 用意するもの

**STEP** 3

オムロン製オートメーションソフトウェア Sysmac Studio を立上げ、PLCと接続します。 (事例では、オムロン製PLC NJシリーズ を例に説明します)

# **オフライン状態でのPLC設定**

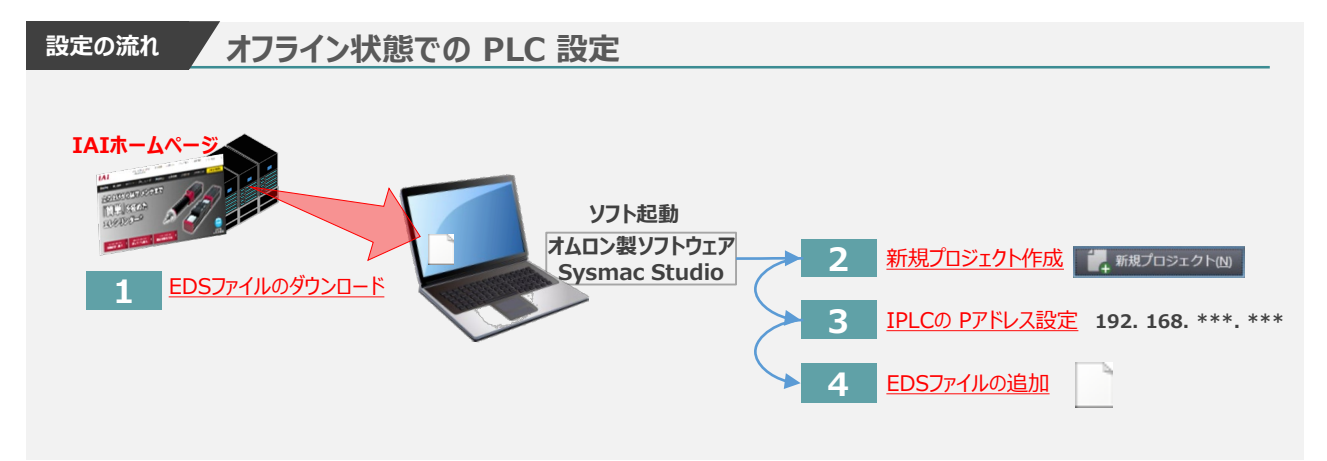

**1** EDSファイルのダウンロード

オムロン製PLC (NJシリーズ) と接続する為に必要なEDS (Electronic Data Sheet) ファイルを 準備します。

注意

オムロン製PLCとRCONを接続するためには「EDSファイル」が必要です。「EDSファイル」については、 弊社ホームページにてダウンロードいただけます。

**①** アイエイアイホームページへアクセスします。

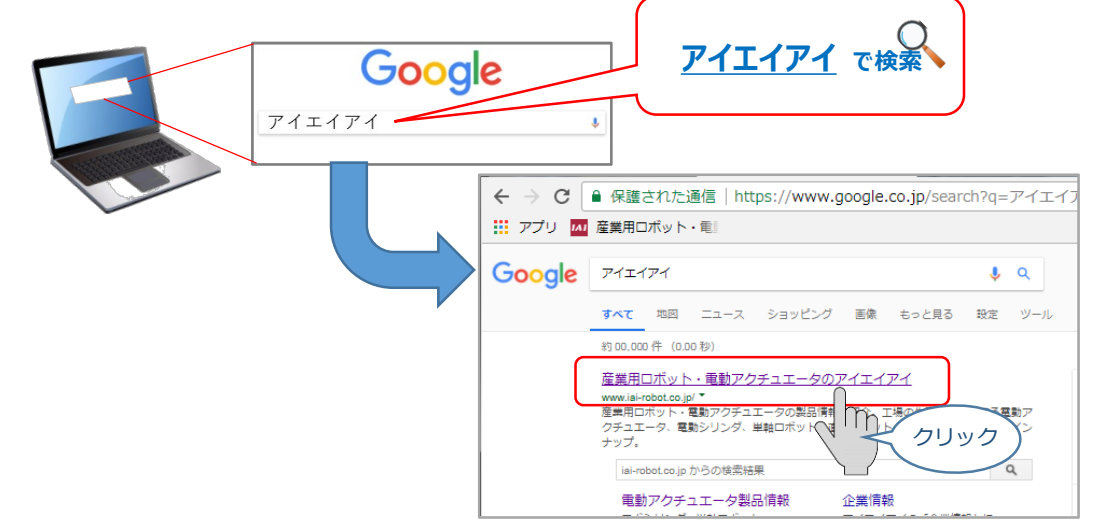

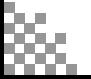

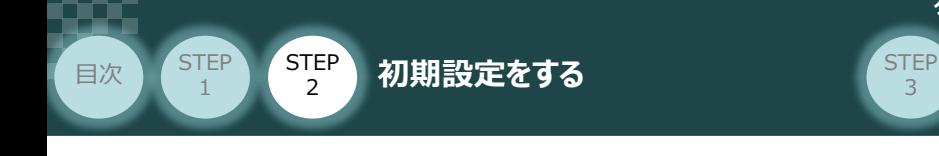

**(2) トップページの ダウンロード をクリックし、"ダウンロード" ページを開きます。** 

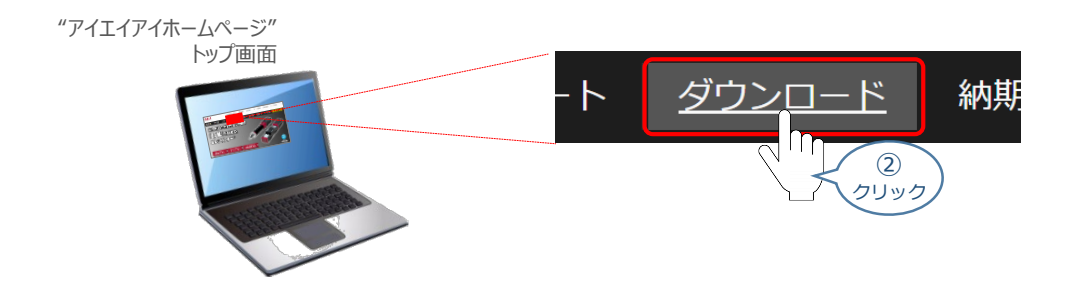

3

"ダウンロード"ページにある、 **③** [フィールドネットワーク設定用ファイル PLC用ファンクションブロック]をクリックします。

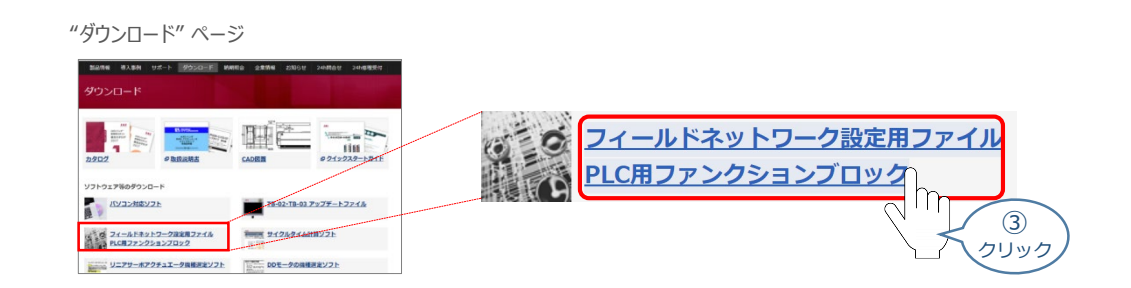

"フィールドネットワーク設定用ファイルPLC用ファンクションブロック" ページの **④** "フィールドネットワーク設定用ファイル" より下に各種ネットワークの設定ファイルがあります。

当ページを「EtherNet/IP」設定ファイルまでスクロールします。

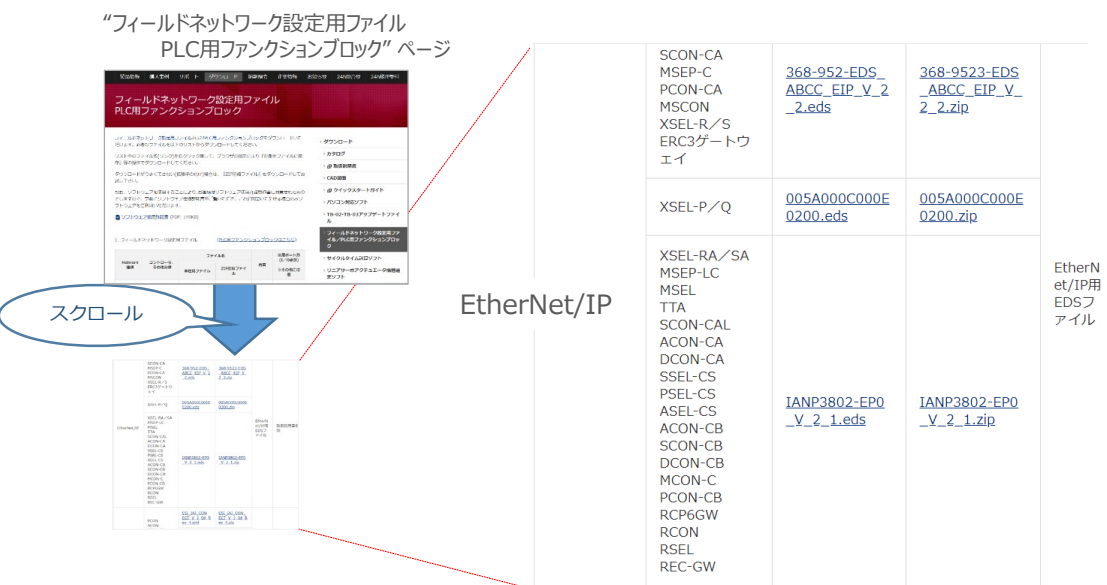

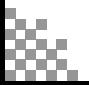

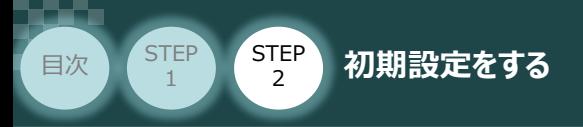

**⑤** 該当するEDSファイル(IANP3802\_EP0\_V\_2\_1.zip)を右クリックします。

**STEP** 3

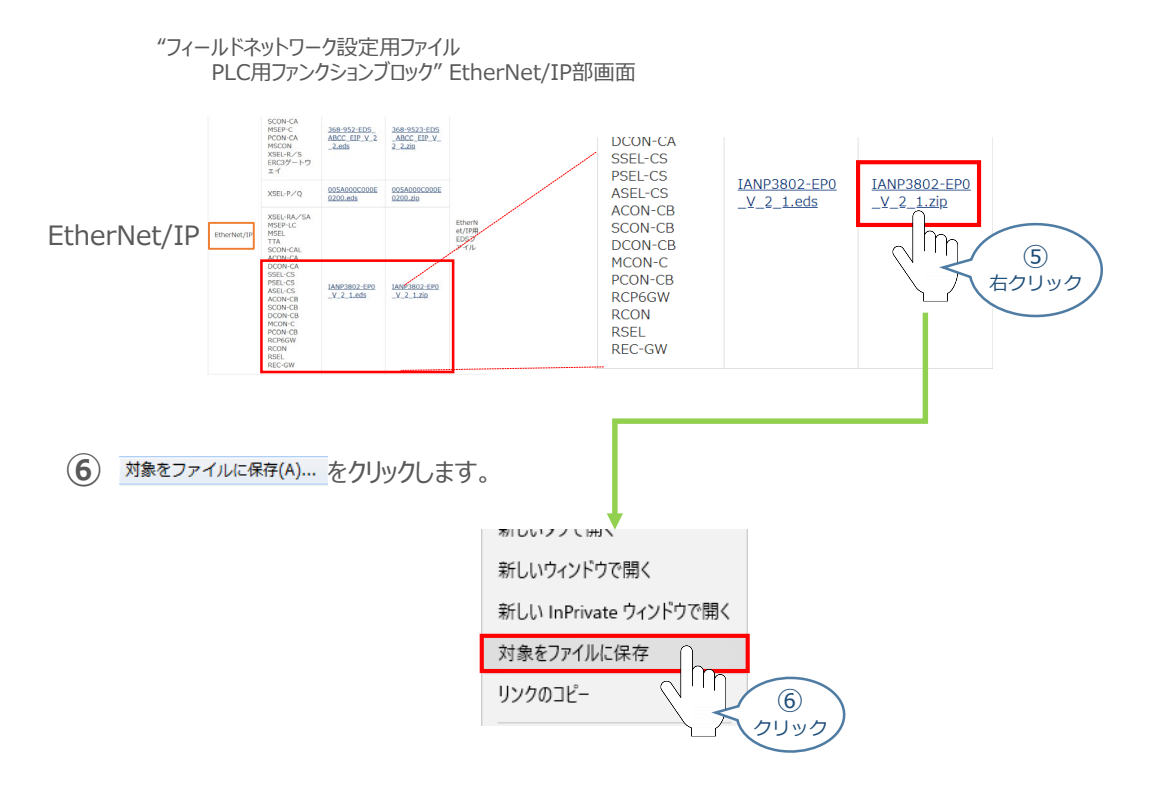

保存先を確認してきますので、分かりやすい場所(事例では、パソコンのデスクトップ)を選び、 **⑦** 保存(S) | をクリックします。

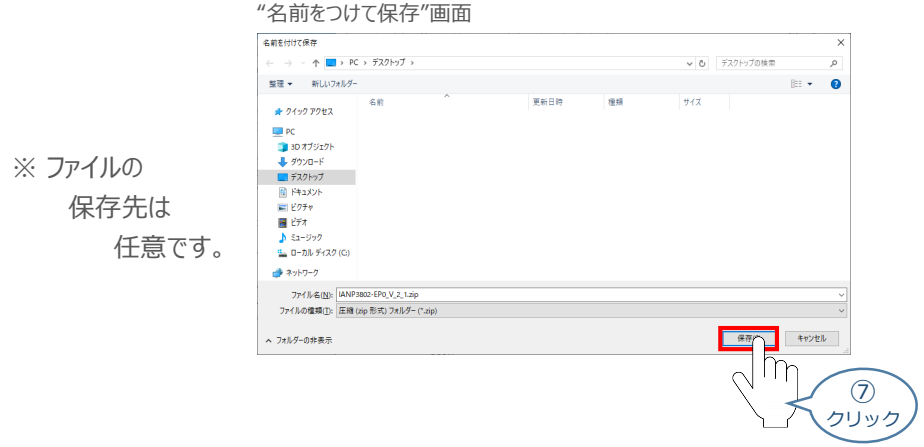

**⑧** 保存先に ZIP ファイルがダウンロードされますので、フォルダーを解凍します。

フォルダー内のEDSデータをデスクトップに コピーすると、右のようなアイコンが、コピー先に 出現します。

EDSファイル アイコン

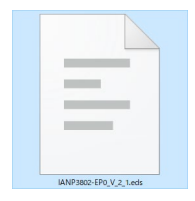

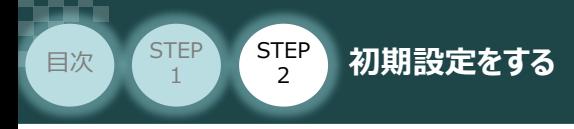

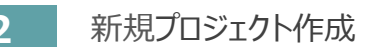

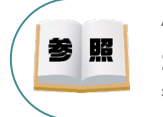

"Sysmac Studio" のインストール手順等については、オムロン社 オートメーションソフトウェア Sysmac Studio Version 1 オペレーションマニュアル 『第2章 インストールとアンインストール』 を 参照願います。

STEP 3

**①** "Sysmac Studio"のアイコンをダブルクリックし、ソフトを起動します。

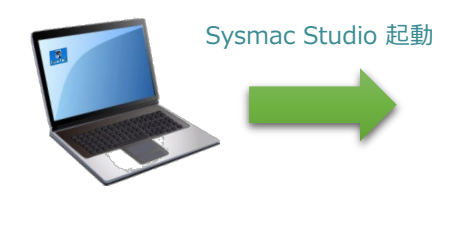

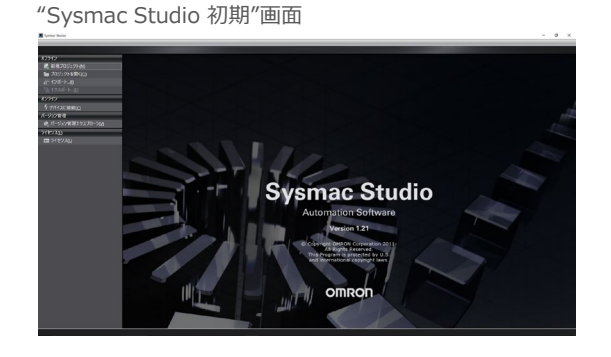

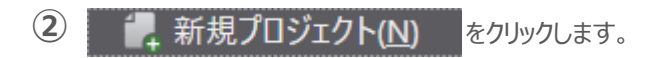

"Sysmac Studio 初期" 画面

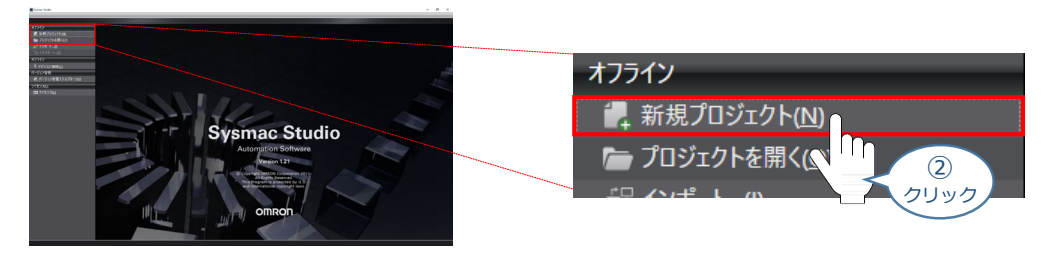

**③** プロジェクトの作成を行います。 まず、プロジェクト名を入力します。

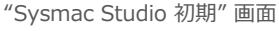

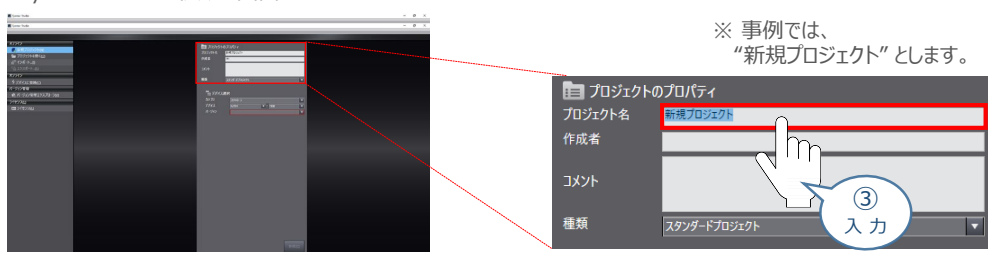

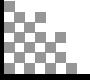

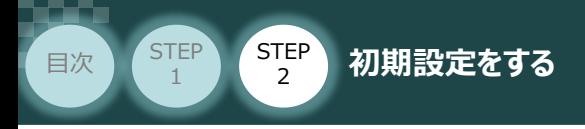

**④** "カテゴリ" を選択します。

### "Sysmac Studio 初期" 画面

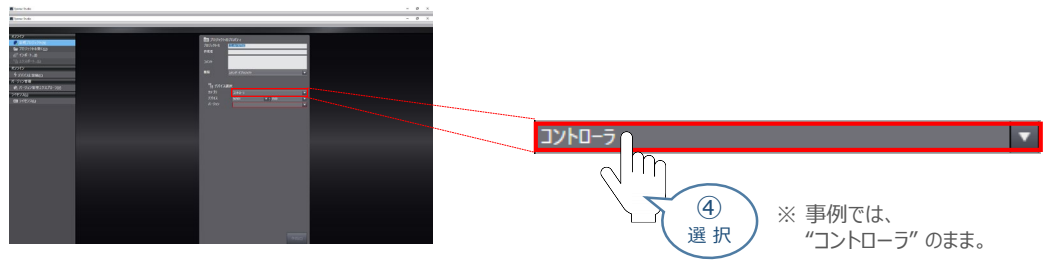

STEP 3

### **⑤** "デバイス" を使用する機器のタイプ に設定します。

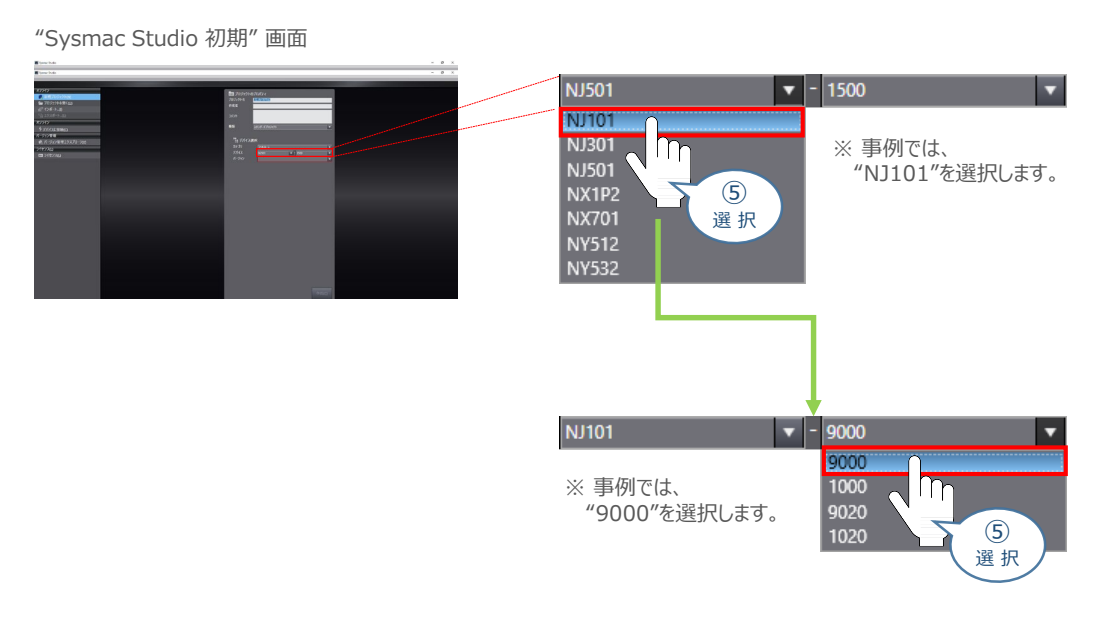

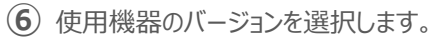

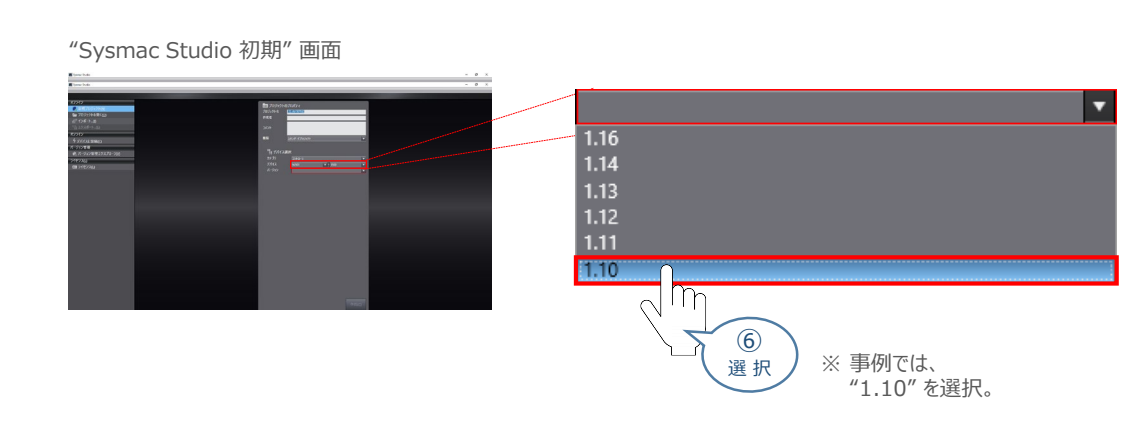

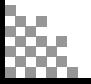

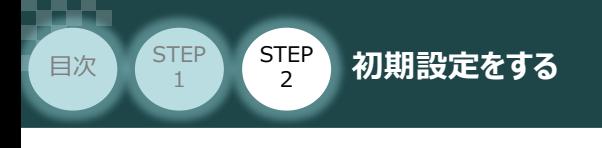

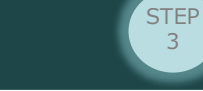

**⑦** をクリックします。

"Sysmac Studio 初期" 画面

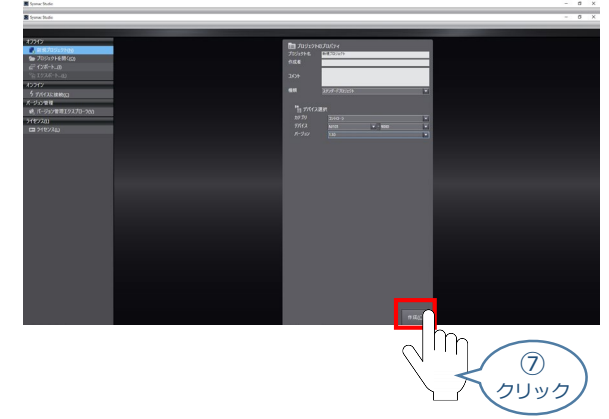

**⑧** "新規プロジェクト" 画面が表示されます。

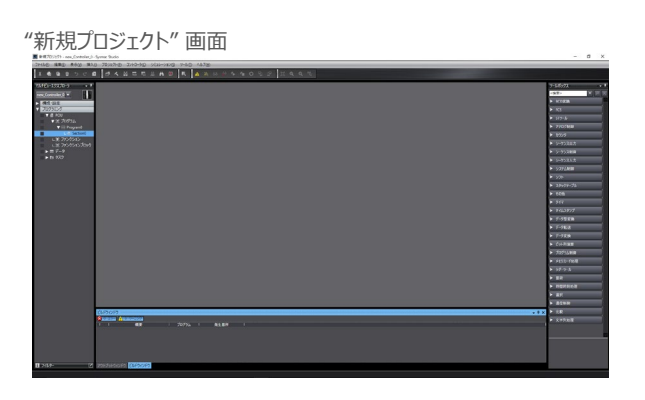

### **補 足 プロジェクト画面の説明**

Sysmac Studio プロジェクト画面のレイアウトを以下に示します。

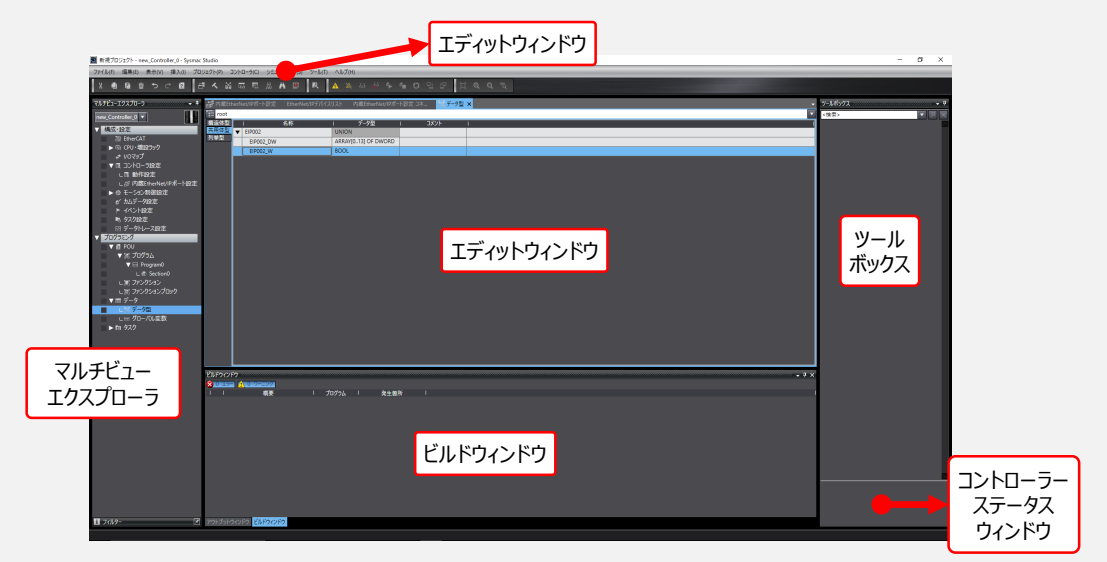

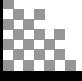

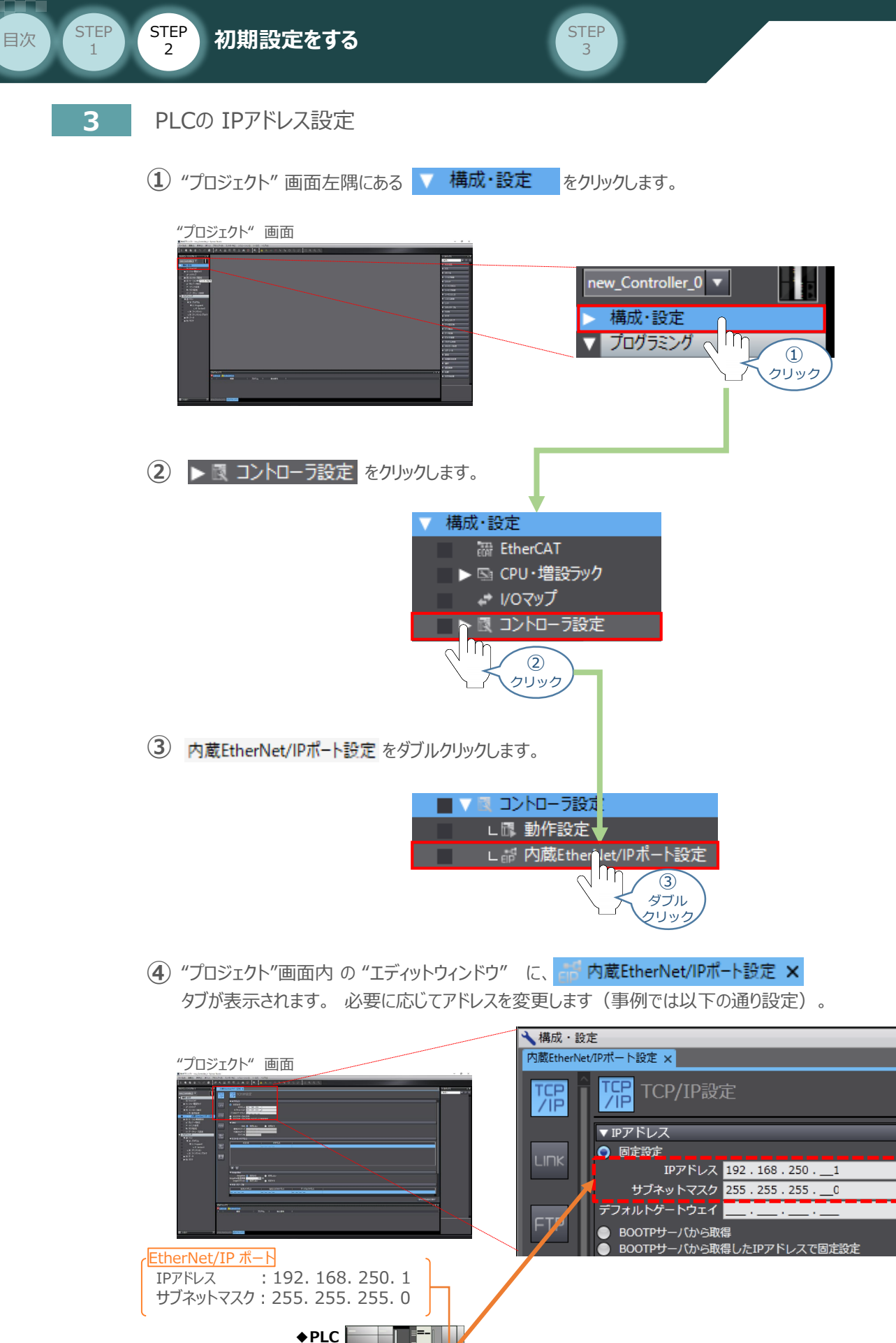

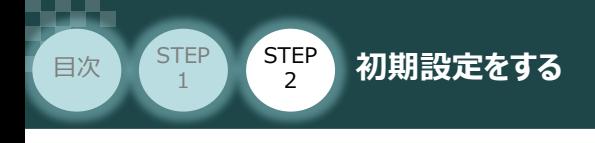

## **4** EDSファイルのインストール

1 "プロジェクト"画面のメニューバーにある ツール(I) をクリックします。

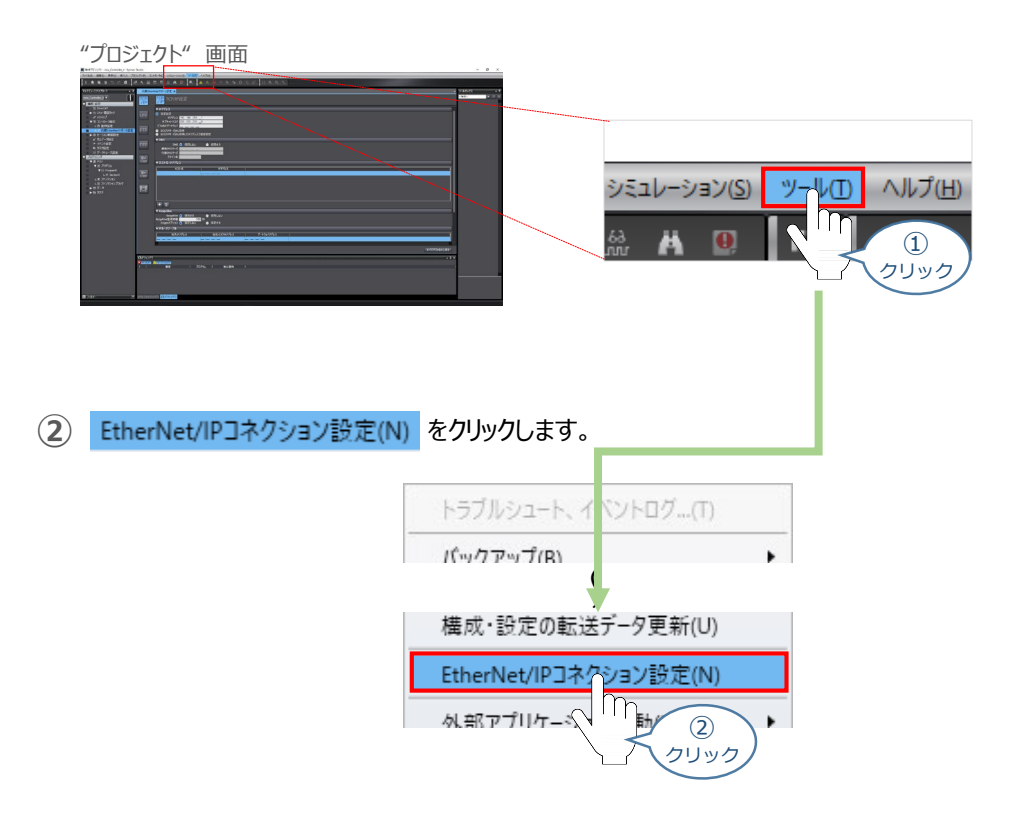

STEP 3

<sup>(3)</sup>"エディットウィンドウ" に、EtherNet/IPデバイスリスト タブが表示されます。 ここで、内蔵EtherNet/IPポート設定 を右クリックします。

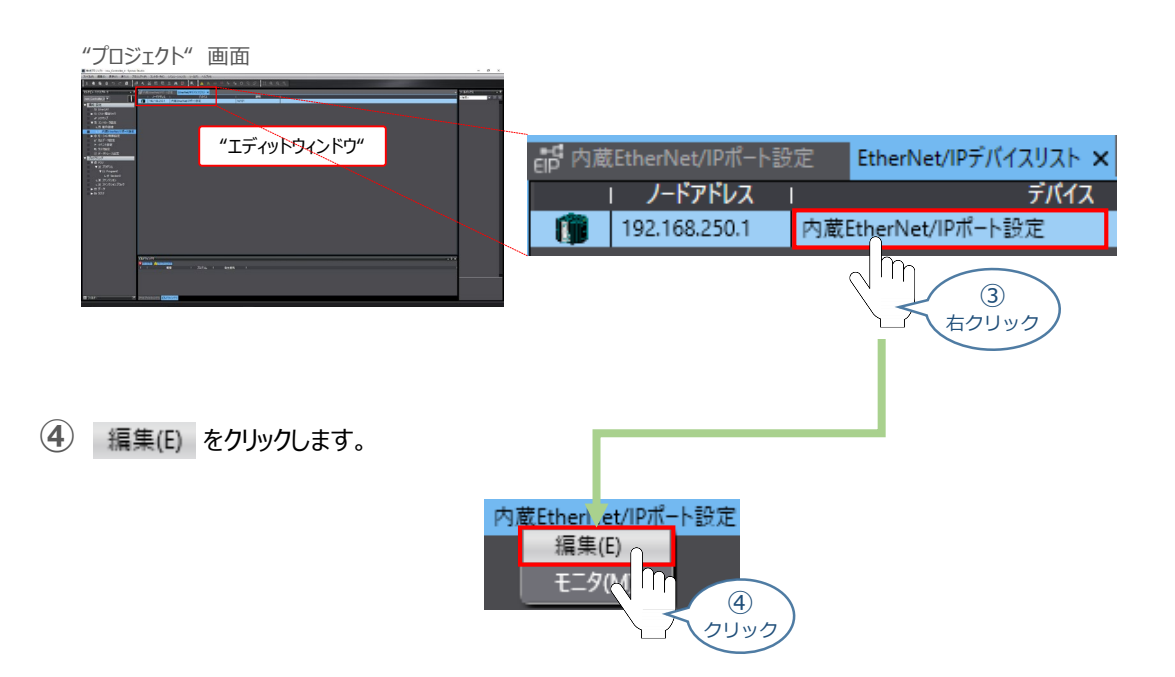

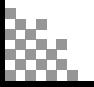

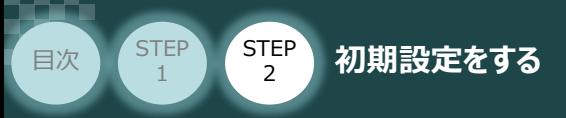

(6) "エディットウィンドウ"に、内蔵EtherNet/IPポート設定 コネクション設定 タブと、 "ツールボックス"に ターゲットデバイス が表示されます。

STEP 3

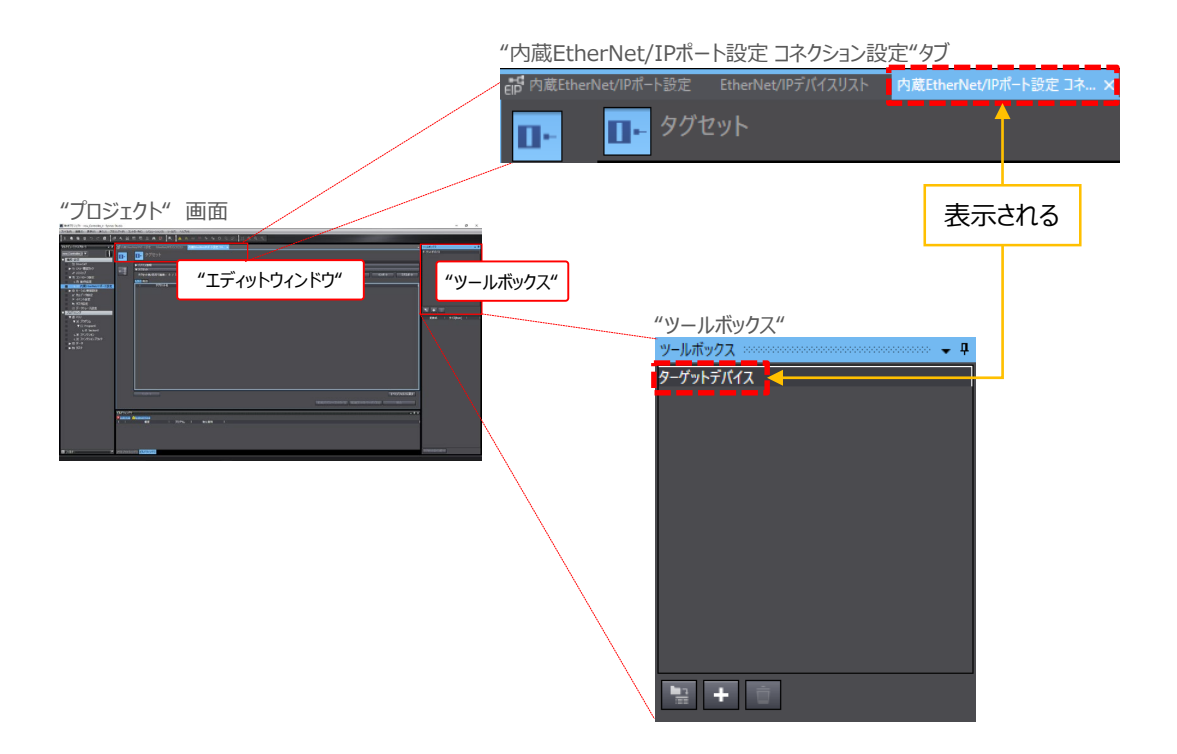

**⑦** ターゲットデバイス内の空欄を右クリックします。

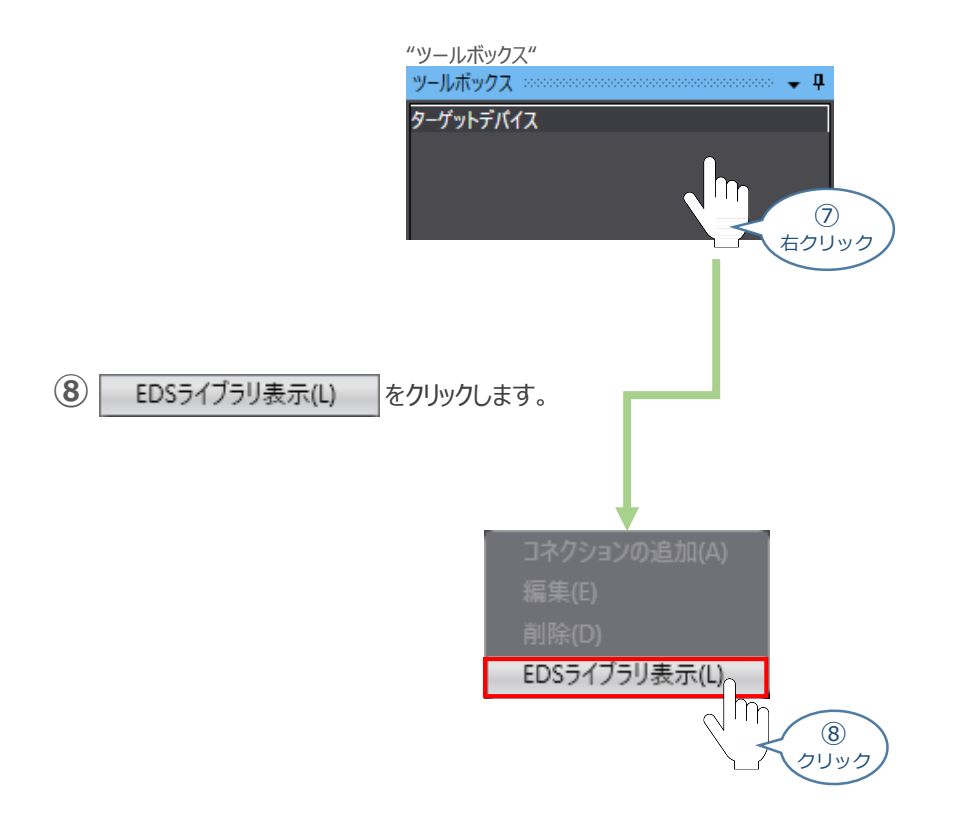

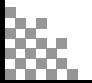

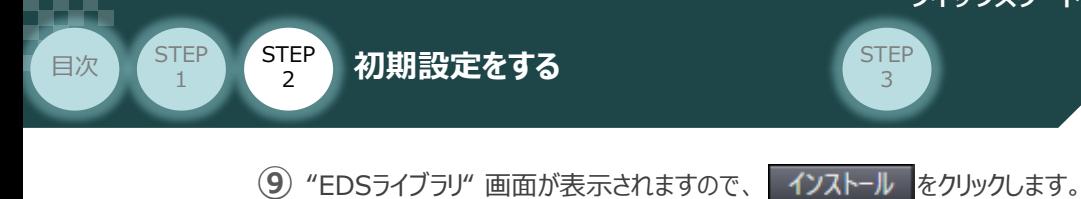

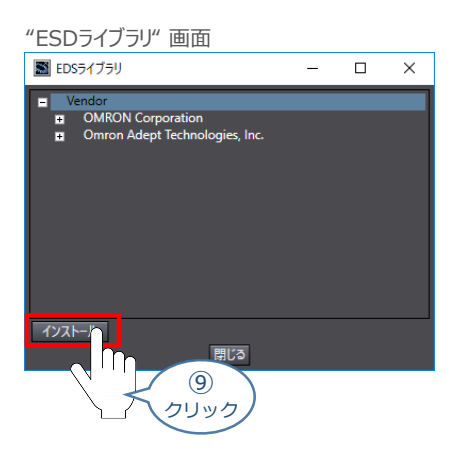

(10) インストールするEDSファイル □ IANP3802-EPo\_V\_2\_1.eds を選択し、 ■ ■<< <mark>② strate and the Manus A</mark> クリックします。

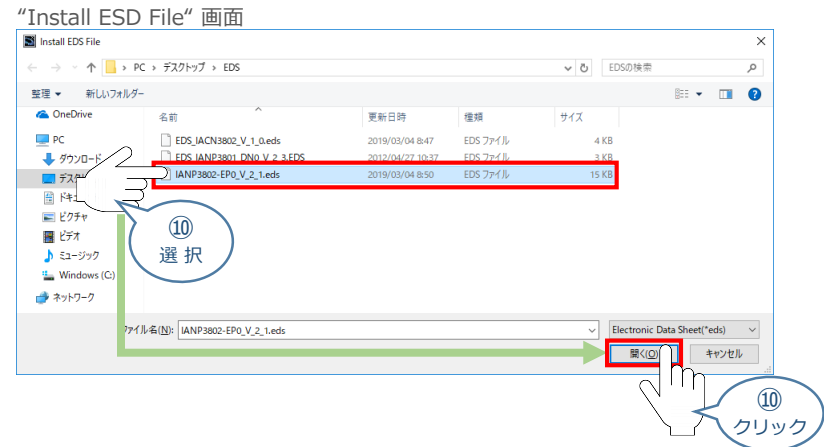

**⑪** EDSファイルが正常にインストールされると、 "EDSライブラリ" ダイアログにデバイスが追加されます。 追加されていることを確認し、 閉じる をクリックします。

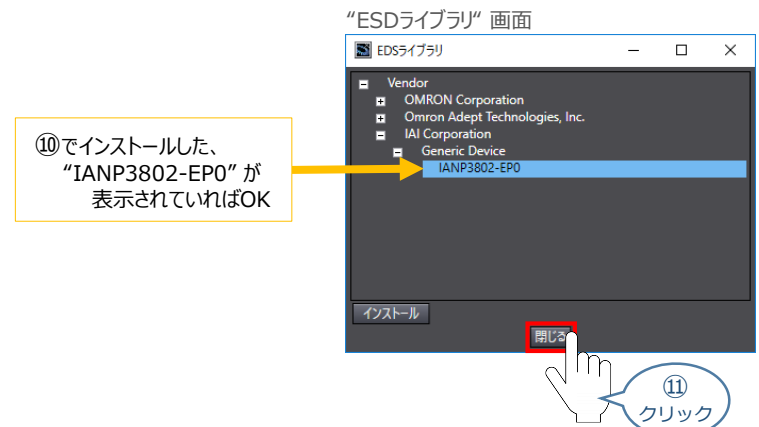

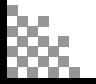

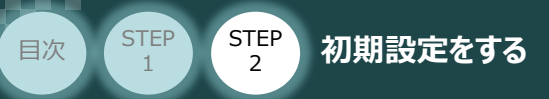

# **ネットワークの構成設定**

事例として、以下接続例のように PLCのEtherNet/IP ポートにRSELシステムを接続するための設定に ついて説明します。

STEP 3

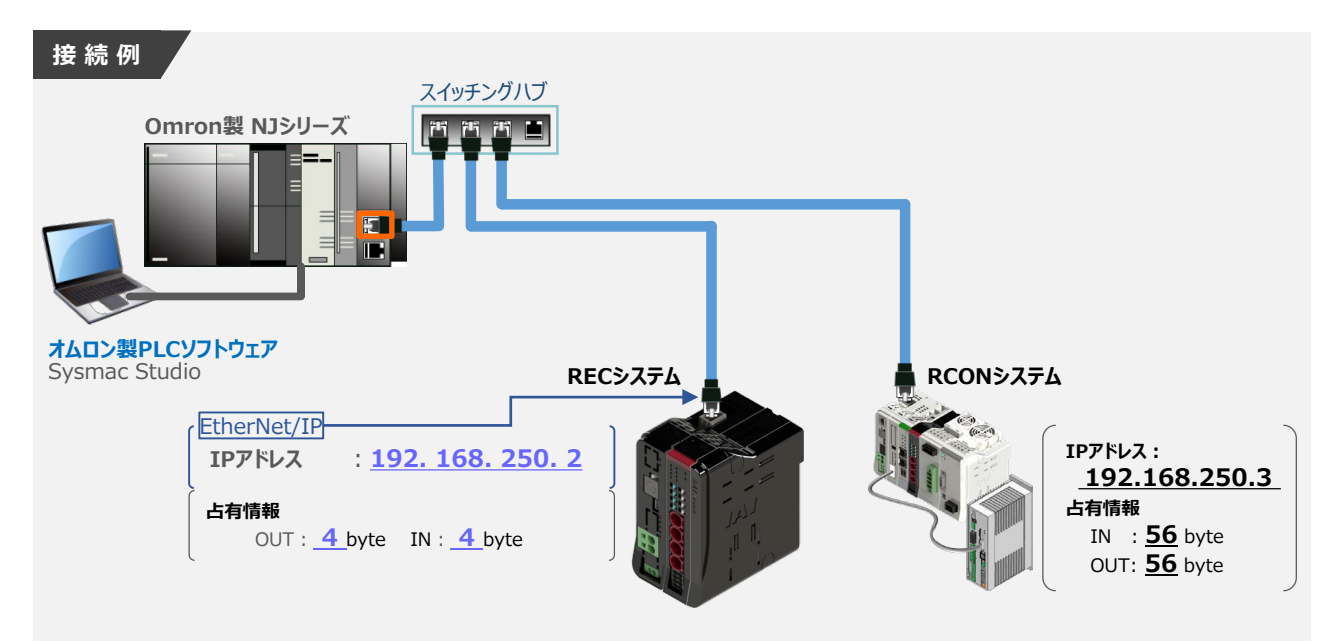

ターゲットデバイスの登録

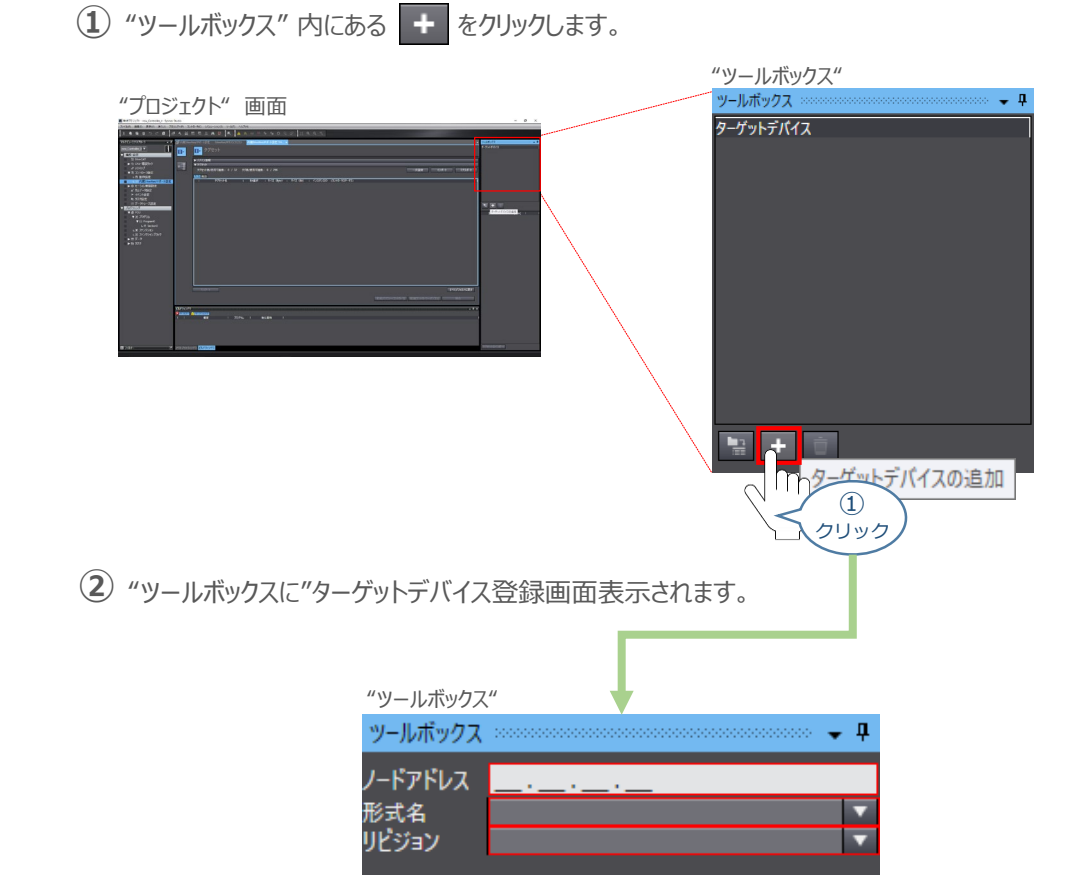

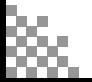

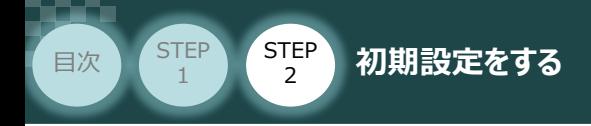

**③** "ノードアドレス" に、RECシステムの IPアドレスを入力します。

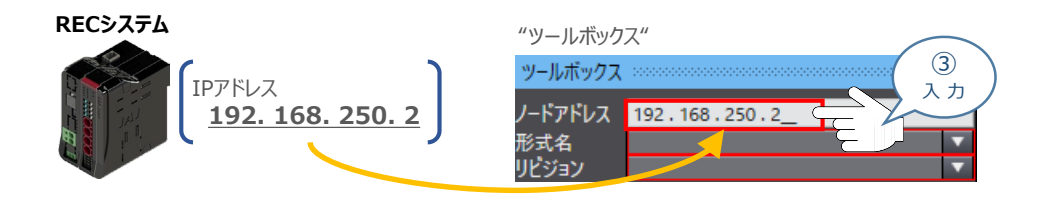

**STEP** 3

**④** "形式名" のプルダウンリストから、EDSファイルの登録名称を選択します。

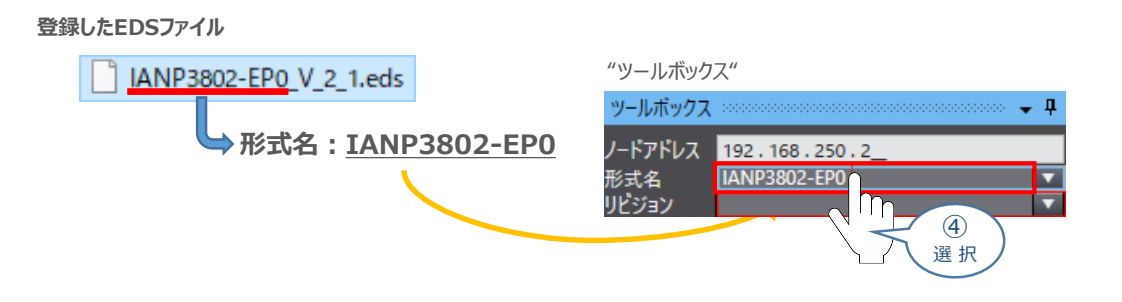

**⑤** "リビジョン" のプルダウンメニューから、EDSファイルのリビジョンを選択します。

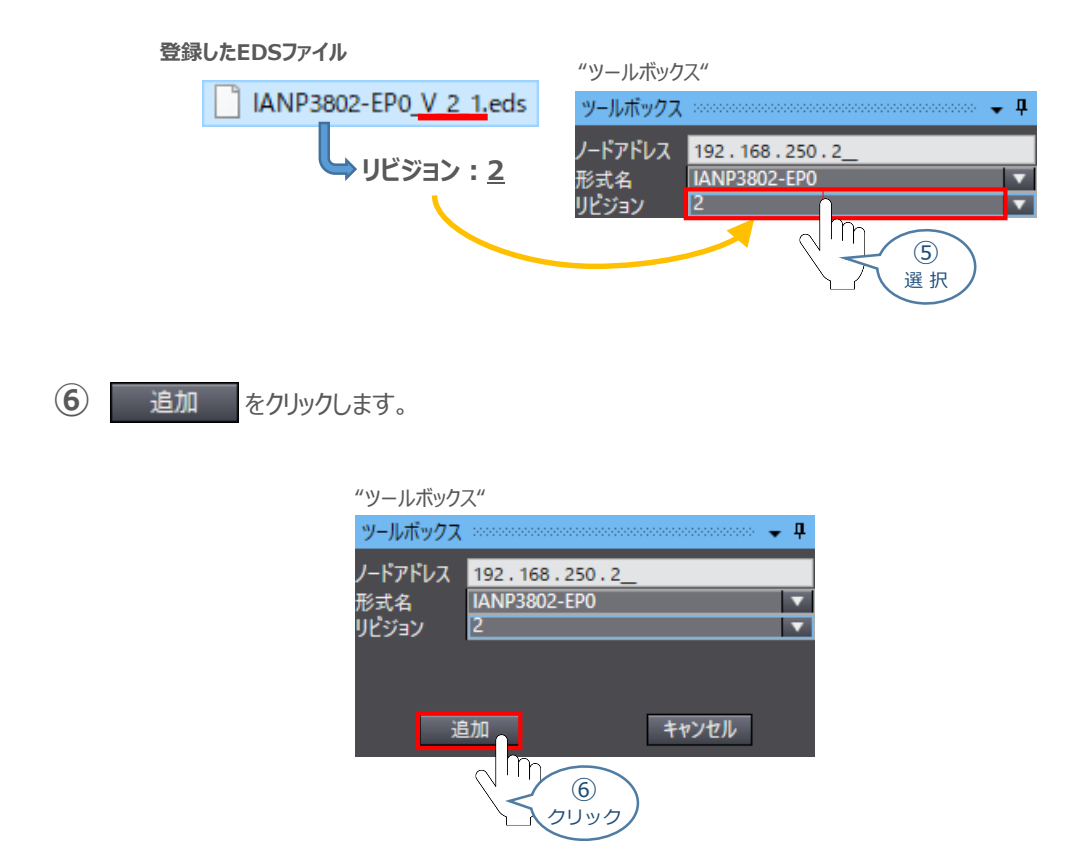

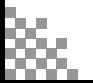

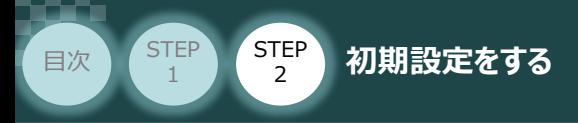

"ツールボックス" に "ターゲットデバイス"が登録されます。 **⑦** ここで、 -192.168.250.2 IANP3802-EP0 Rev2 を右クリックします。

STEP 3

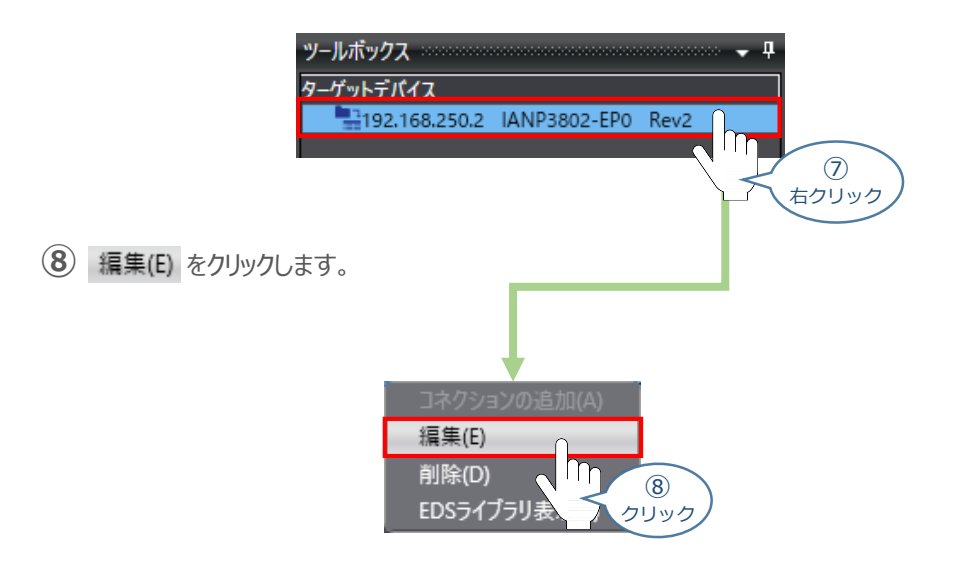

**⑨** "パラメータ" 画面が表示されます。 RSELシステムに設定している 占有情報を "Output Size" 、 "Input Size" に入力し、 OK をクリックします。

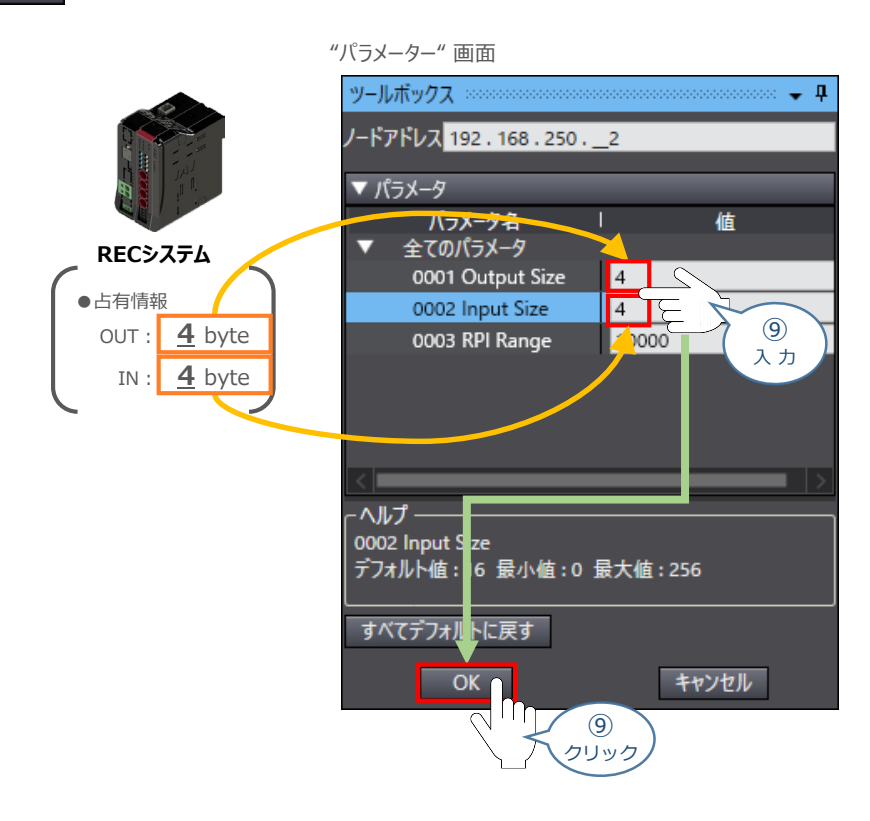

ユニット2についても、同様に設定を行います。

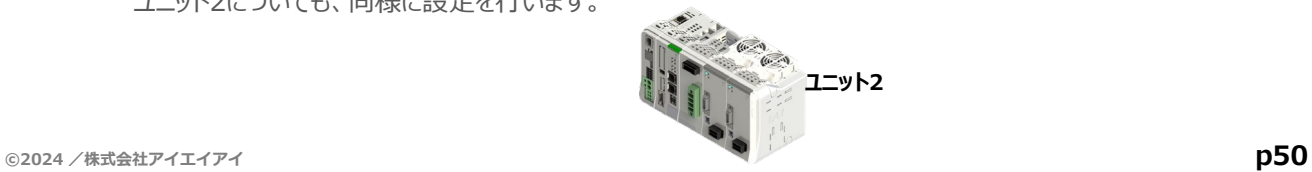

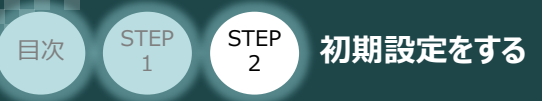

# **データ型の設定**

スレーブユニットで取扱いするデータの単位が混在する場合に設定します。 この事例では、"DWORD"、"WORD"、 "BOOL" のデータ型 3種類について登録する内容 について説明します。

**STEP** 3

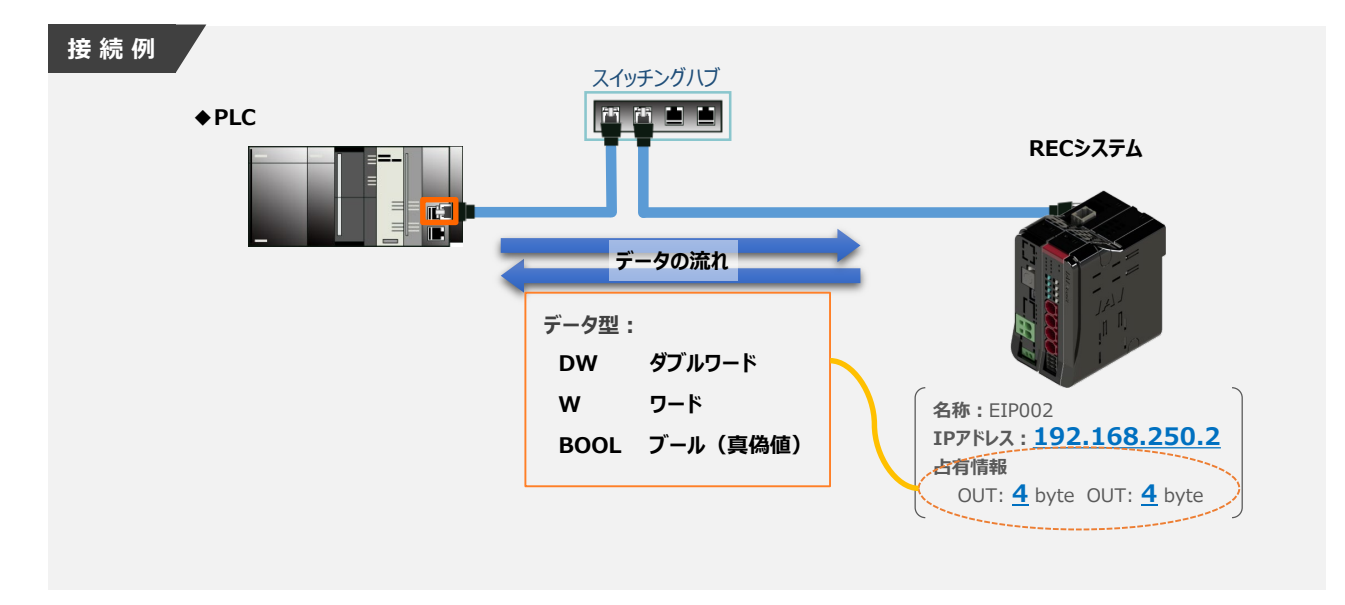

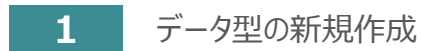

**(1) "プロジェクト"画面 "プログラミング" にある ▶ ■ データ をダブルクリックします。** 

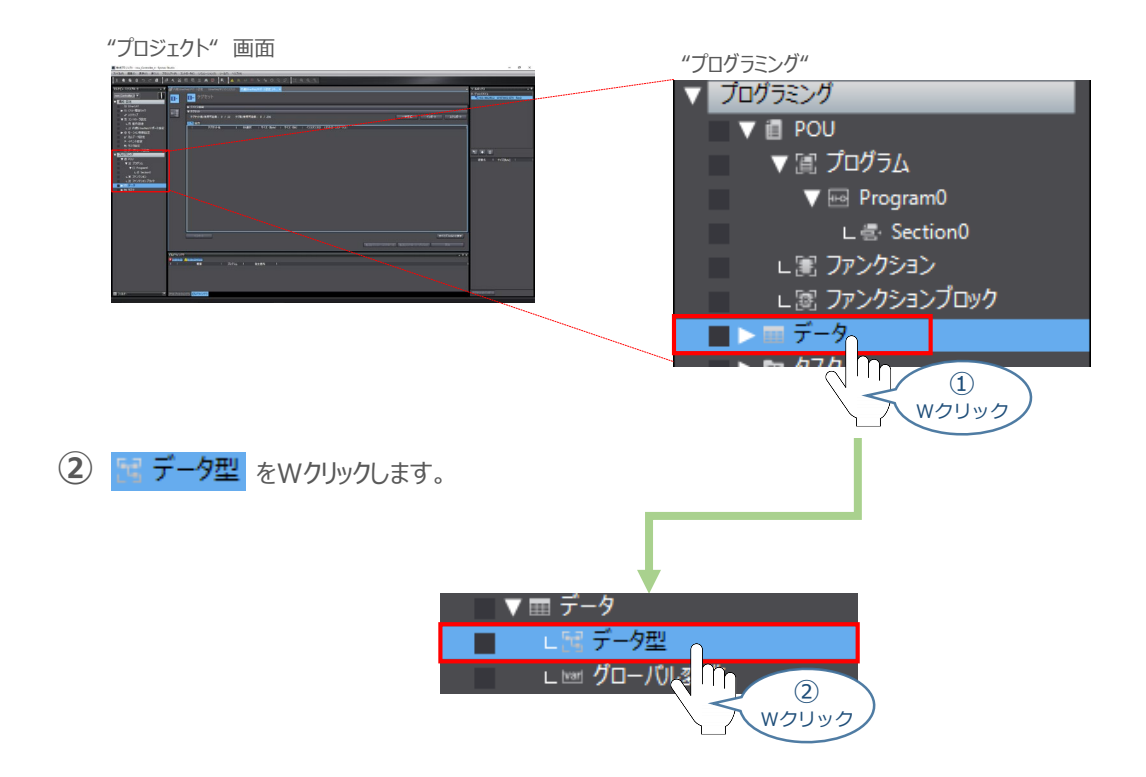

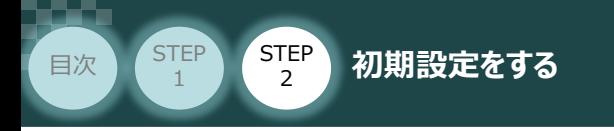

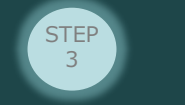

(3) "プロジェクト"画面の"エディットウィンドウ" に、 <mark>タジデータ型 ×</mark> タブが表示されます。 ● 共用体型 を選択し、"名称" の下 (赤○部) をクリックします。

"プロジェクト" 画面 "エディットウィンドウ" en 内蔵EtherNet/IPポート設定 EtherNet/IPデバイスリスト 内蔵EtherNet/IPポート設定 コネ... · データ型 × **TE** root 構造体型 名称 データ型 コメント 共用体型 列挙型 ③ ۱m ③ 選 択 クリック 名称 データ型 コメント 造体型 п 共用体型 **UNION** 

- **2** データ型の設定
	- **①** "名称" に、"EIP002" を入力します。

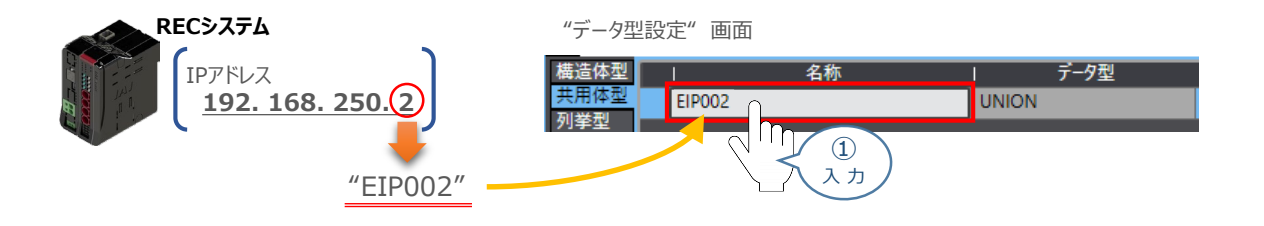

(2) "EIP002"を右クリックし、メンバ新規作成(M) を選択します。

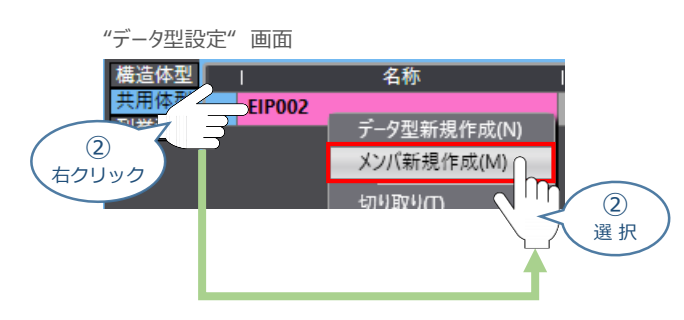

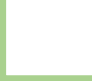

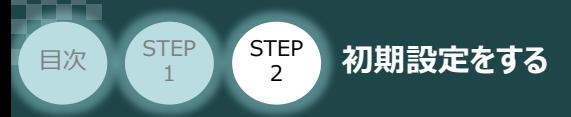

**③** ダブルワードのデータ型を登録するため、"名称" に "EIP002\_DW" を入力します。

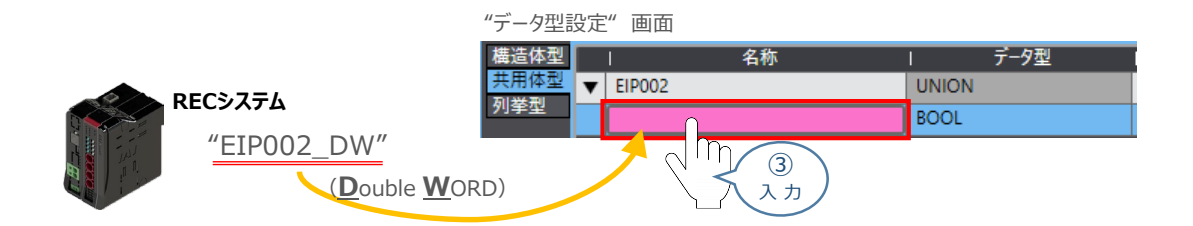

STEP 3

**④** "データ型" にダブルワードのデータ量を入力します。

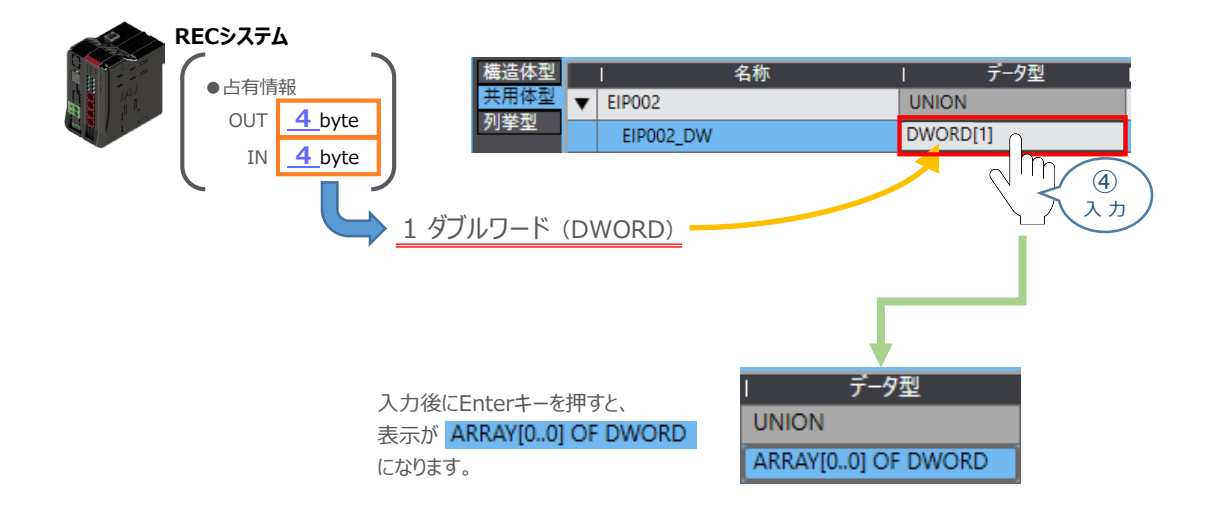

**(5) 赤○部を右クリックし、メンバ新規作成(M) を選択します。** 

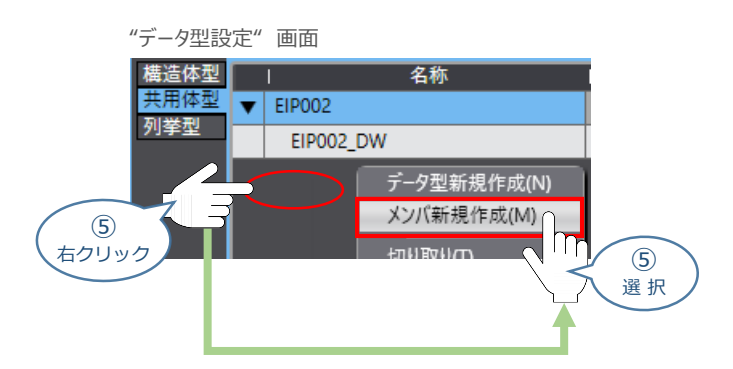

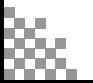

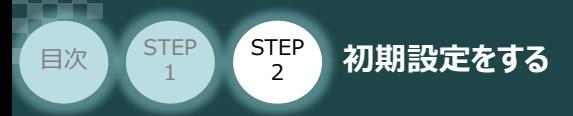

**⑥** ワードのデータ型を登録するため、"名称" に "EIP002\_W" を入力します。

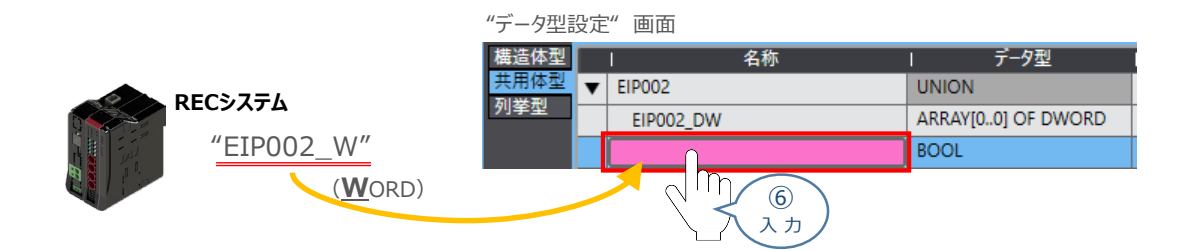

STEP 3

**⑦** "データ型" に ワードの データ量を入力します。

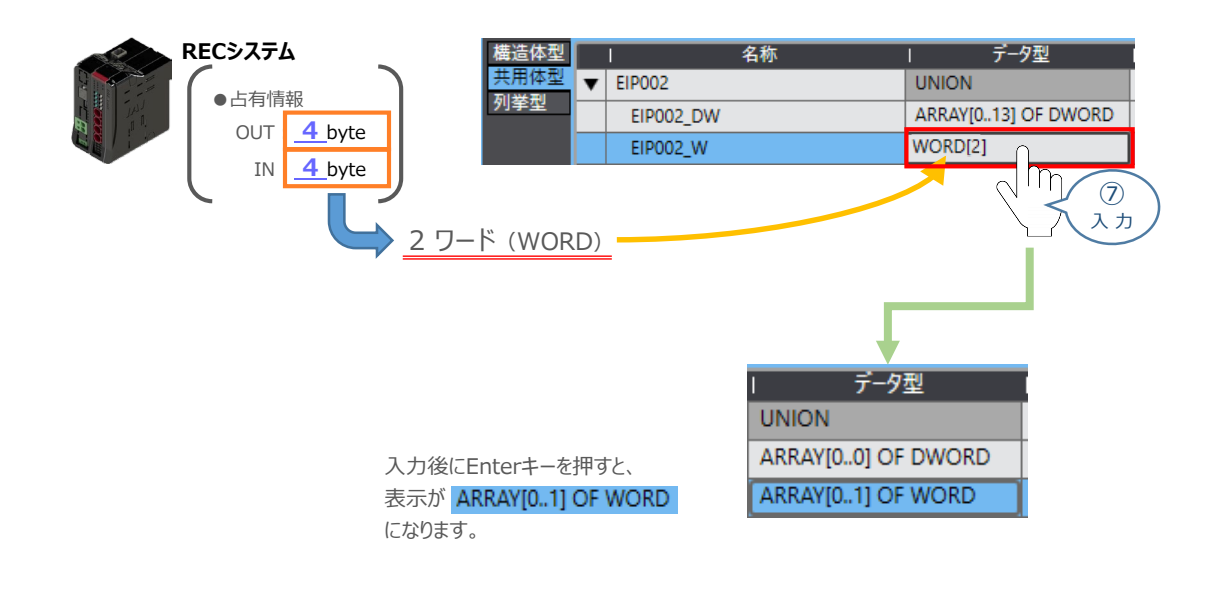

**8 赤○部を右クリックし、メンバ新規作成(M) を選択します。** 

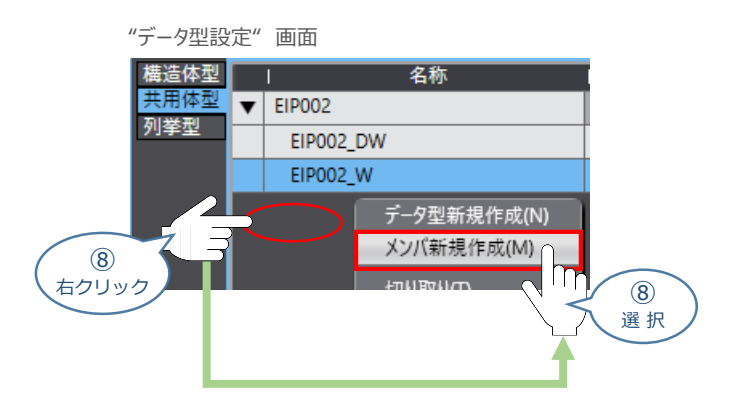

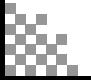

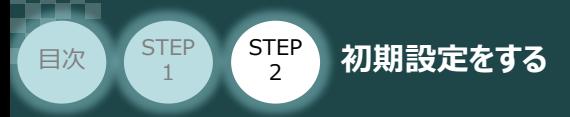

**⑨** ブールのデータ型を登録するため、"名称" に "EIP002\_B" を入力します。

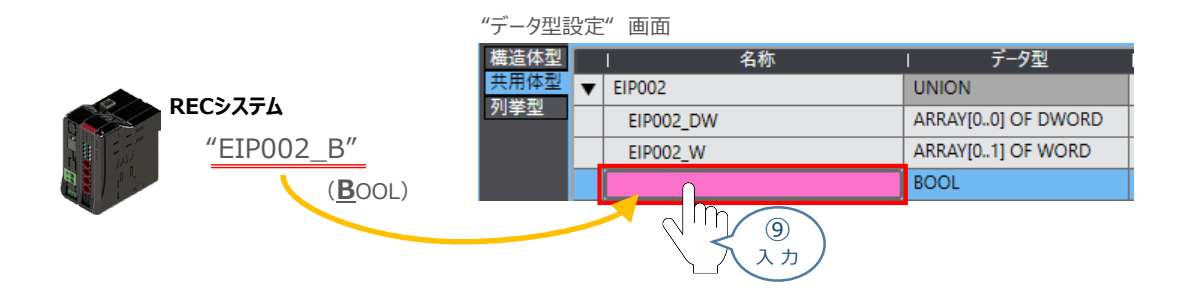

STEP 3

**⑩** "データ型" に ワードの データ量を入力します。

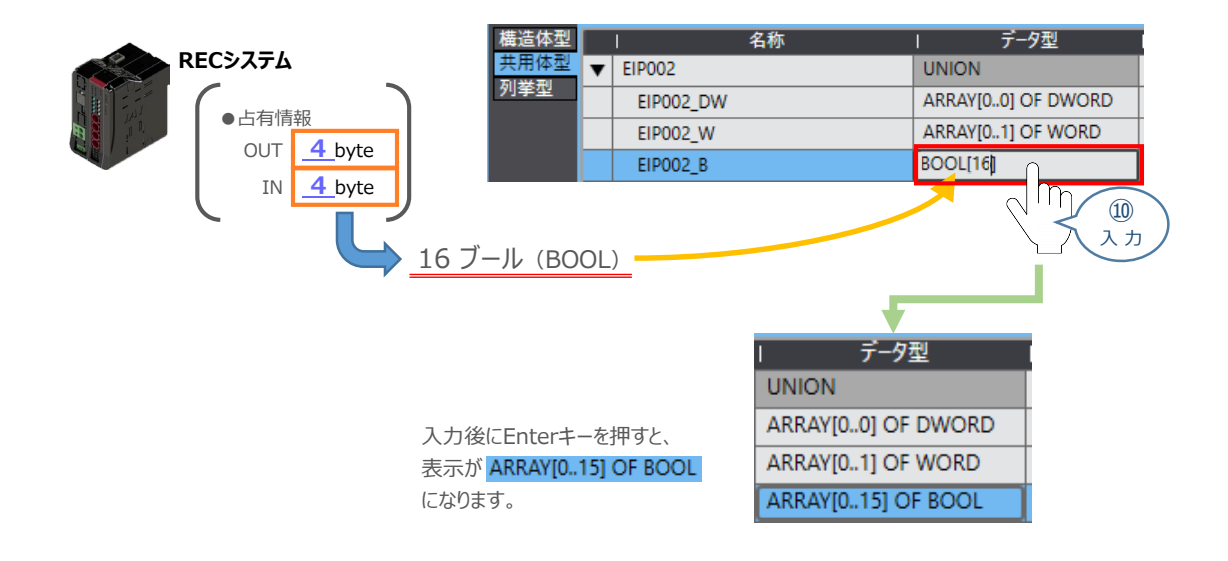

※ ユニット2 の設定も同様に行うと以下のようになります。

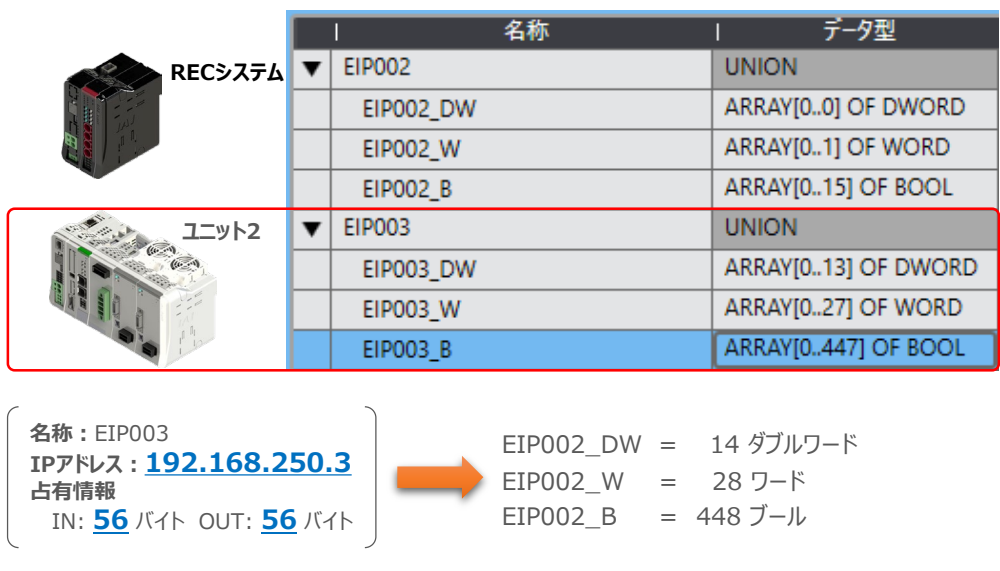

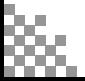

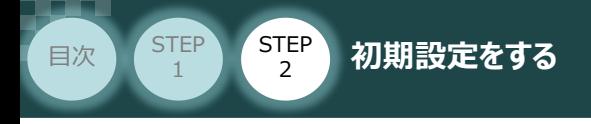

# **グローバル変数の設定**

- **1** グローバル変数の新規作成
	- (1) "プロジェクト"画面 の"マルチビューエクスプローラ"にある、"プログラミング" 内の  **データ** を ダブルクリックします。

**STEP** 3

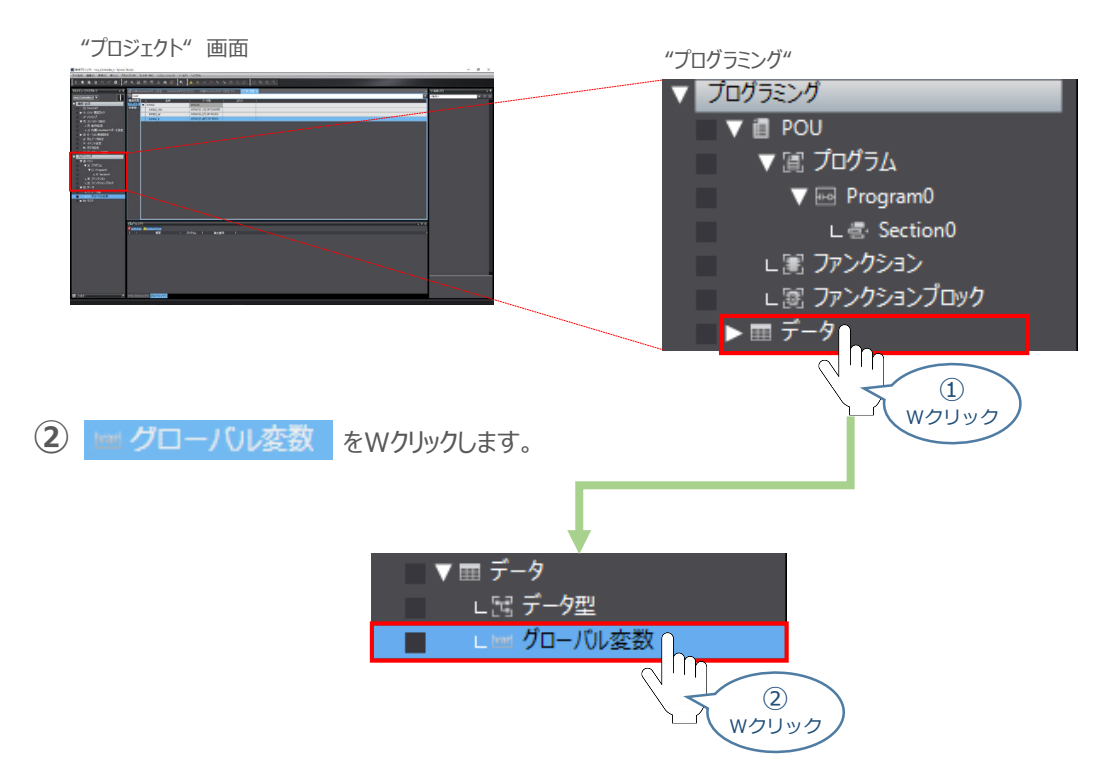

(3) "エディットウィンドウ"に、 <del>☞ **グローバル変数** タブが表示されます。</del> "名称" の下をクリックします。

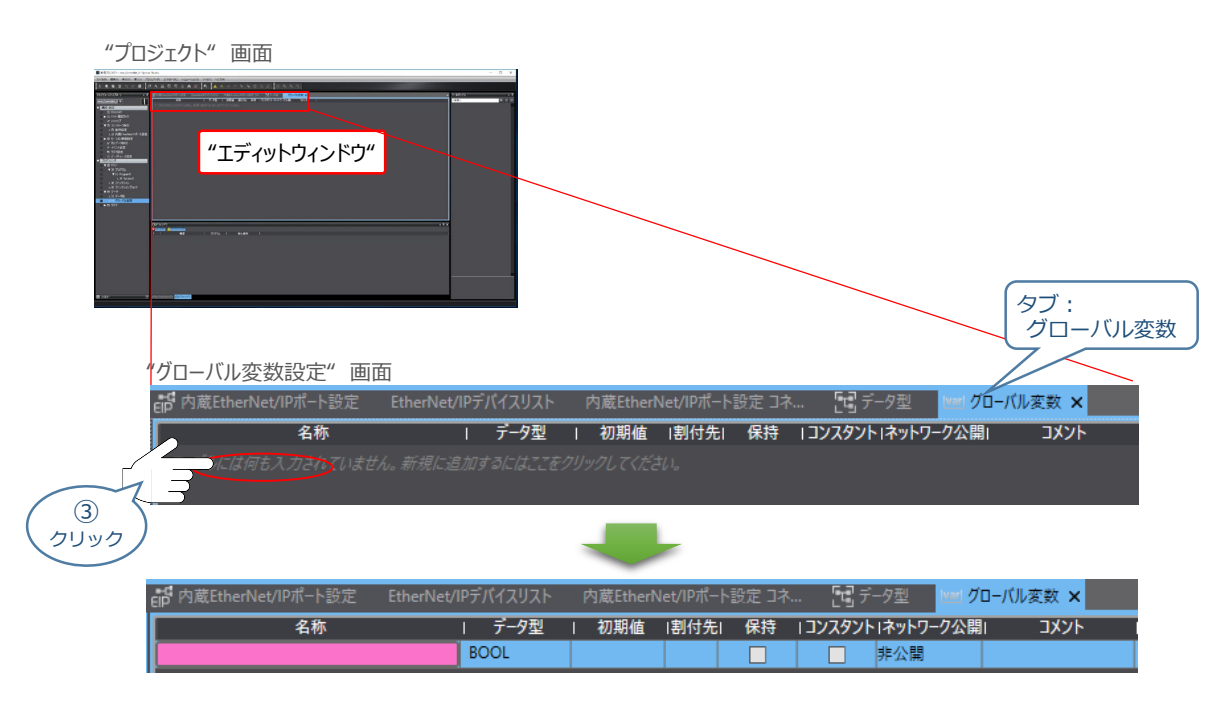

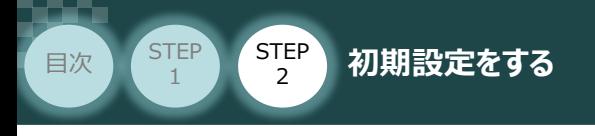

**2** グローバル変数の設定作業

**①** "名称" に、"EIP002\_DATA\_OUT" を入力します。

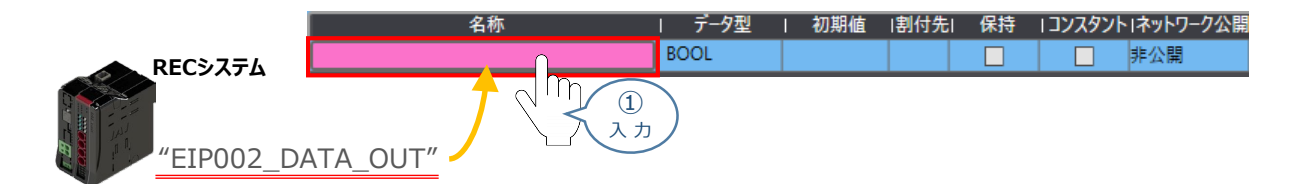

**STEP** 3

### **②** "データ型" をデータ型の名称 "EIP002" に変更します。

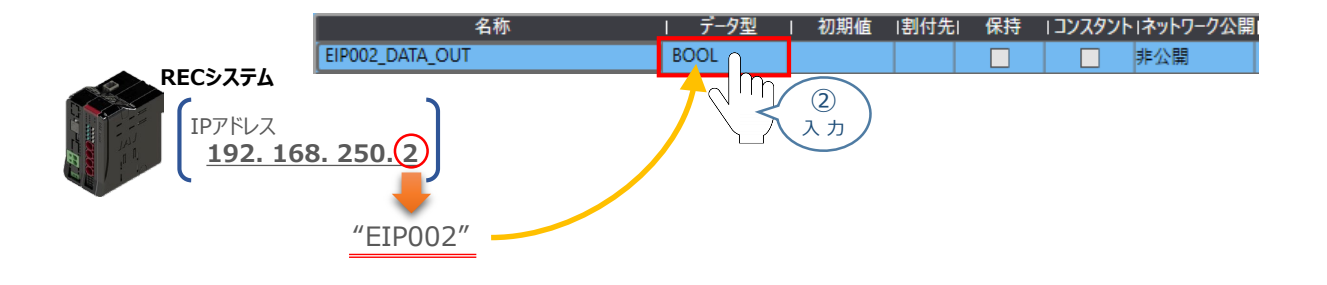

**(3) "ネットワーク公開"のプルダウンメニューから 出力 をクリックします。** 

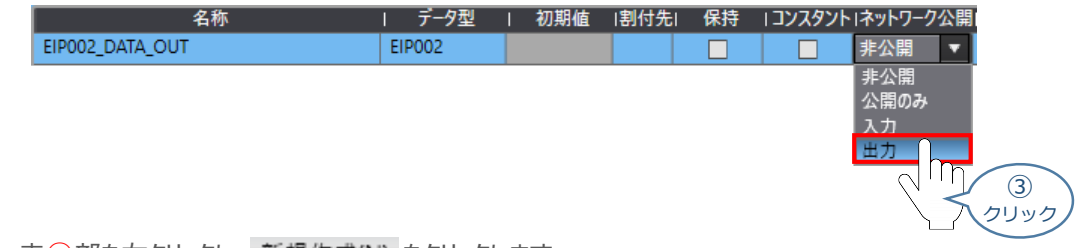

**(4)** 赤○部を右クリックし、新規作成(N) をクリックします。

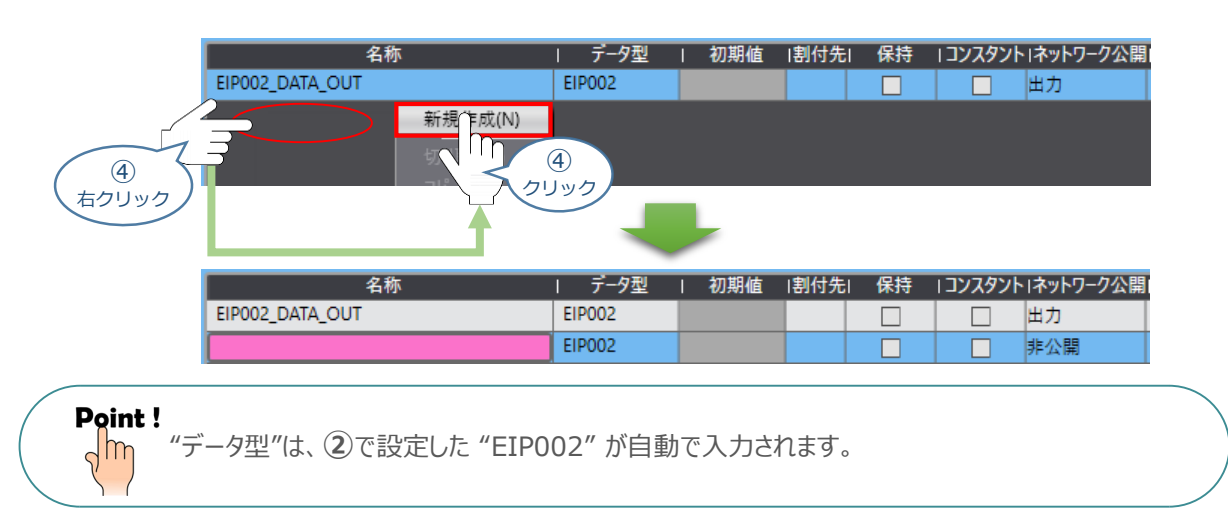

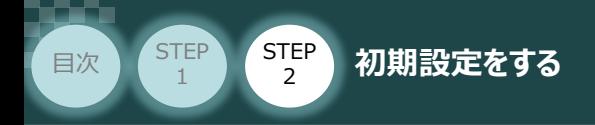

**⑤** "名称" に、"EIP002\_DATA\_IN" を入力します。

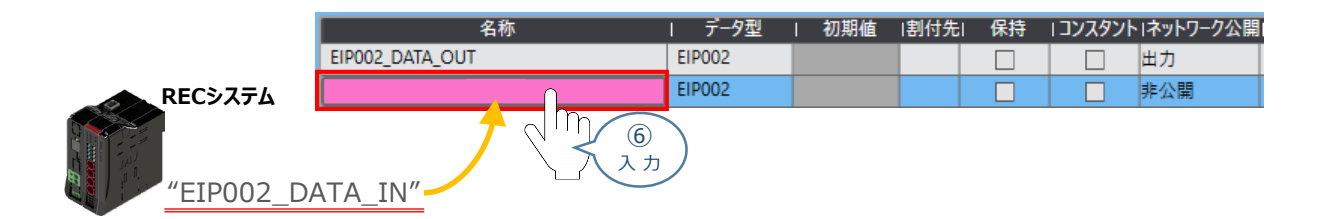

STEP 3

### **⑥** "ネットワーク公開" を、プルダウンメニューから "入力" に設定します。

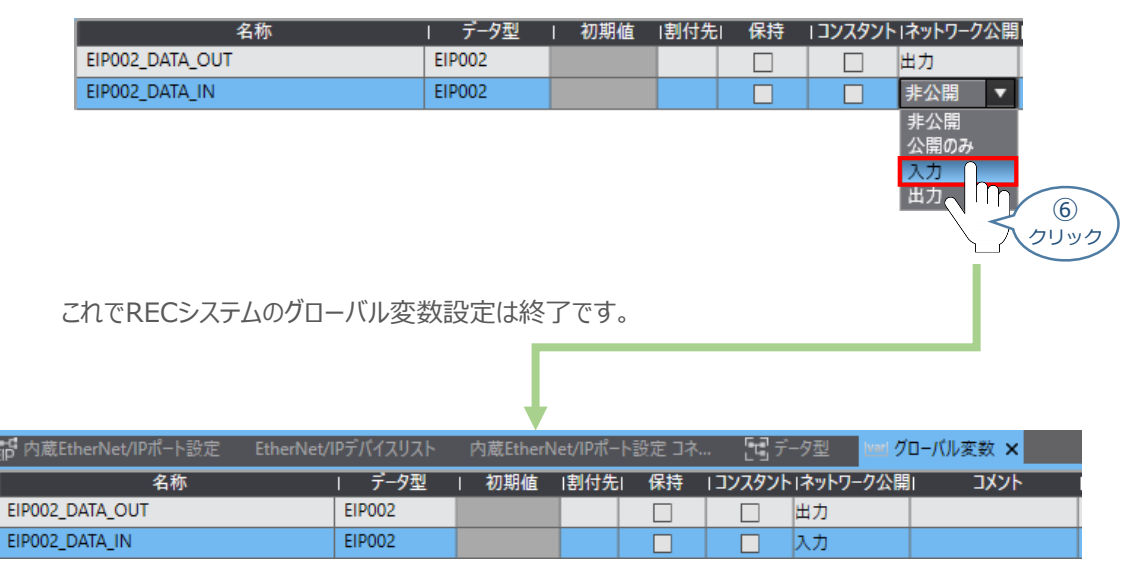

 $\blacksquare$ 

### ※ ユニット2 の設定も同様に行うと以下のようになります。

#### "グローバル変数設定" 画面

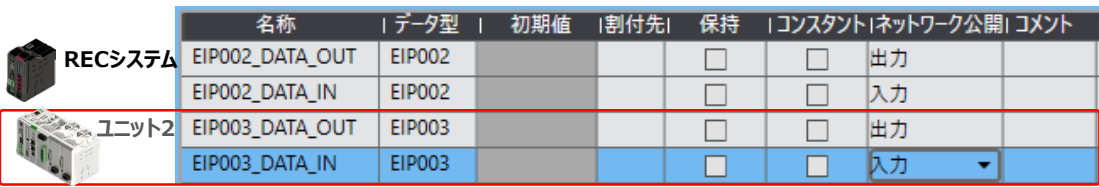

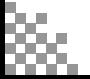

ep.

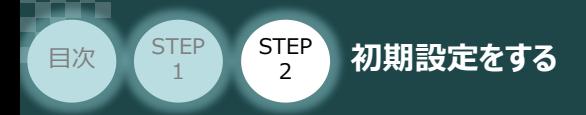

# **タスク設定**

変数のタスク間排他制御設定を行います。

- **1** タスク間インターフェース変数の追加
	- (1) "プロジェクト"画面の"マルチビューエクスプローラ"にある"構成・設定" 内の <mark>い タスク設定</mark> を ダブルクリックします。

STEP 3

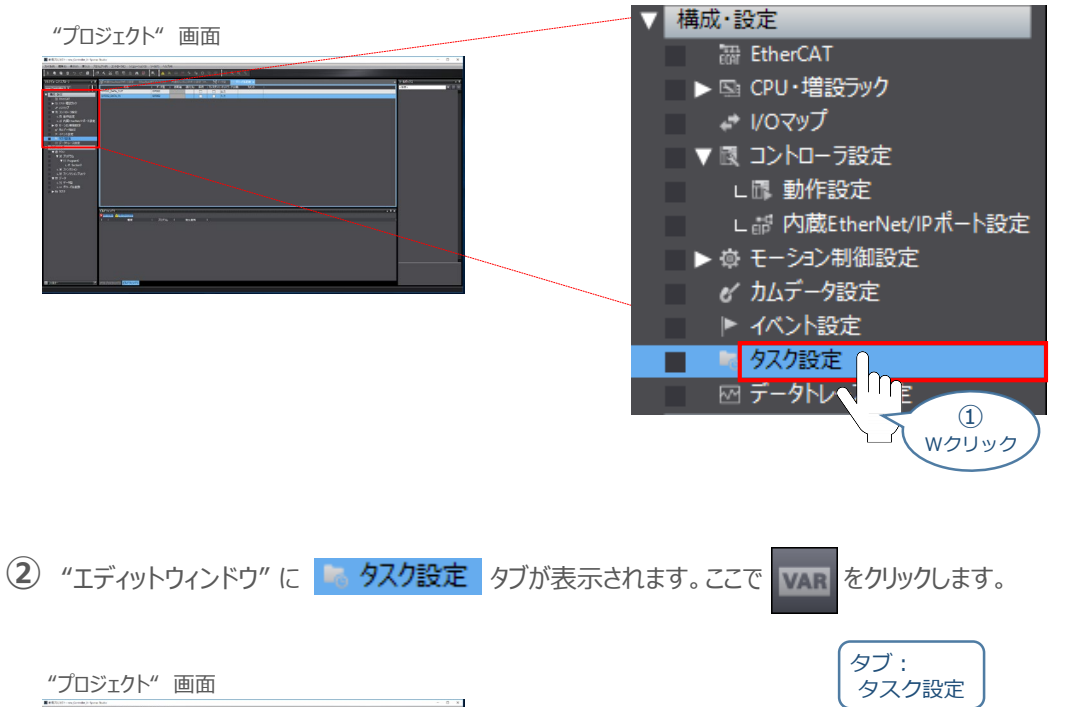

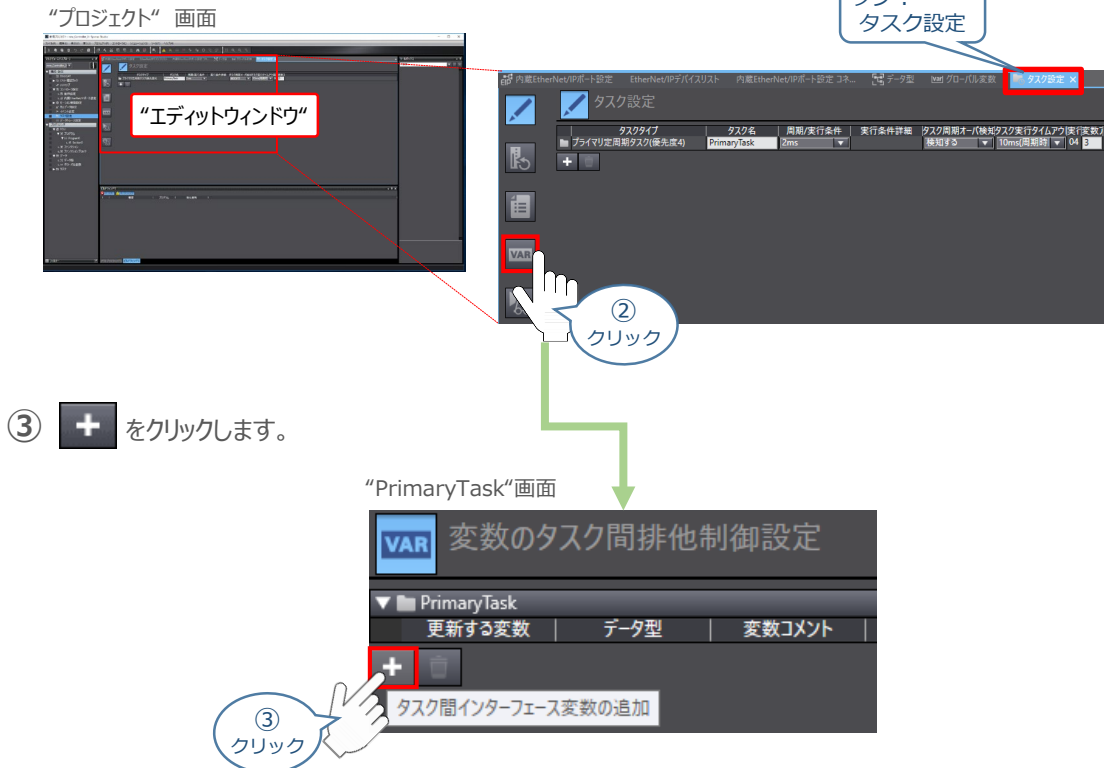

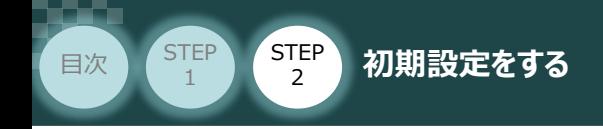

### 2 タスク間インターフェース変数の設定

**①** 新規、設定エリアが追加されるので、"更新する変数" のプルダウンリストをクリックします。

STEP 3

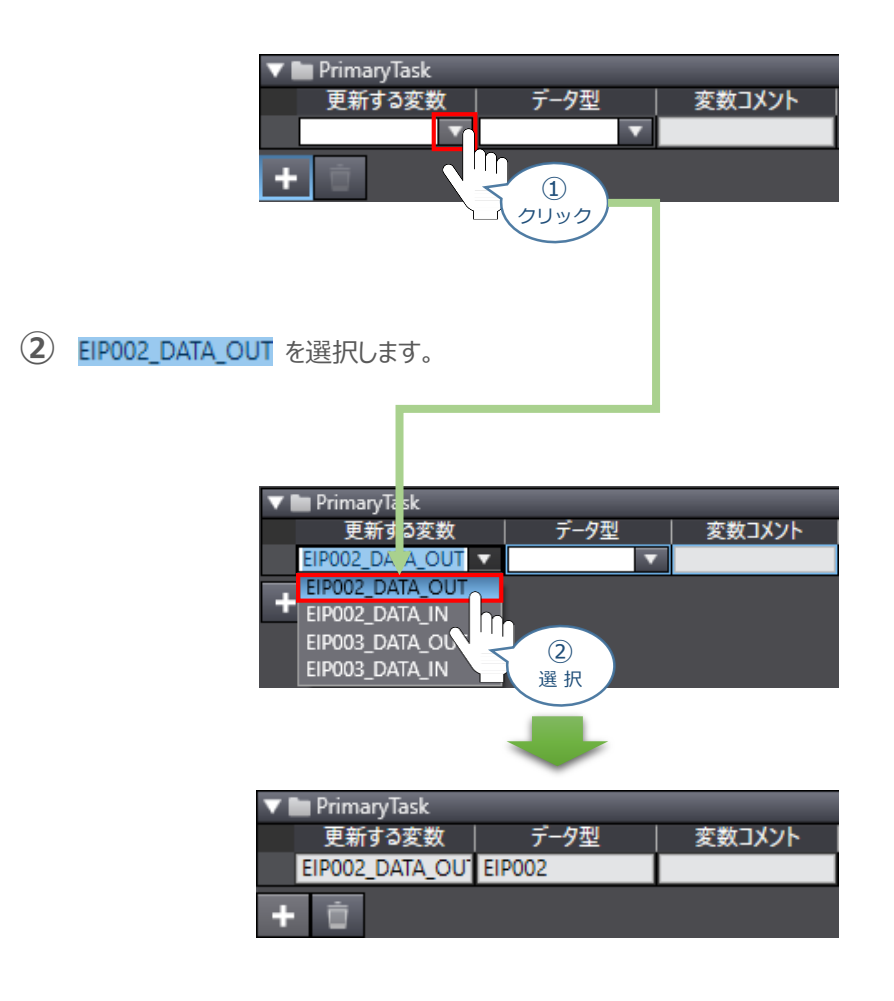

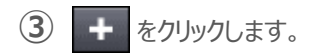

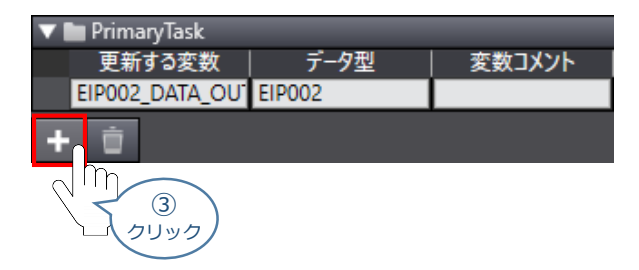

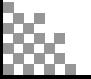

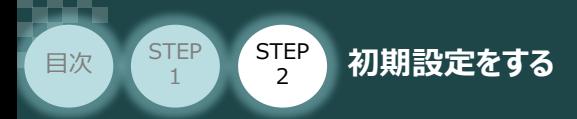

**④** 設定エリアが追加されます。 ①~② の手順で を選択します。

STEP 3

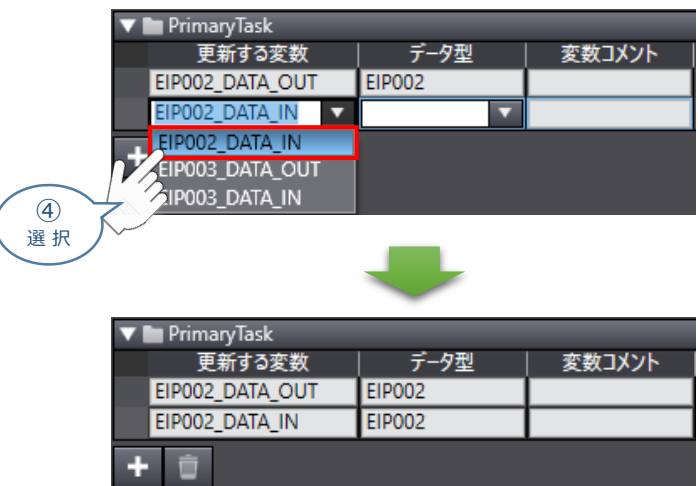

※ ユニット2 の設定も同様に行うと以下のようになります。

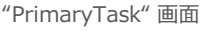

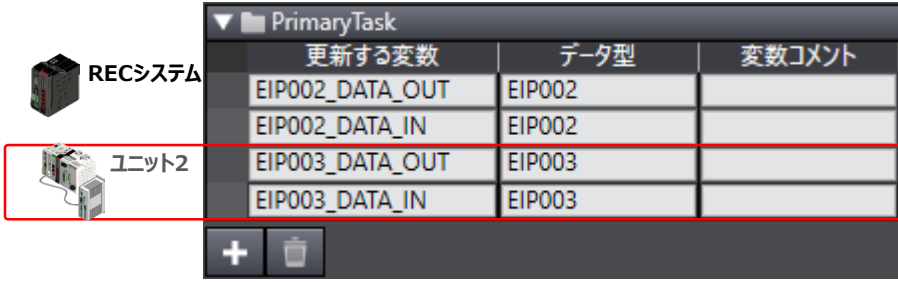

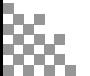

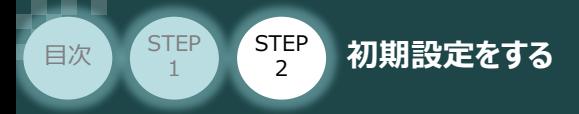

# **タグの登録**

- **1** 入力側の設定
	- "プロジェクト"画面内、エディットウィンドウ" の **①** ( 内蔵EtherNet/IPポート設定 コネクション設定) タブをクリックします。

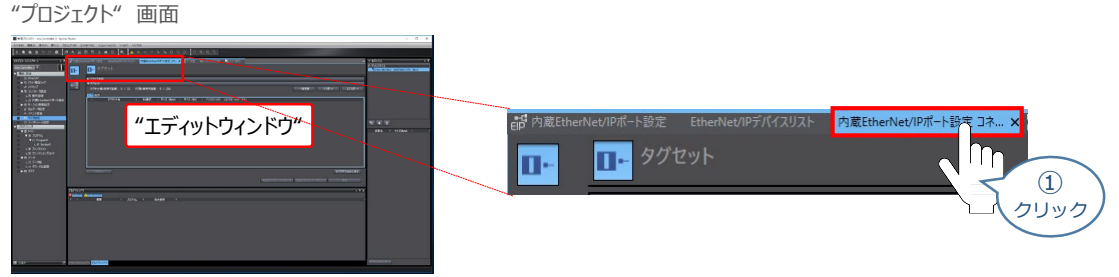

STEP 3

**② ▶ タグセット をクリックし、入力 タブを選択します。** 

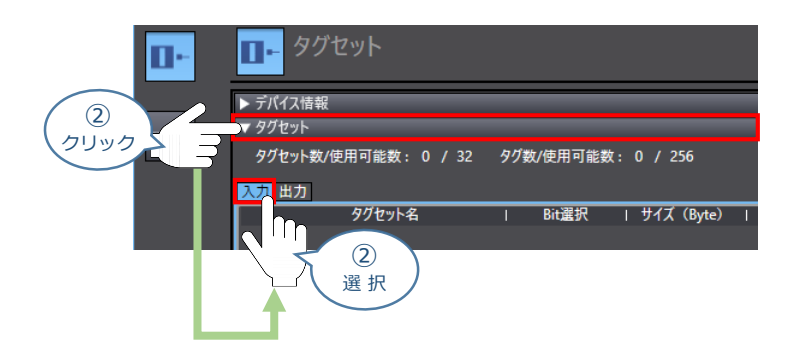

3 赤○部を右クリックし、タグセット新規作成 をクリックします。

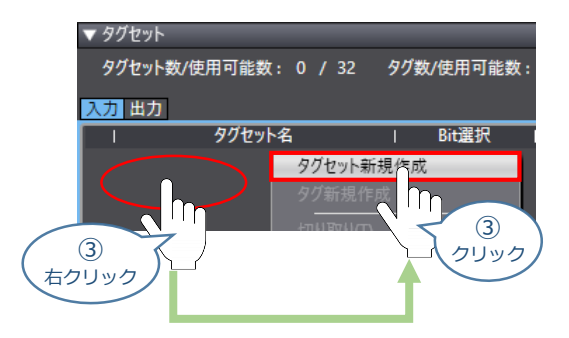

**④** 新規タグ設定エリアが追加されます。 "タグセット名" に、"EIP002\_IN" を入力します。

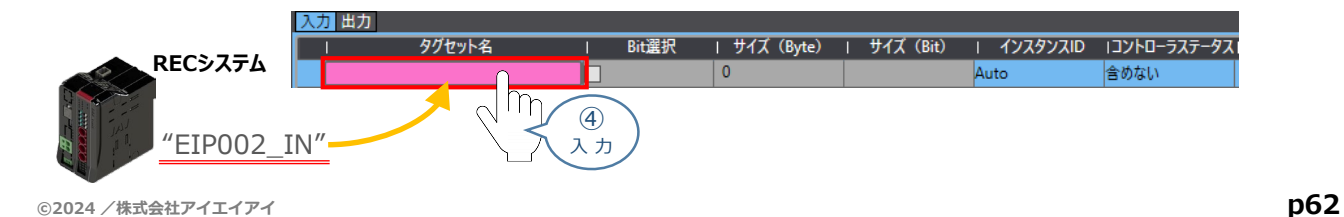

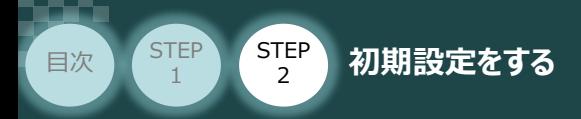

**⑤** 赤○部を右クリックし、タグセット新規作成 をクリックします。

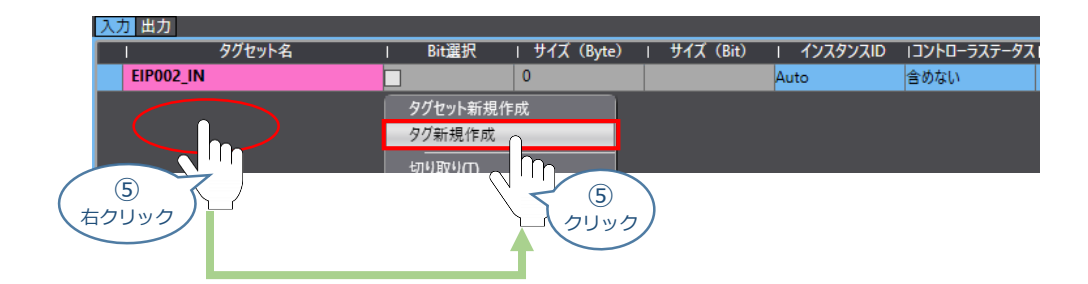

STEP 3

新規タグ名を入力できるようになります。"タグセット名" に "E" と入力するとプルダウンリストが **⑥** 現れますので、設定する内容 (事例では EIPOO2\_DATA\_IN) を選択します。

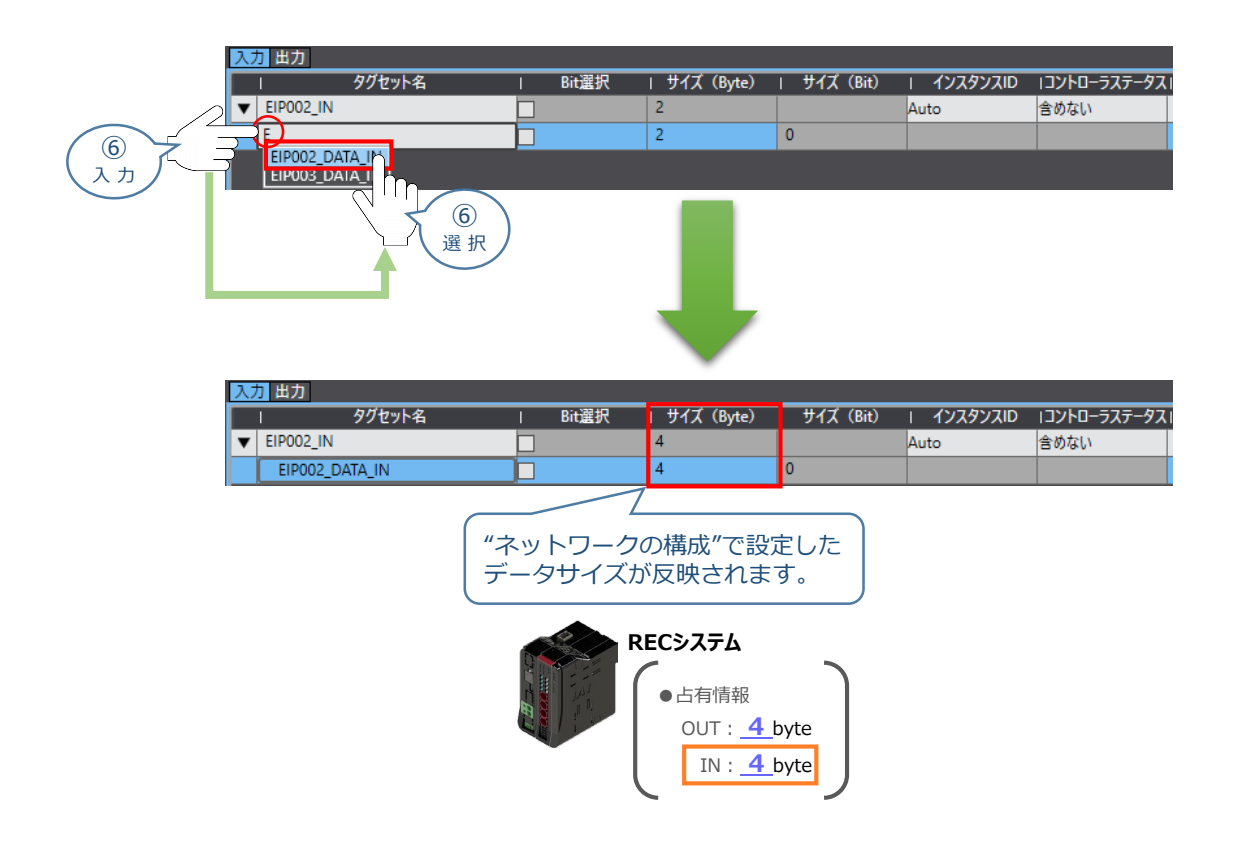

※ ユニット2 の設定も同様に行うと以下のようになります。

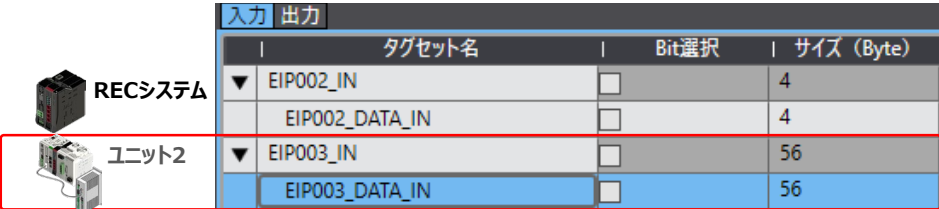

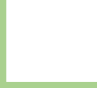

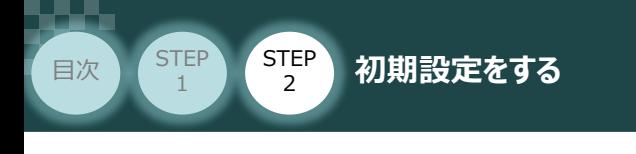

- **2** 出力側の設定
	- **①** タブを選択します。

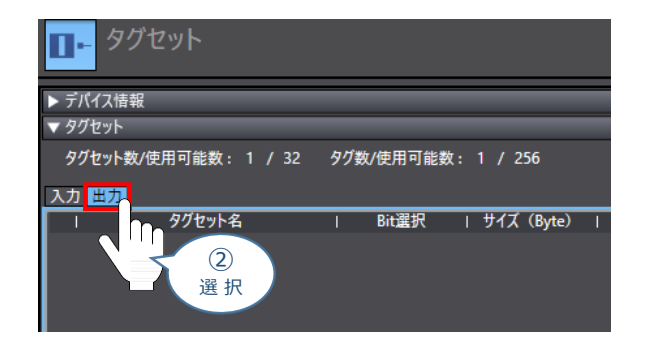

STEP 3

2 赤○部を右クリックし、タグセット新規作成 をクリックします。

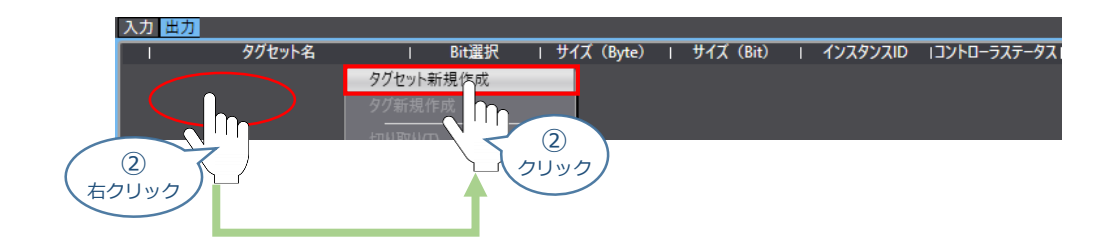

**③** 新規タグ設定エリアが追加されます。 "タグセット名" に、"EIP002\_OUT" を入力します。

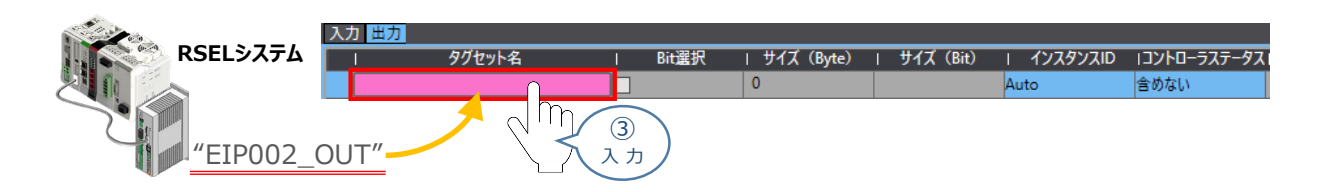

**(4) 赤○部を右クリックし、タグセット新規作成 をクリックします。** 

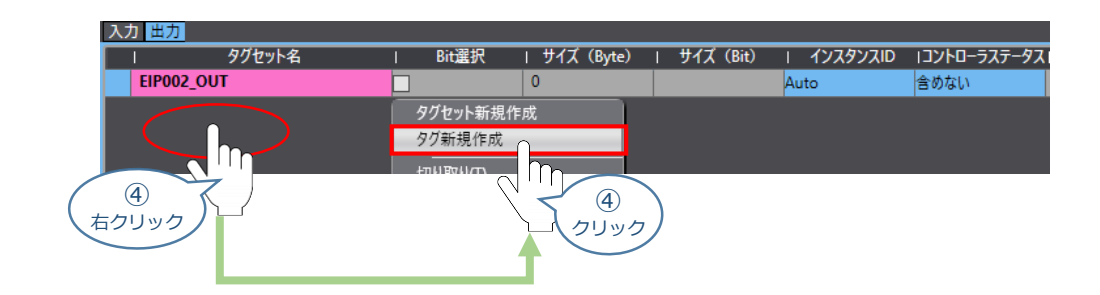

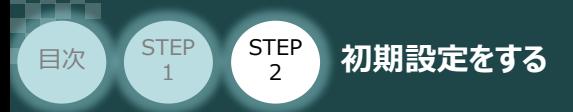

新規タグ名を入力できるようになります。"タグセット名" に "E" と入力するとプルダウンリストが **⑤** 現れますので、設定する内容(事例では EIP002\_DATA\_OUT)を選択します。

STEP 3

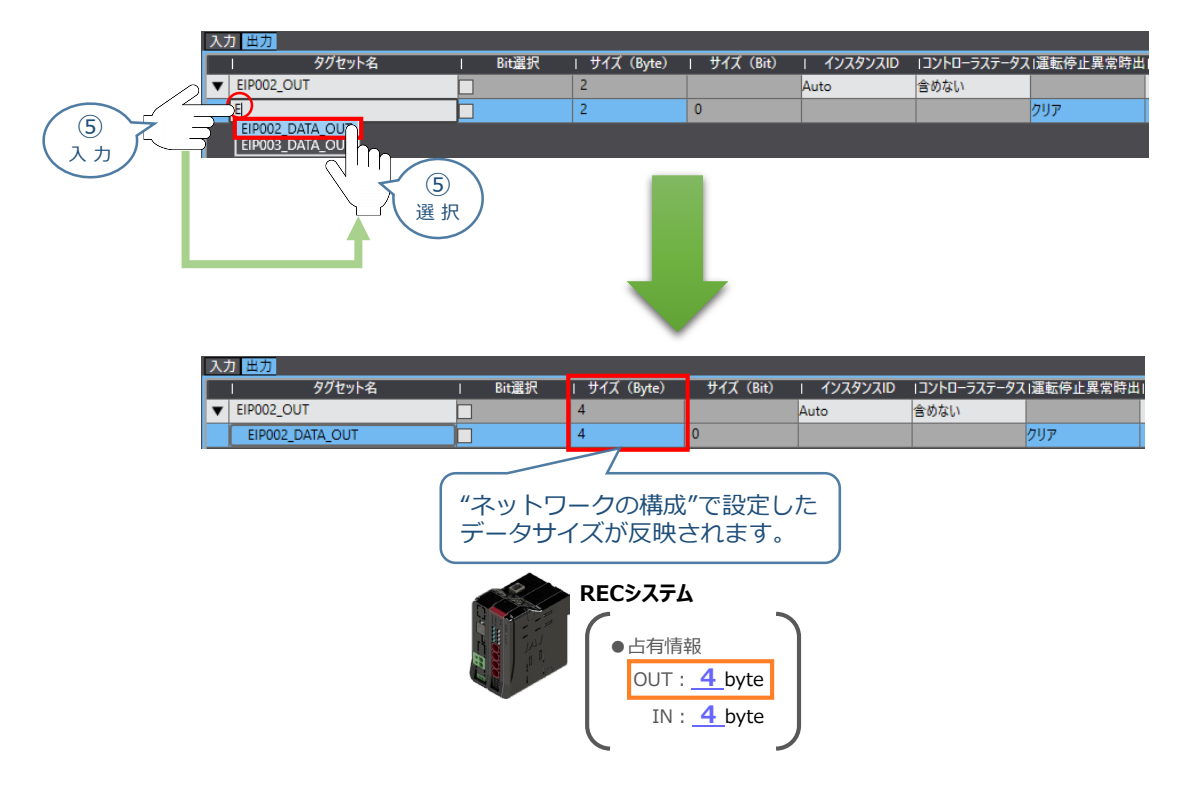

※ ユニット2 の設定も同様に行うと以下のようになります。

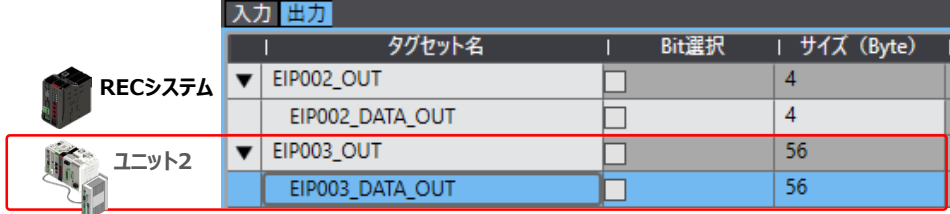

### **3 タグセット数、タグ数の確認**

"タグセット数" "タグ数" が、グローバル変数の設定数と、同数になっていることを確認します。

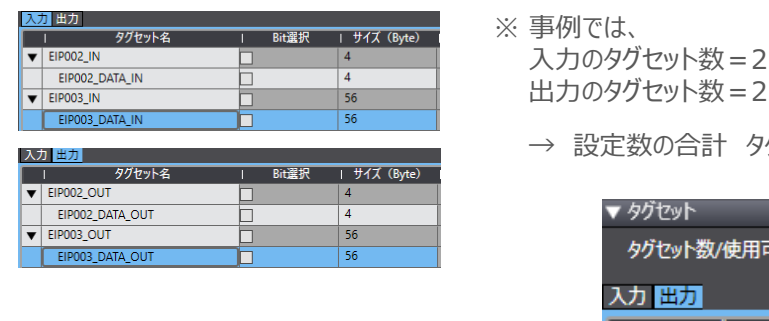

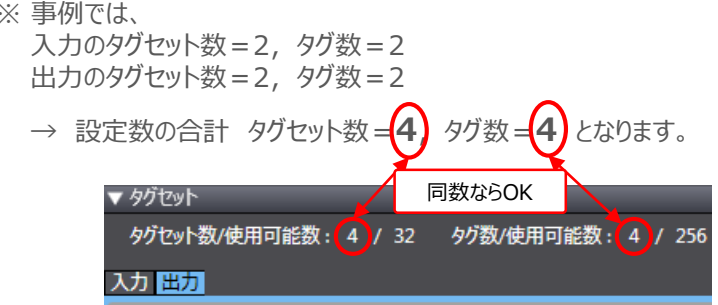

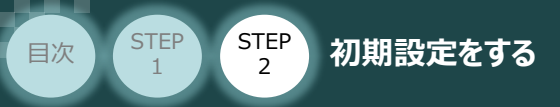

# **コネクション設定**

ターゲット変数(コネクションを開設される側)およびオリジネータ変数(コネクションを開設する側)を 設定し、コネクション(タグデータリンクテーブル)の設定を行います。

**STEP** 3

**1** コネクションの設定

"プロジェクト"画面内、エディットウィンドウ" の **①** (内蔵EtherNet/IPポート設定コネクション設定) タブをクリックします。

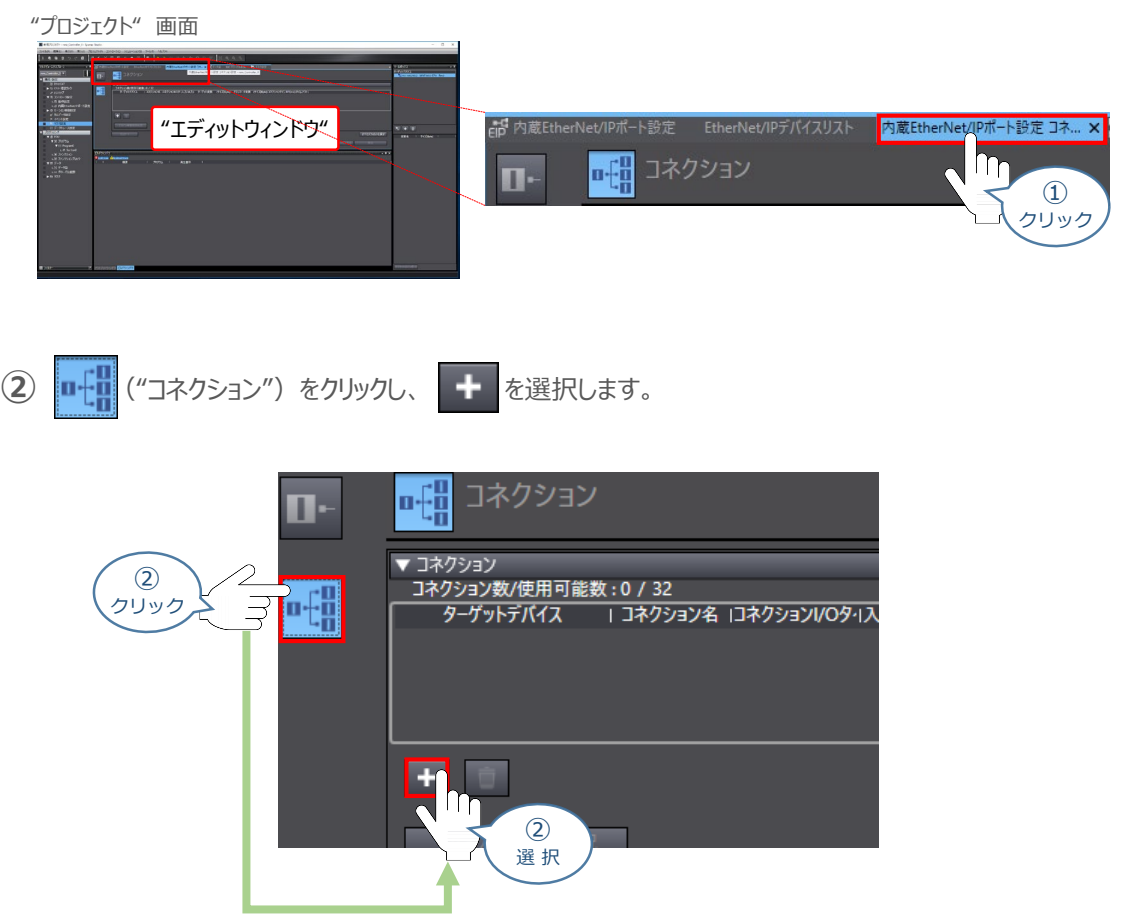

新規 "コネクション" を入力できるようになります。 **③** "ターゲットデバイス" のプルダウンリストから 192.168.250.2 IANP3802-EPO Rev 2 を選択します。

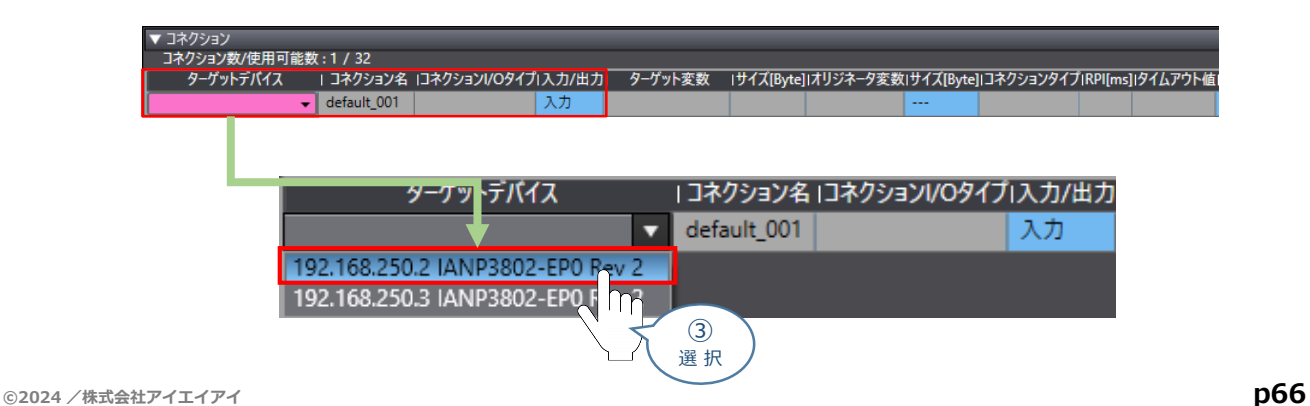

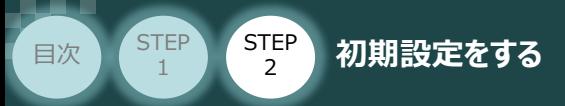

(4) コネクション <mark>default\_001</mark> が生成されるので、"コネクションI/Oタイプ"が、 <mark>Exclusive Owner</mark>であることを 確認します。

**STEP** 3

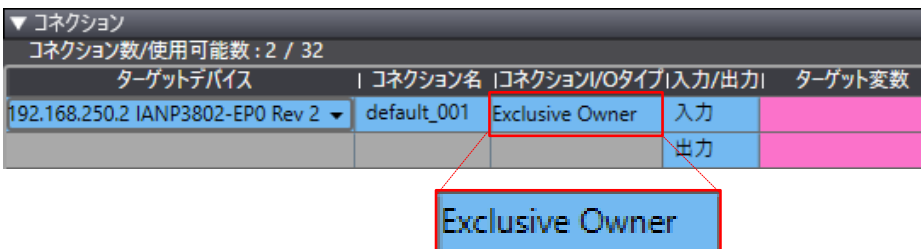

**⑤** "ターゲット変数" を設定します。"入力" の "ターゲット変数"に "100" を入力します。

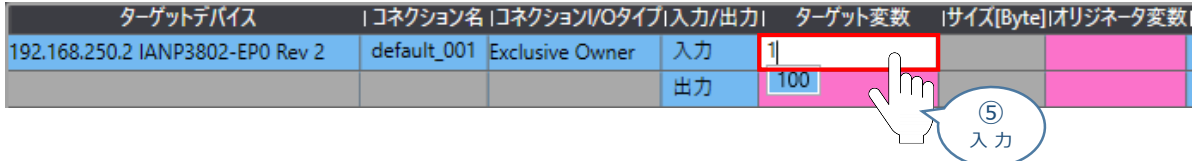

**⑥** 出力のターゲット変数に "150" を入力します。

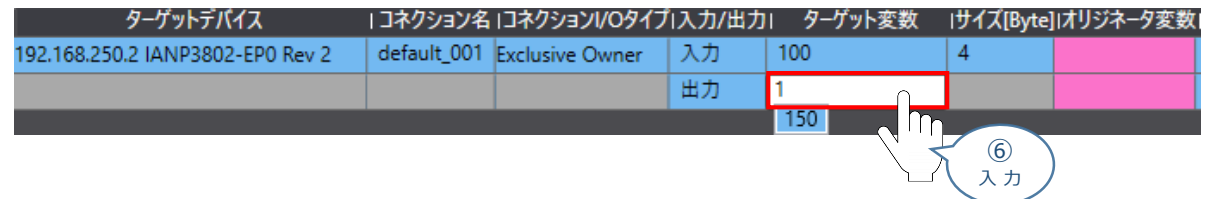

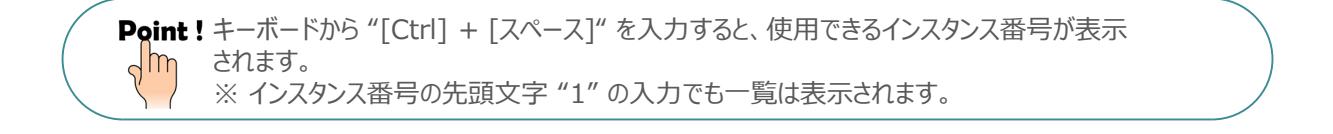

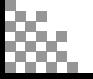

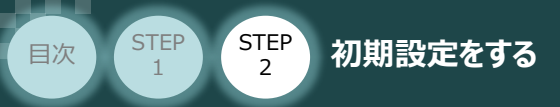

**⑦** "オリジネータ変数"を設定します。"入力" の "オリジネータ変数" をクリックし、プルダウンリストから 使用するタグセット名を選択します。

**STEP** 3

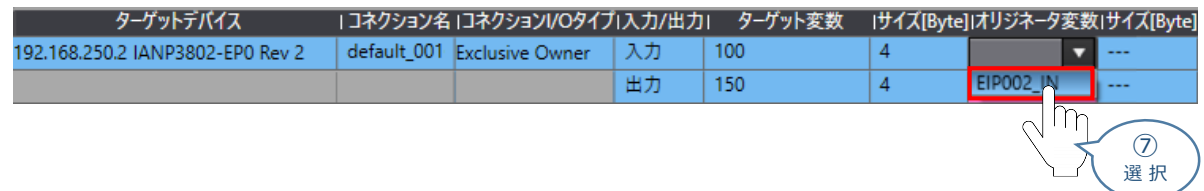

**⑧** 同様の操作で、"出力" の "オリジネータ変数" を選択します。

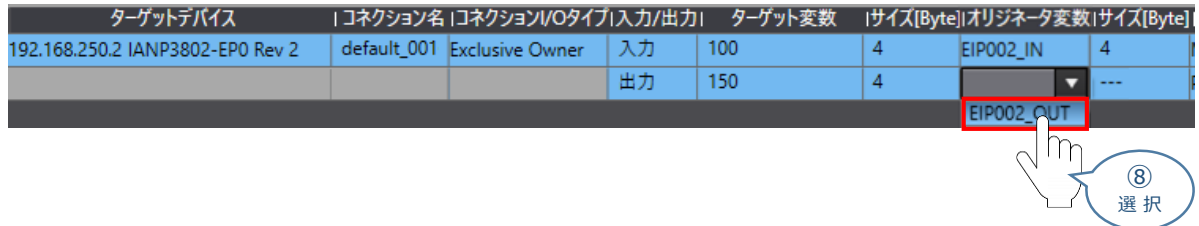

### ※ ユニット2 の設定も同様に行うと以下のようになります。

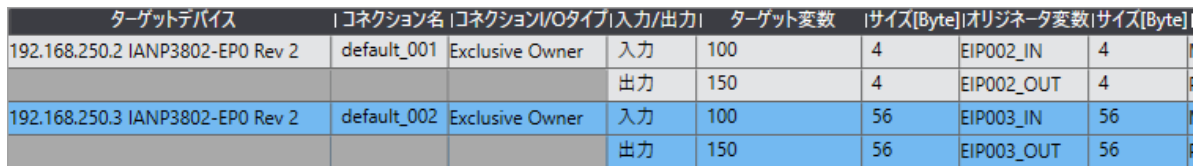

### **2** コネクション数の確認

コネクション数を確認します。事例では "4" であることを確認します。

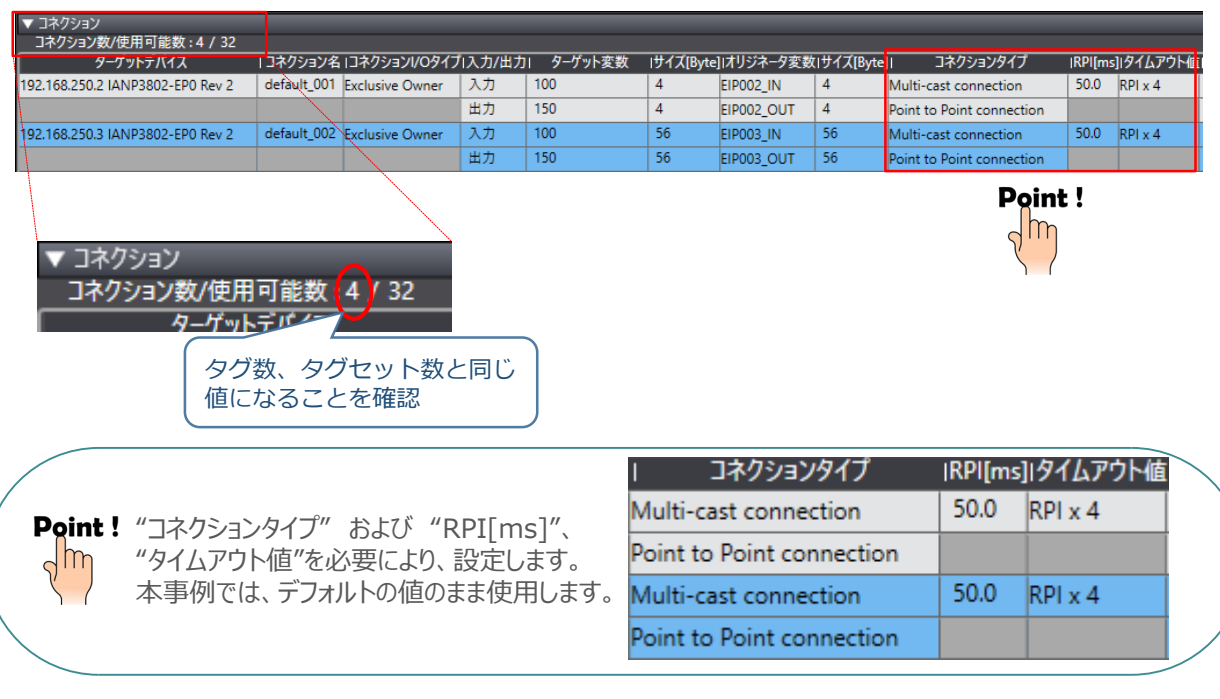

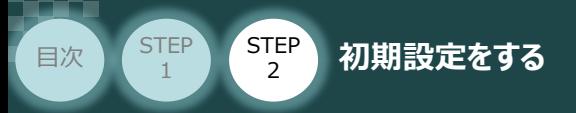

# **プロジェクトデータの転送**

オンライン接続し、コネクション設定およびプロジェクトデータをコントローラに転送します。

**STEP** 3

Sysmac Studio からユーザプログラム、[構成/設定]のデータ、デバイス変数、CJユニット用 メモリの値を転送する時は、転送先ノードの安全を確認してから行ってください。 CPUユニットの動作モードにかかわらず、装置や機械が想定外の動作をする恐れがあります。 注意

# **1** 全プログラムチェック と リビルド

(1) "プロジェクト"画面のメニューバーから、 プロジェクト(P) を選択します。

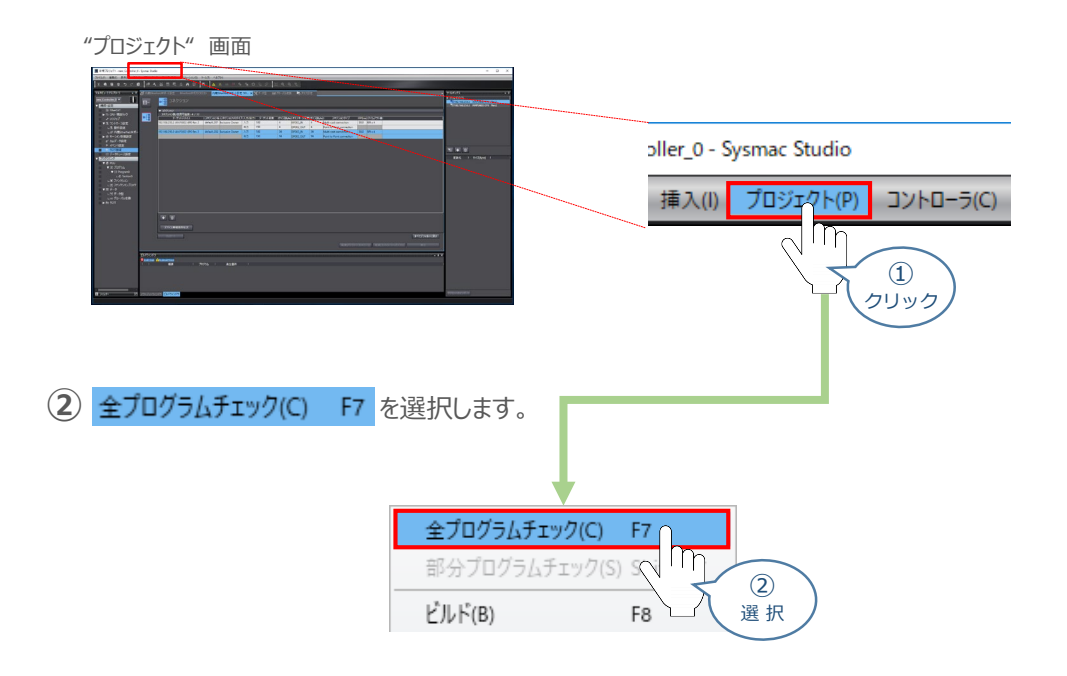

プログラムチェック後、 タブが選択されます。エラーおよびワーニングが、ともに "0" で **③** あることを確認します。

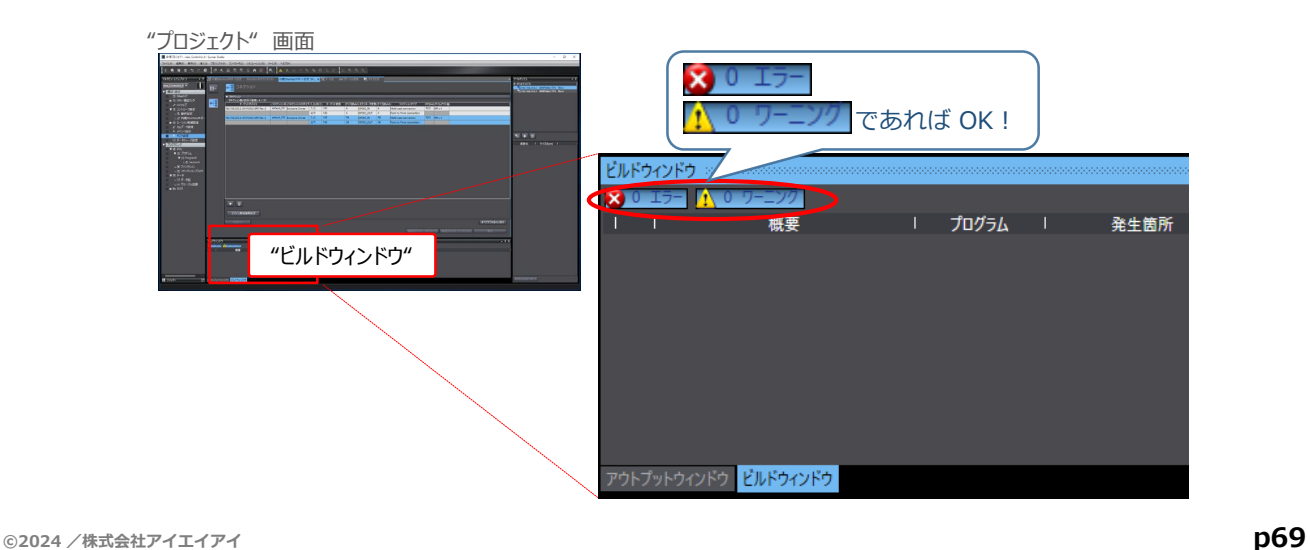

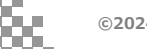

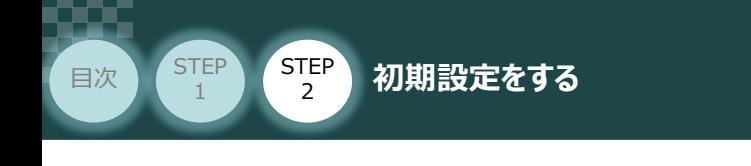

(4) "プロジェクト"画面のメニューバーから、 プロジェクト(P) を選択します。

**STEP** 3

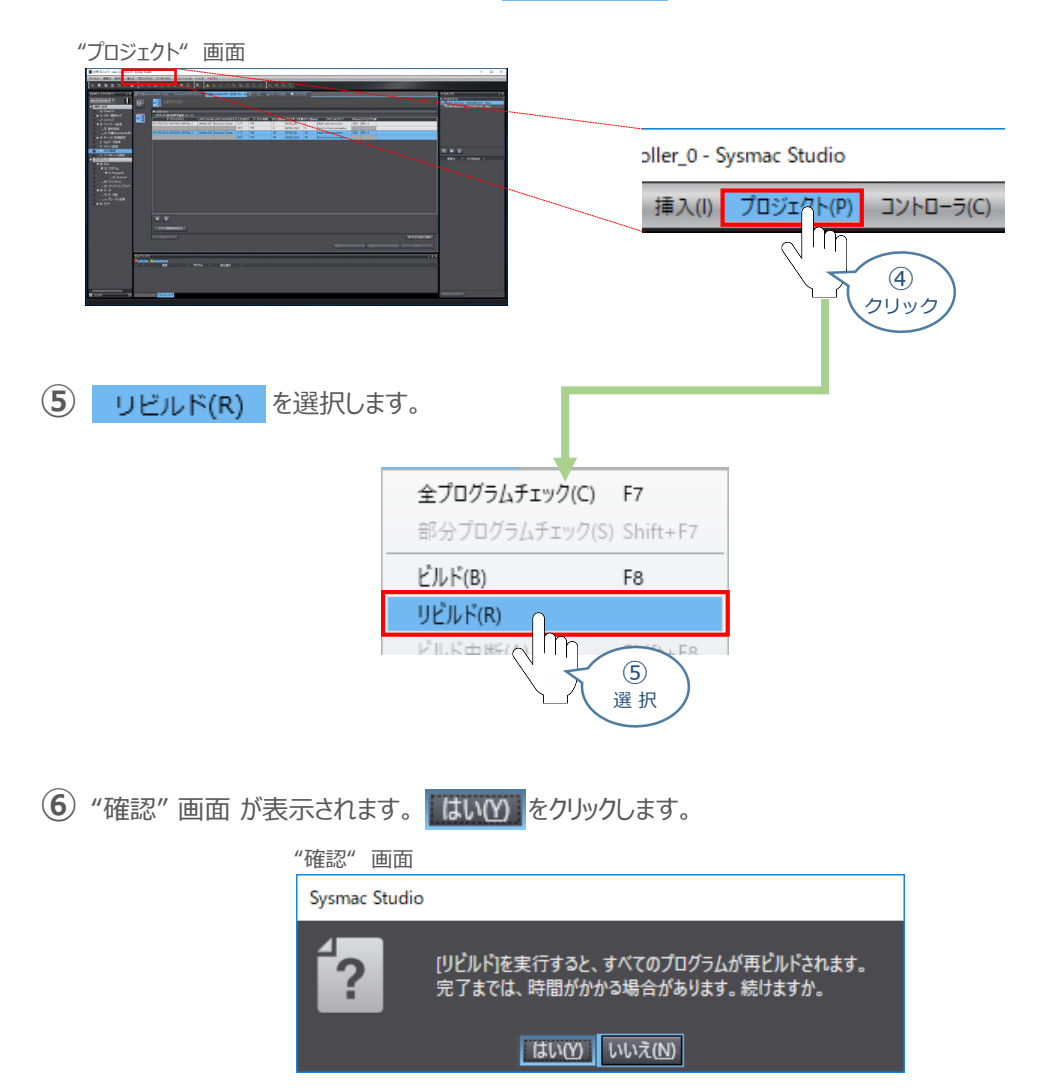

プログラムチェック後、 タブが選択されます。エラーおよびワーニングが、ともに "0" で **③** あることを確認します。

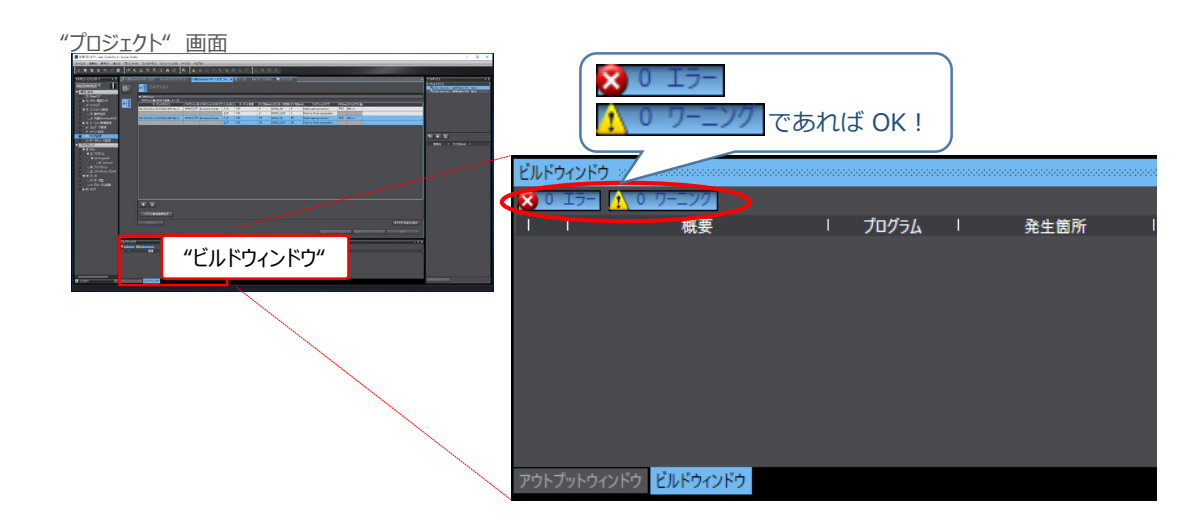

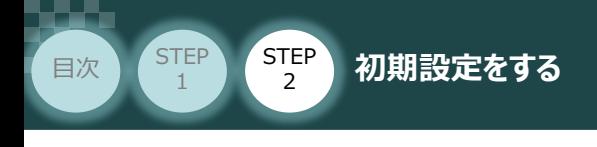

## **2** パソコンとPLCの接続

1) "プロジェクト"画面のメニューバーから、 コントローラ(C) を選択します。

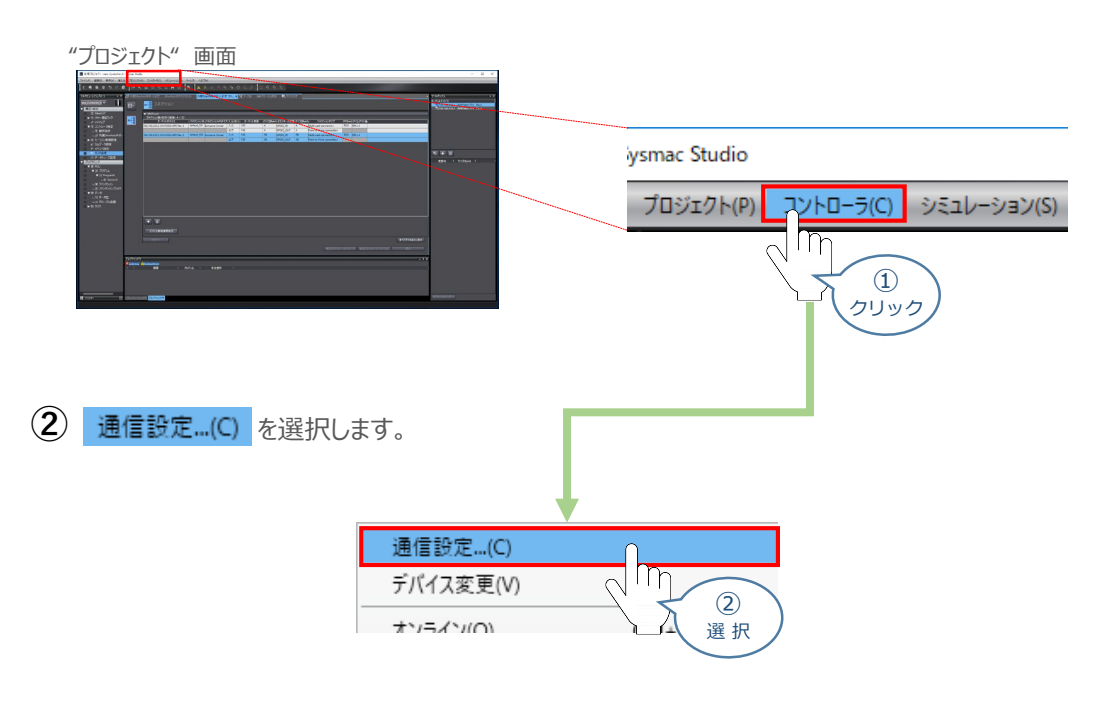

STEP 3

"通信設定" 画面が表示されます。 **③**

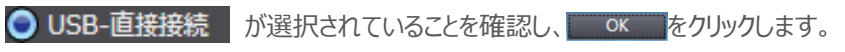

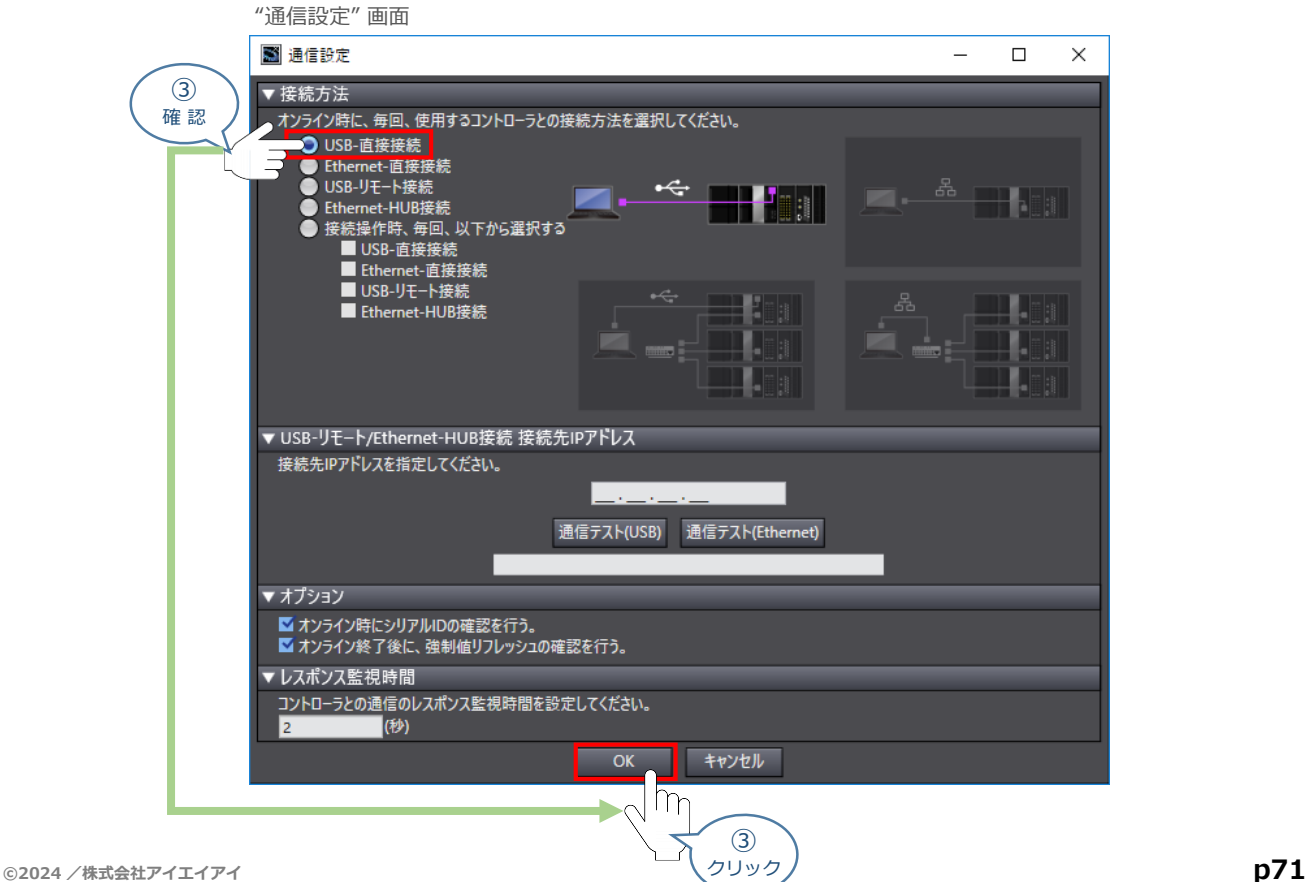

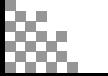

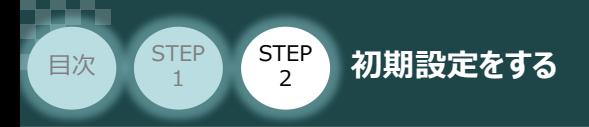

**4 "プロジェクト"画面のメニューバーから、コントローラ(C)を選択します。** 

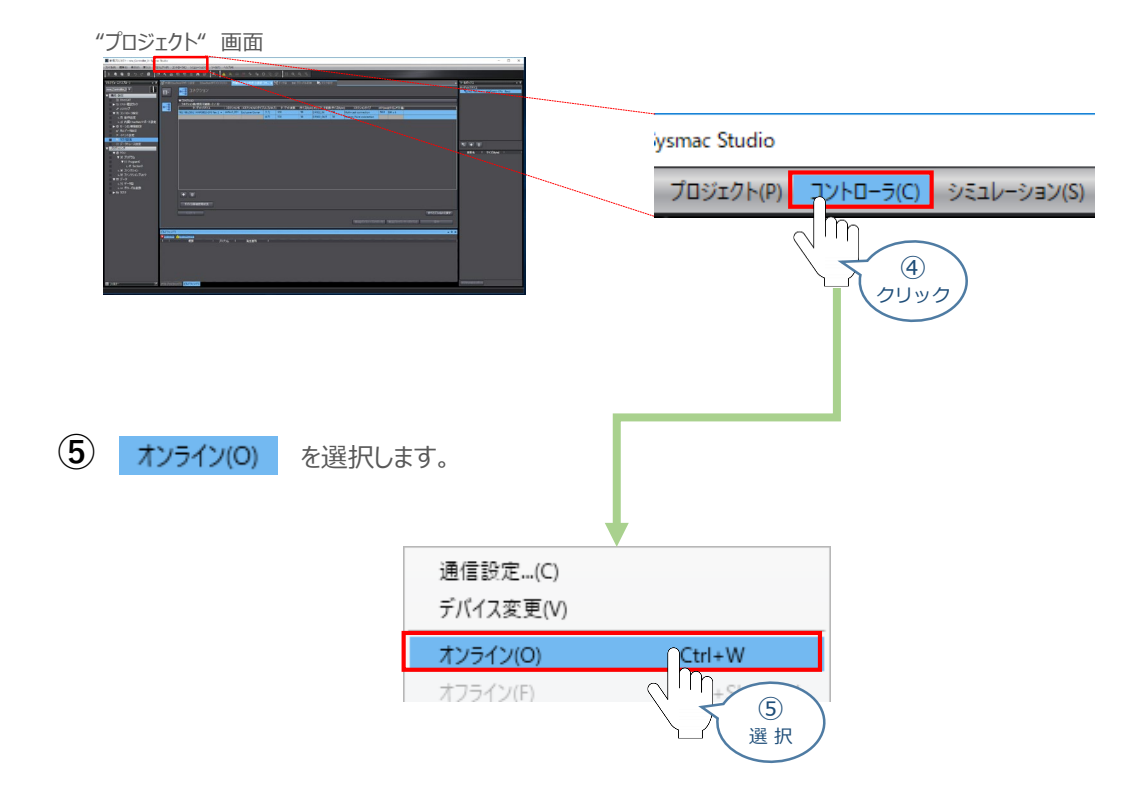

**STEP** 3

**⑥** オンライン状態になると、ツールバーの下段に黄色いラインが表示されます。

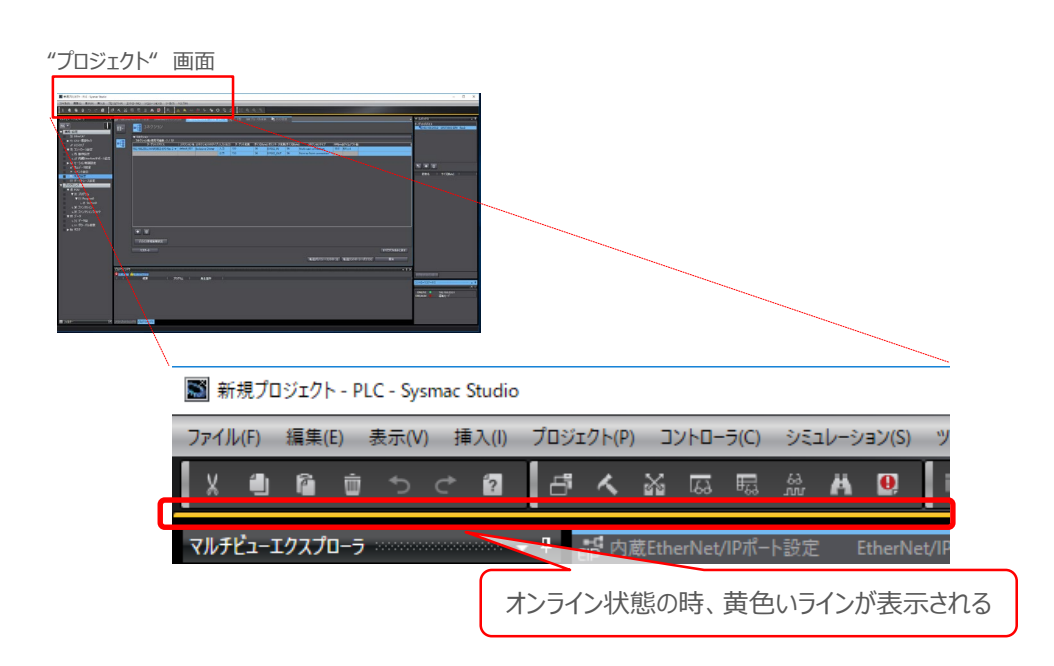

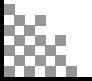
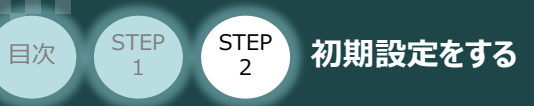

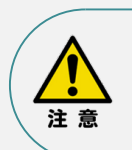

オンラインへの移行時に確認画面が表示されることがあります。その場合は、内容を確認し、 はいい をクリックします。 使用するPLCの状態により、表示されるダイアログが異なりますが、内容を確認し、[はい]や [Yes]など処理を進める選択を行ってください。

STEP 3

#### Sysmac Studio

プロジェクトとコントローラのCPUユニット名称/シリアルIDが異なります。

プロジェクト: 名称: [new\_Controller\_0] シリアルID: [K01-21515-5929]

コントローラ: - ^ = - - - -<br>名称 : [PLC]<br>シリアルID : [K01-21515-5929]

コントローラのCPUユニット名称/シリアルIDをプロジェクトに反映しますか? (Y/N) コン・ローンション<br>(次回オンライン接続時のチェックで使用されます)<br>接続処理を中断する場合は、キャンセルを選択してください。

**はい(Y) いいえ(N) キャンセル** 

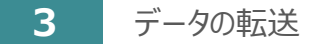

(1) "プロジェクト"画面のメニューバーから、コントローラ(C) を選択します。

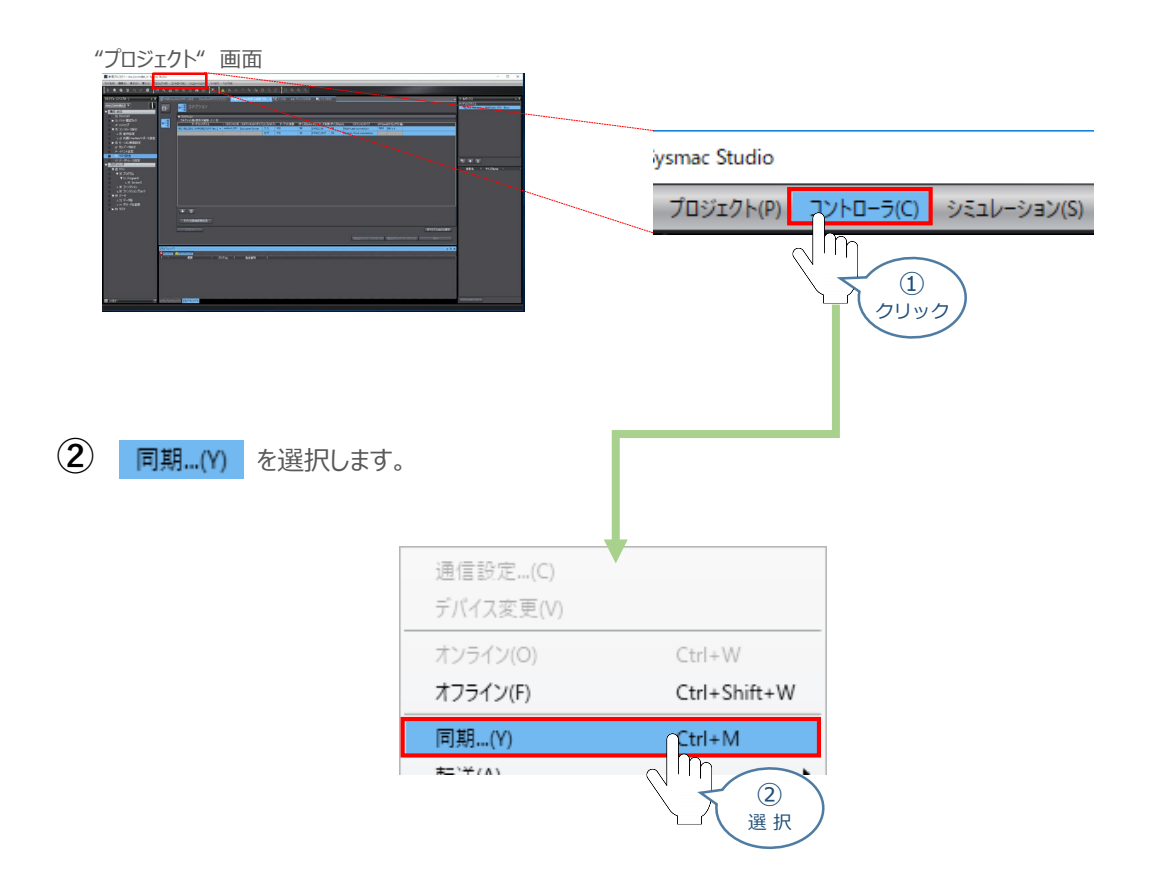

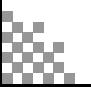

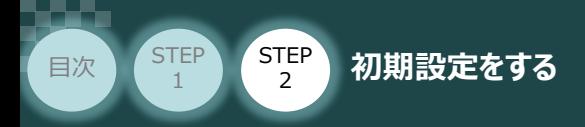

**③** "同期" 画面が表示されますので、転送したいデータ(この事例では NJ101)にチェックします。

STEP 3

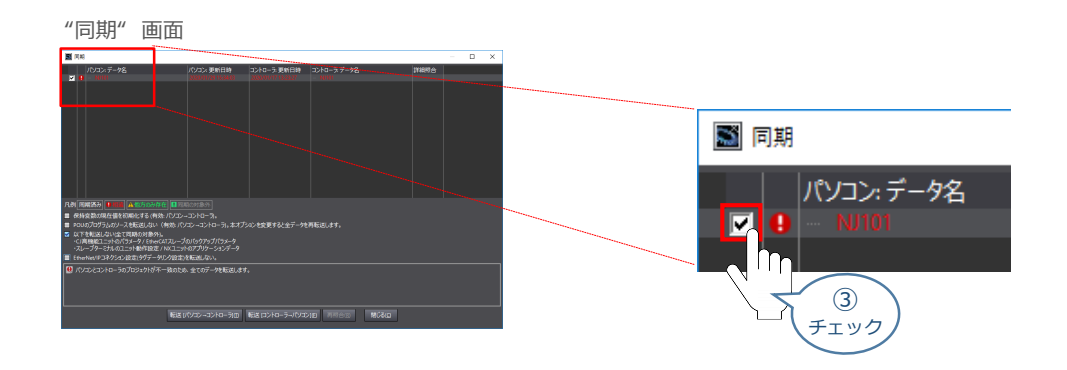

**④** "EtherNet/IPコネクション設定(内蔵ポート、ユニット)を転送しない。"のチェックを外します。

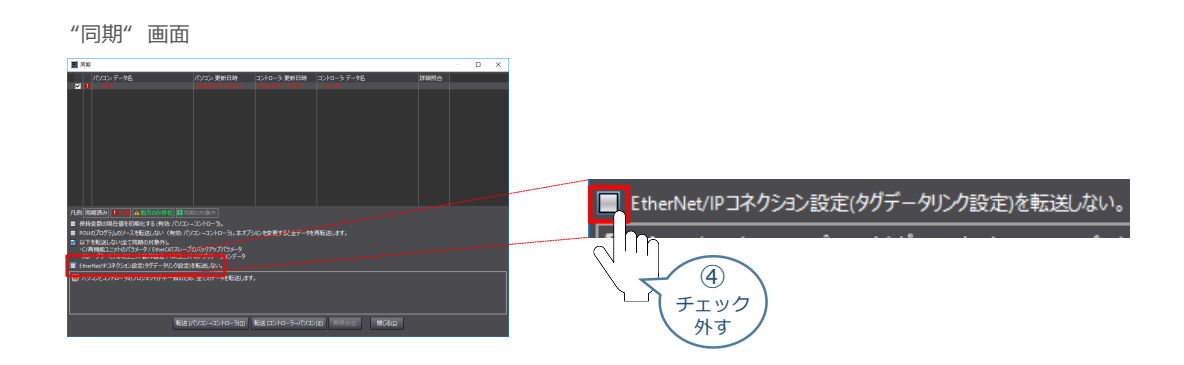

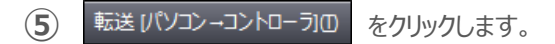

※ 転送 パソコン→コントローラ10 を実行するとSysmac Studioのデータをコントローラに 転送して、データの照合を行います。

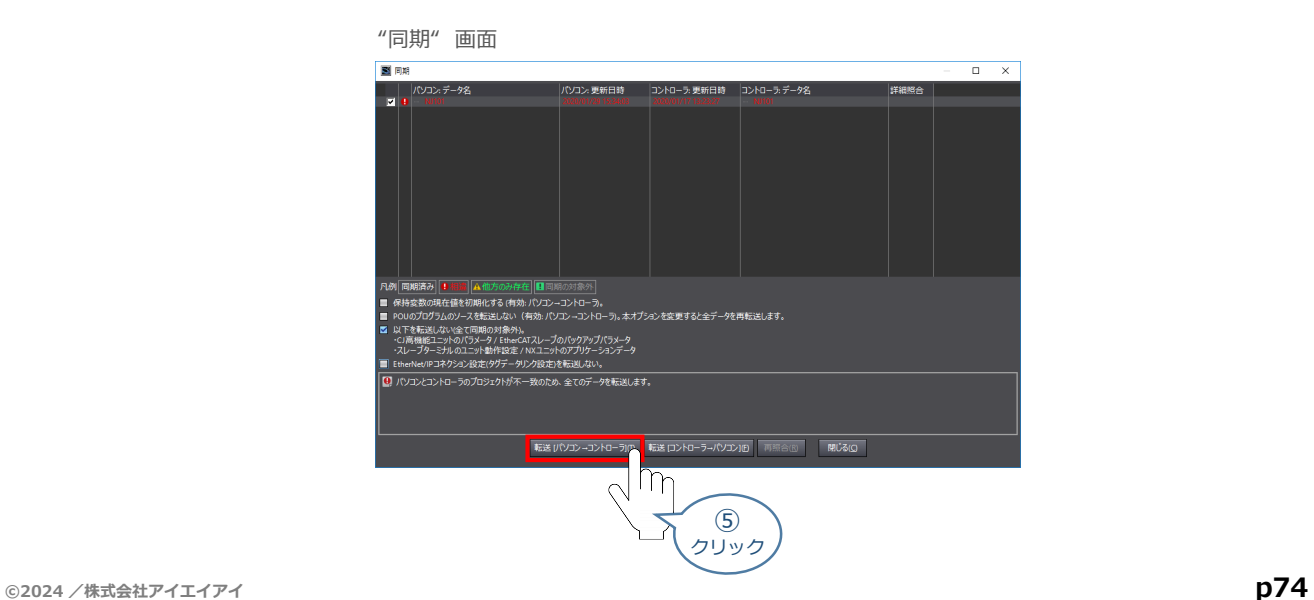

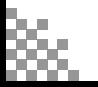

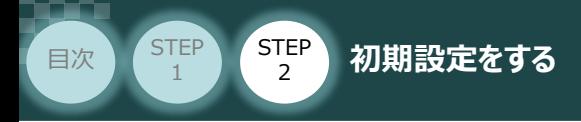

"転送実行確認" 画面が表示されますので、PLCの動作が停止しても問題ないことを確認し、 **はい(Y) をクリックします。 ⑥**

**STEP** 3

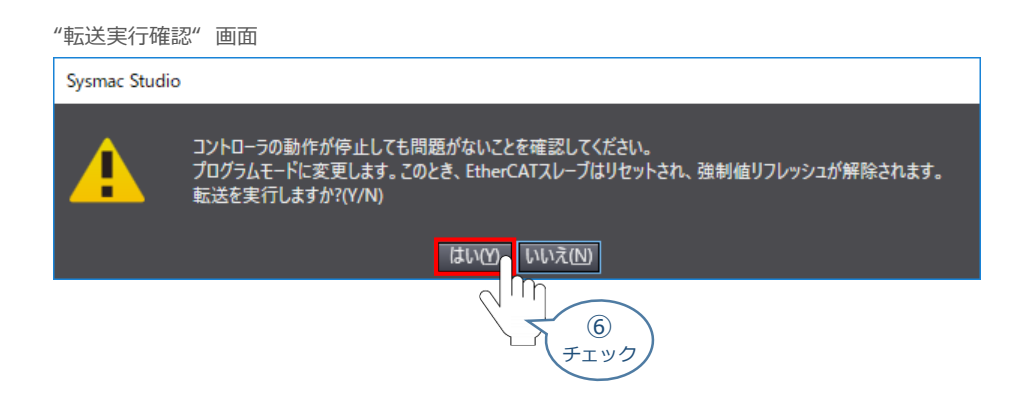

**⑦** "同期中"画面 が表示されますのでそのまま待ちます。

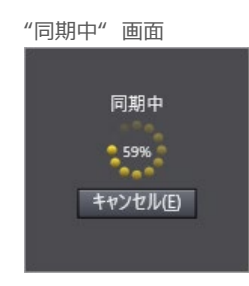

"運転モードに変更確認" 画面が表示されますのでPLCが動作開始しても問題ないことを確認し、 **⑧ いいえ(N)** をクリックします。

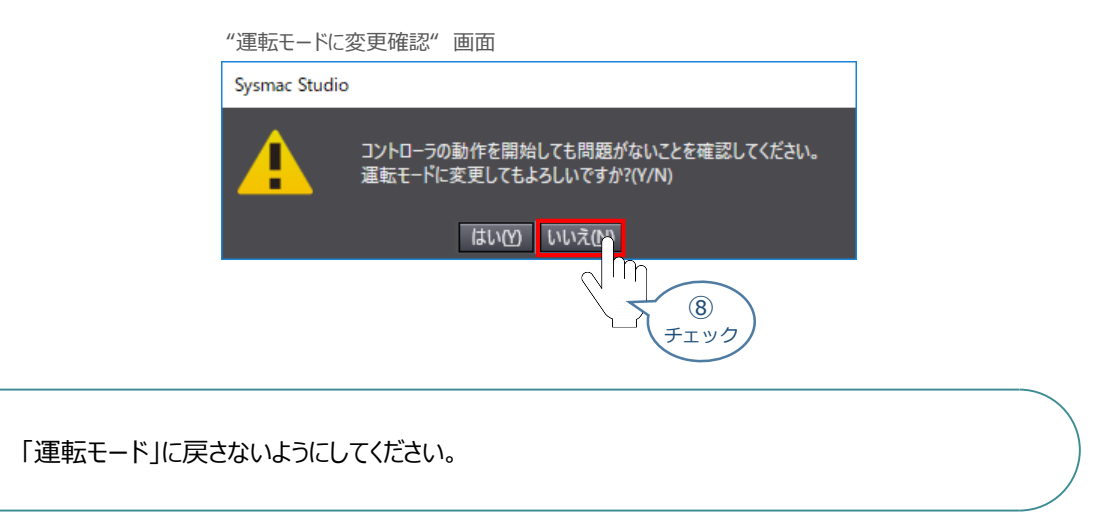

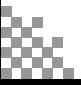

注意

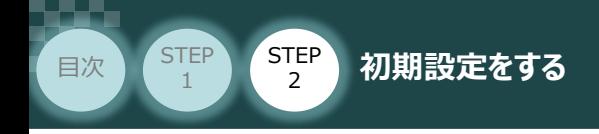

**⑨** 同期したデータの文字色が凡例と同じ白に変わったことを確認します。

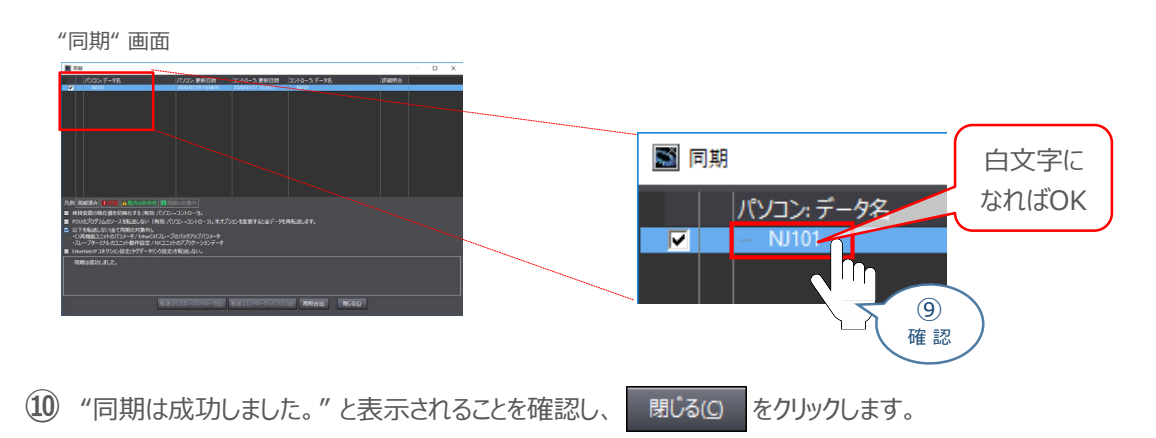

STEP 3

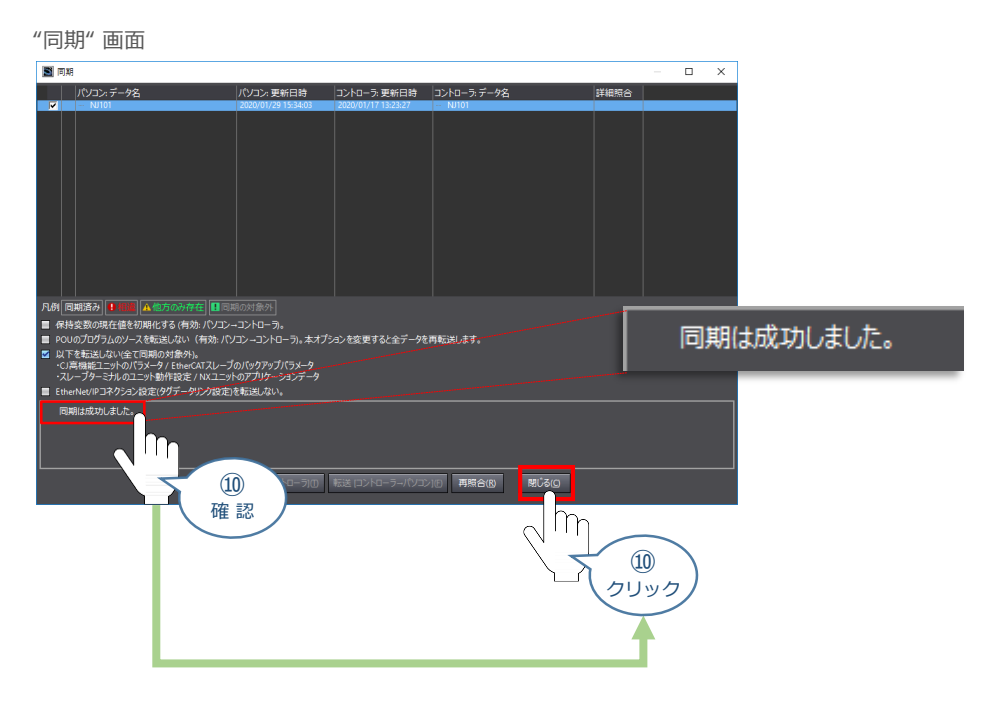

"コントローラステータス" の "ERR/ALM" が緑点灯。"プログラムモード" であることを **⑪** 確認します。

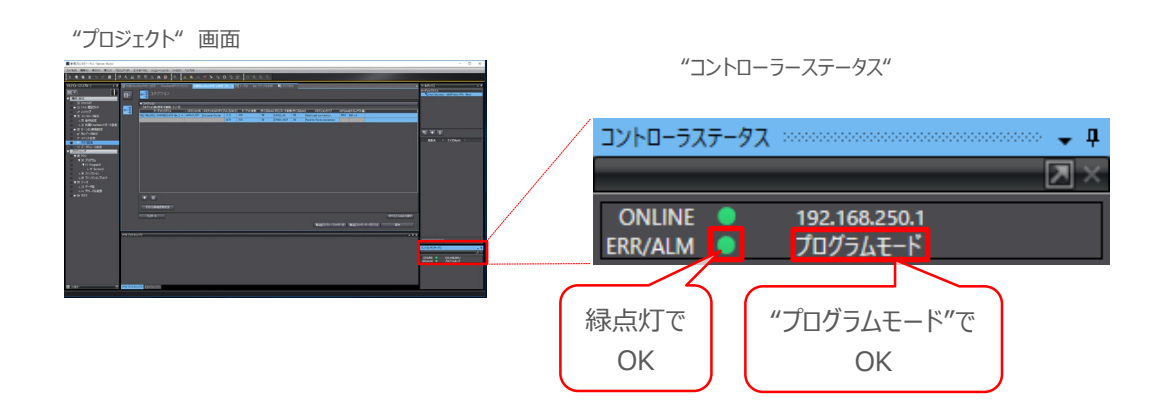

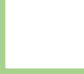

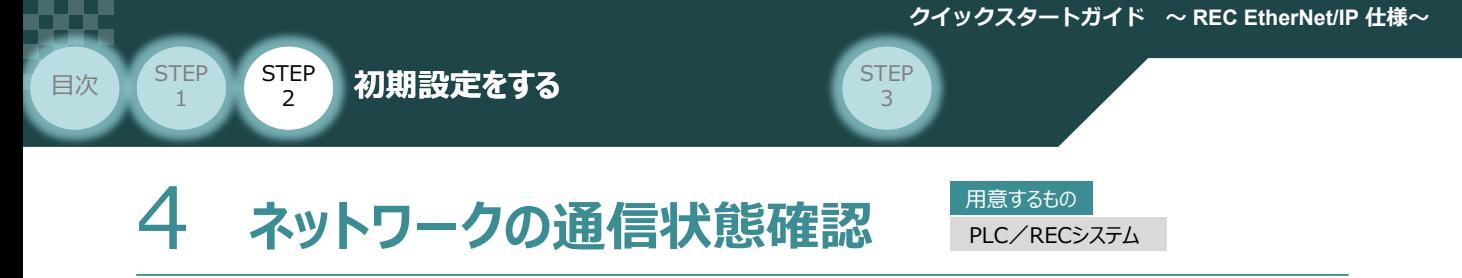

PLC と RECシステムのEtherNet/IP通信をします。

### **1** REC システム側 通信状態確認

REC ゲートウェイユニット 前面にある LED (MS, NS) の状態を見て通信しているかを判断します。

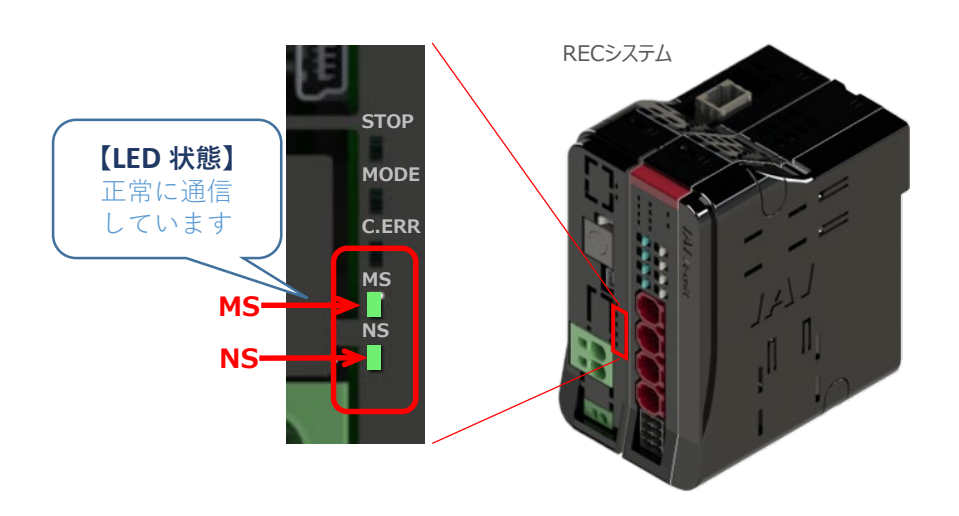

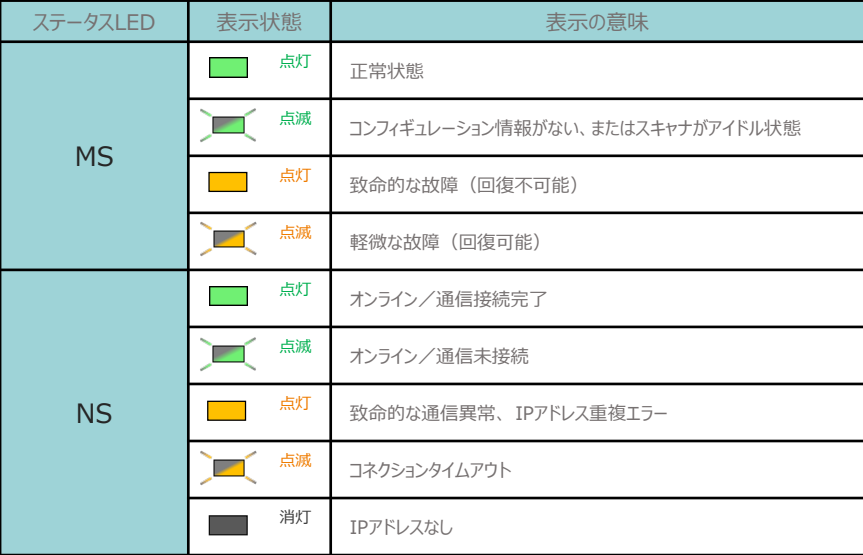

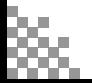

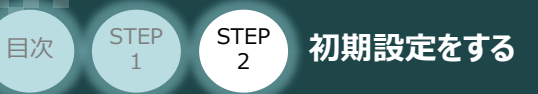

### **2** PLCの通信状態確認

PLCの前面にある 3つの LED (NET RUN, NET ERR, Link/ACT) の状態を見て通信しているか を判断します。

STEP 3

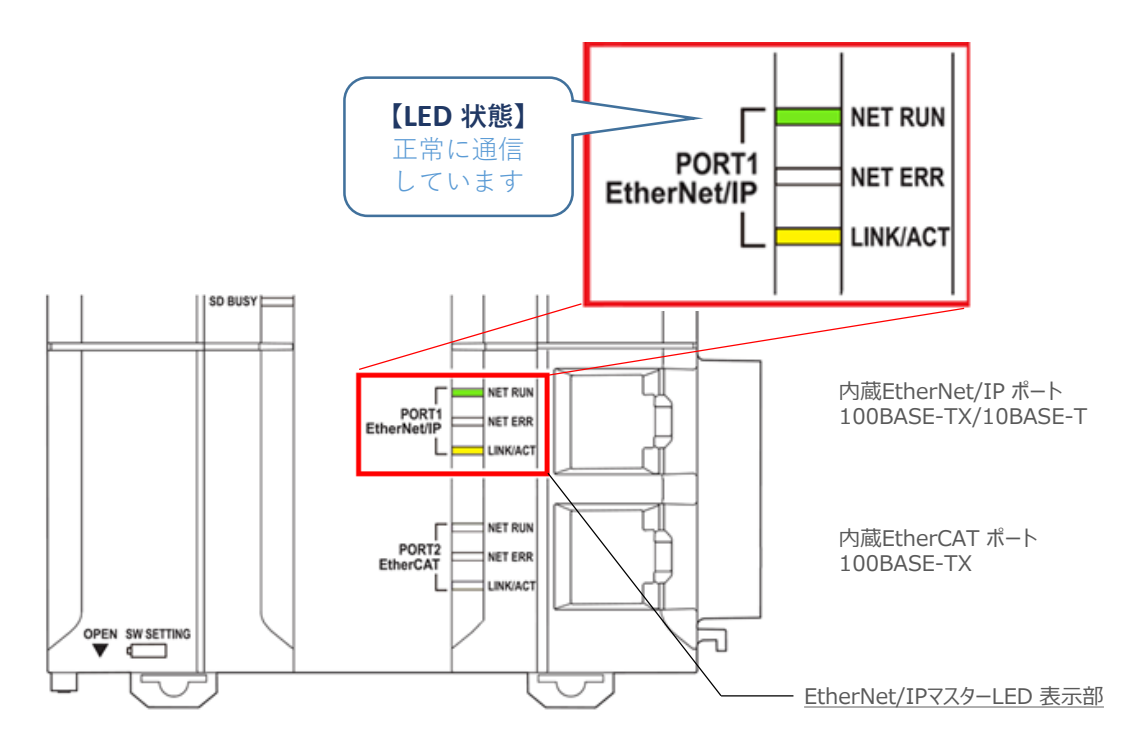

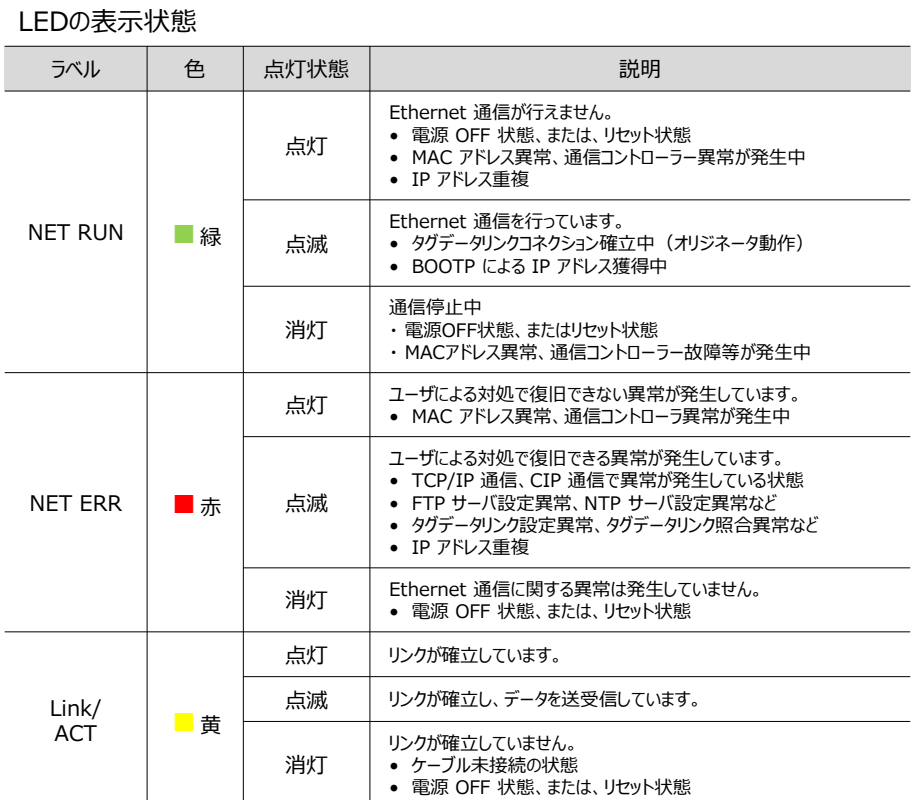

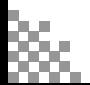

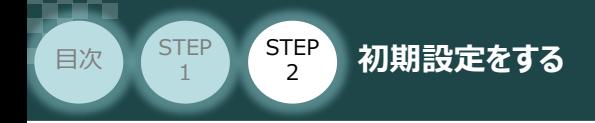

# **3 Sysmac Studioからの通信確認**

(1) "エディットウィンドウ"にある、 EtherNet/IPデバ**イスリスト** タブを選択し、 ポート設定" の欄でマウスの右ボタンをクリックします。

**STEP** 3

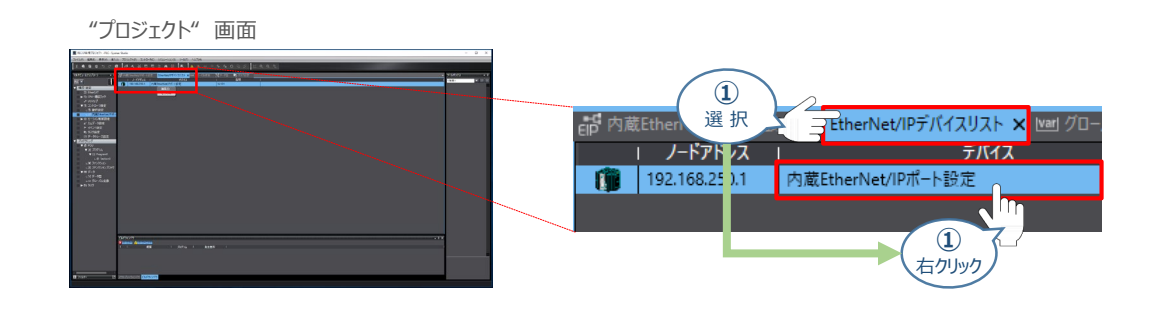

**②** をクリックします。

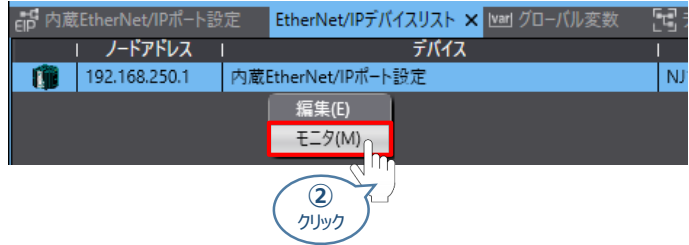

"エディットウィンドウ" にモニタ画面が表示されます。 **③**

"ステータス"の "ターゲットノードステータス"が青● で正常です。

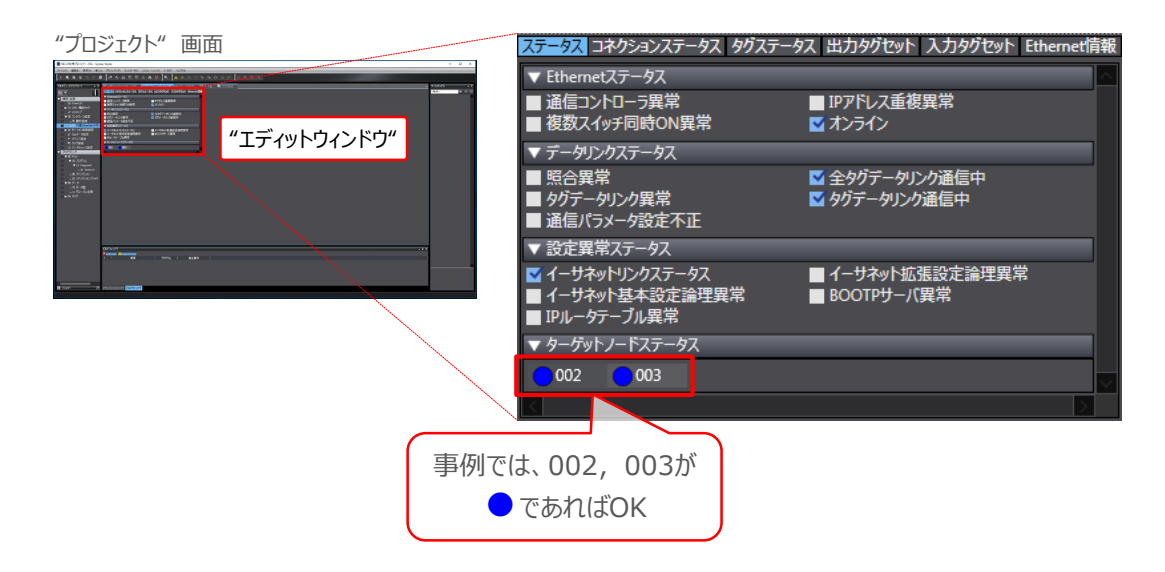

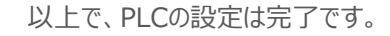

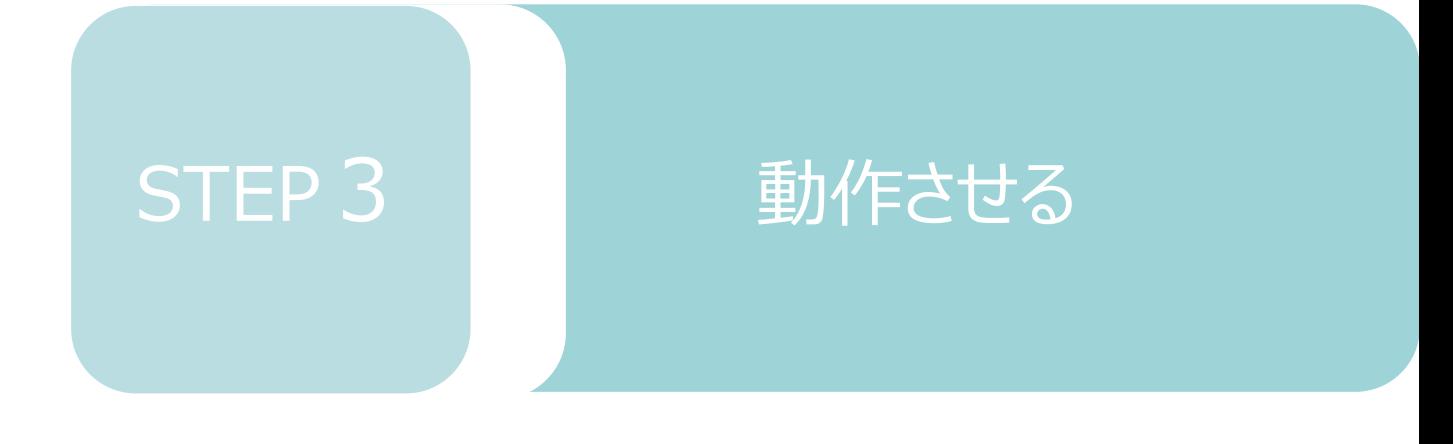

1. IA-OSから動作させる **p81** 

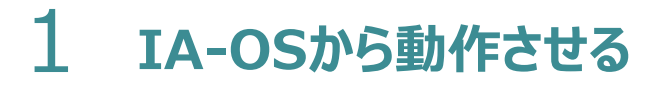

**STEP** 3

**目次 (STEP) (STEP) 動作させる** 

**STEP** 1

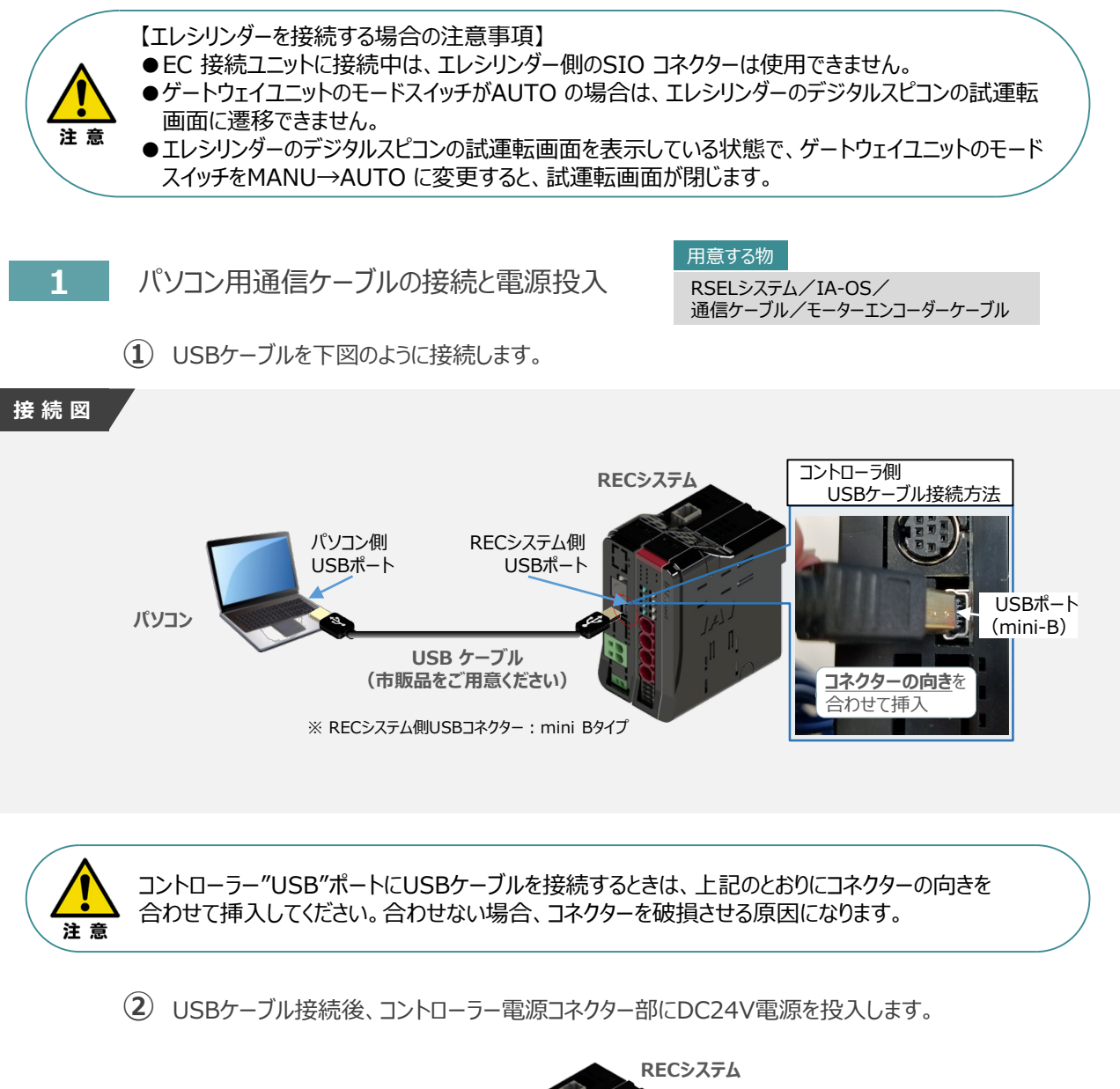

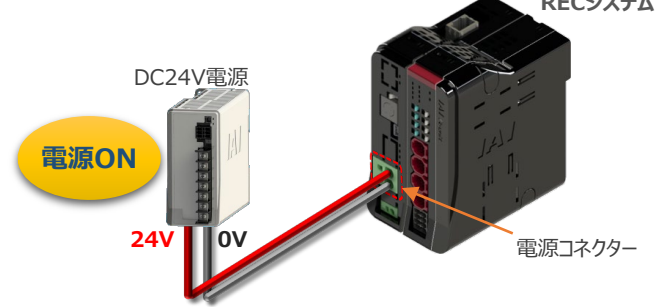

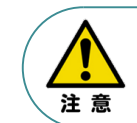

RECシステムにエレシリンダー大型スライダータイプを接続している場合は、DC24V電源を供給する タイミングで駆動用DC電源にも電源を投入してください。

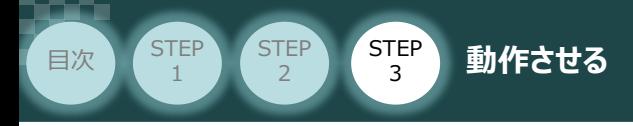

**③** コントローラーの動作モード設定スイッチを 『MANU』 側に倒します。

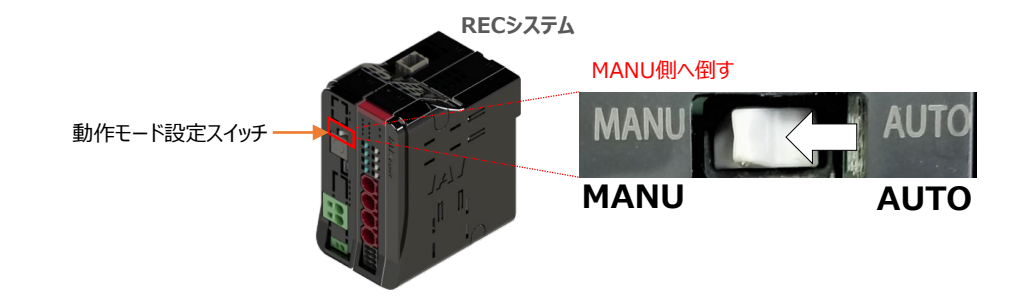

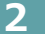

### **2** IA-OSの接続

"IAI ツールボックス"から、IA-OSを立上げ、接続します。

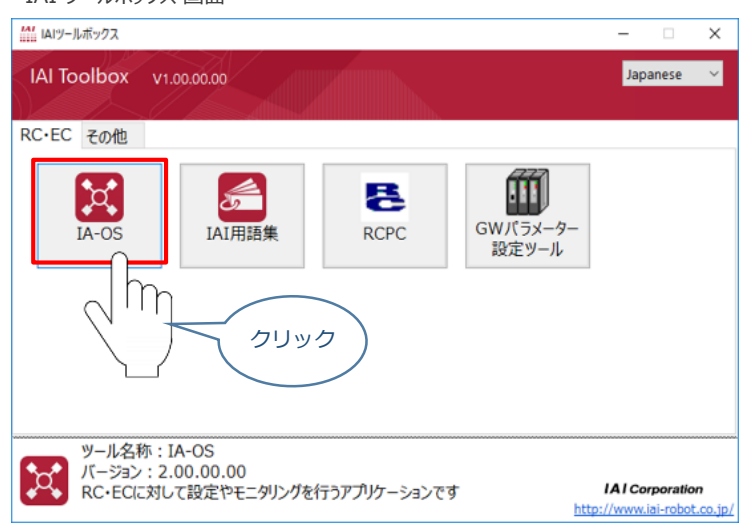

IAI ツールボックス *画面*

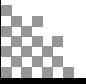

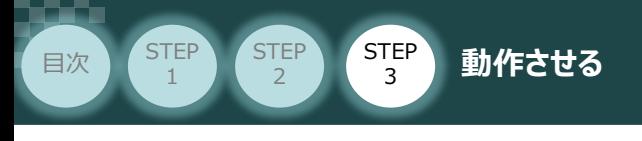

## **3 ポジションデータ編集画面を開く**

1) "IA-OSメイン"画面 ステータス欄の [軸 No.4 EC] を右クリックします。

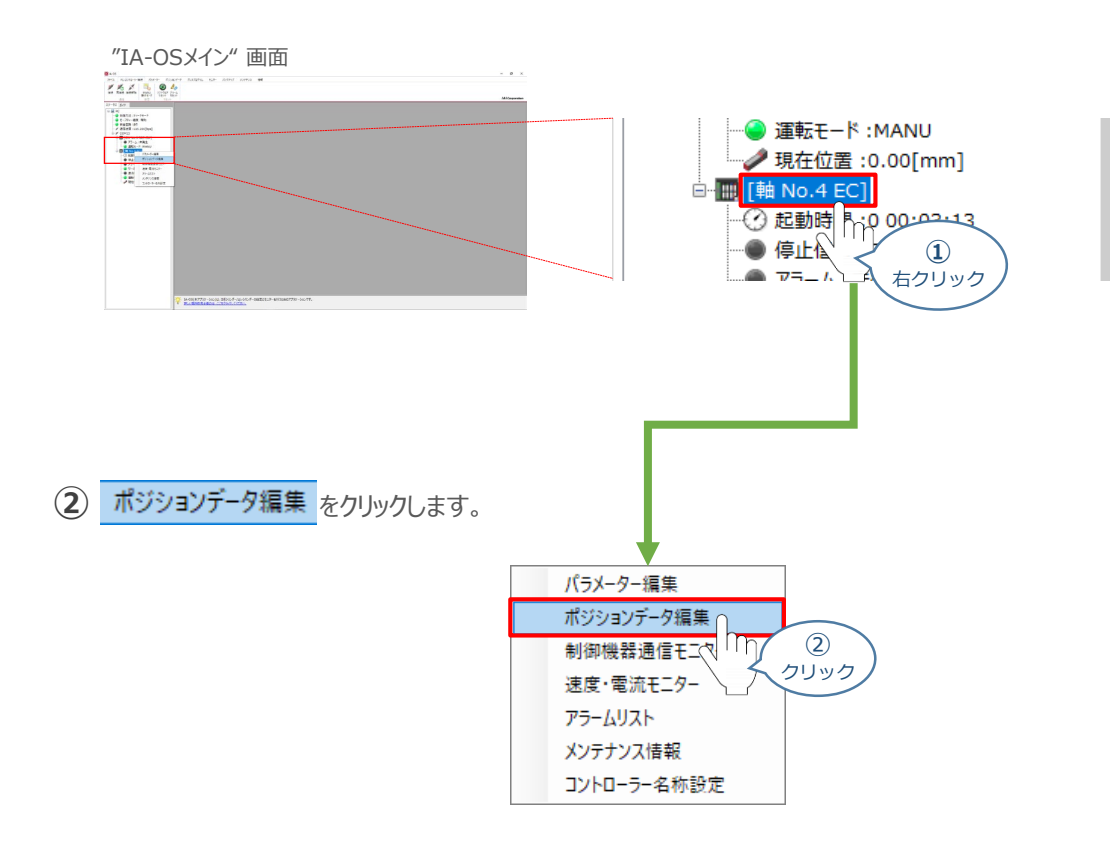

**③** "簡易データ設定" 画面が開きます。

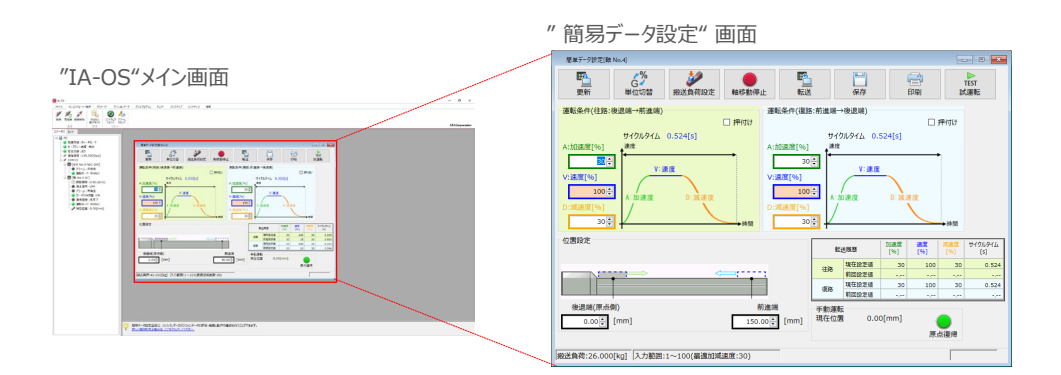

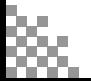

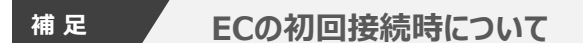

**STEP** 3

**目次 (STEP STEP ) 動作させる** 

**STEP** 1

> 出荷時より初めてエレシリンダーにIA-OSを接続する場合、初回接続時の搬送負荷設定画面が表示されます。 搬送負荷設定は、デフォルトで接続アクチュエーターの最大可搬質量が設定されます。

- ※ スマートチューニング対応機種のみの設定内容です。
- ※ 搬送負荷設定は、あとから設定し直すことも可能です。
	- "搬送負荷設定"画面が表示されます。 **①**
		- 設定が不要な場合は、 | √ ок │ をクリックします。
			- "搬送負荷設定" 画面 搬送負荷設定[軸 No.0] 設置姿勢 ◎ 水平設置 ○ 垂直設置 搬送負荷 入力範囲:0.000~26.000 往路 復路  $\begin{array}{|c|c|c|c|c|} \hline & 26.000 & \hline \end{array}$  [kg] 26.000 : [kg] 最適速度 48 [%] 最適速度 48 [%] 最適加減速度 30 [%] 最適加減速度 30 [%] ※フルストローク走行時にサイクルタイムが最短となる速度・加減速度です。 ※この設定値を超える「速度・加速度・減速度」を設定しますと、 エレシリンダーの寿命が著しく低下する場合がありますので、<br>ご注意ください。 **①** クリック
	- (2) 搬送負荷設定が転送されると、以下の "情報"画面が表示されます。 ◇ × をクリックします。

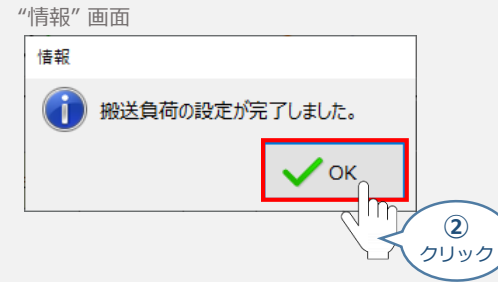

設定が完了すると、"簡易データ設定" 画面が編集できるようになります。

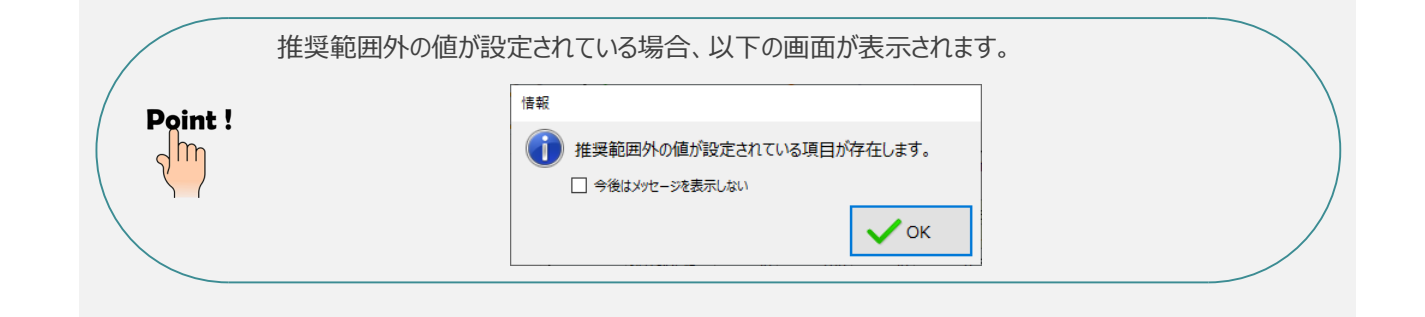

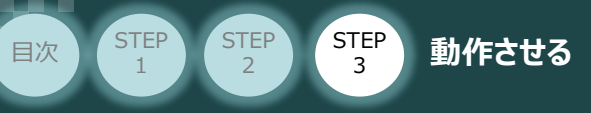

# **エレシリンダーの動作確認**

- **1** 原点復帰動作
	- $(1)$  "簡易データ設定画面"で、 <u>●</u> "原点復帰" ボタンをクリックします。エレシリンダーが原点復帰 動作を⾏います。

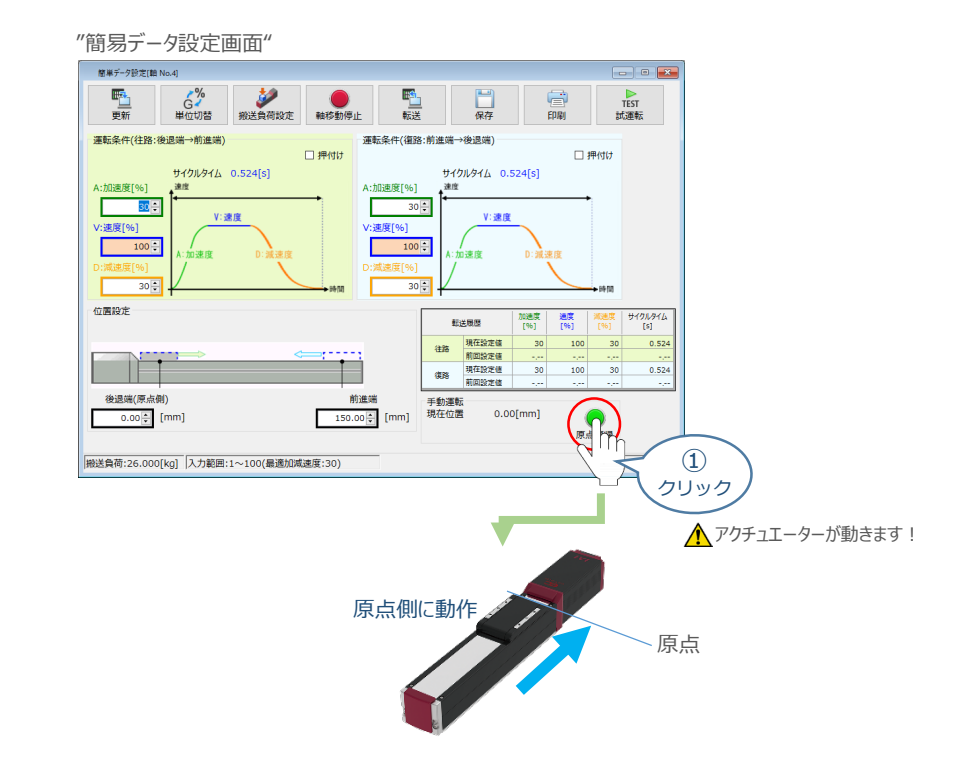

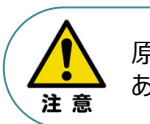

原点復帰済みのバッテリーレスアブソリュートエンコーダー仕様(WA)は、原点復帰を行う必要は ありません。

**②** 原点復帰動作が完了すると、 ● "後退端"、 ● "前進端"の各ボタンが表示されます。

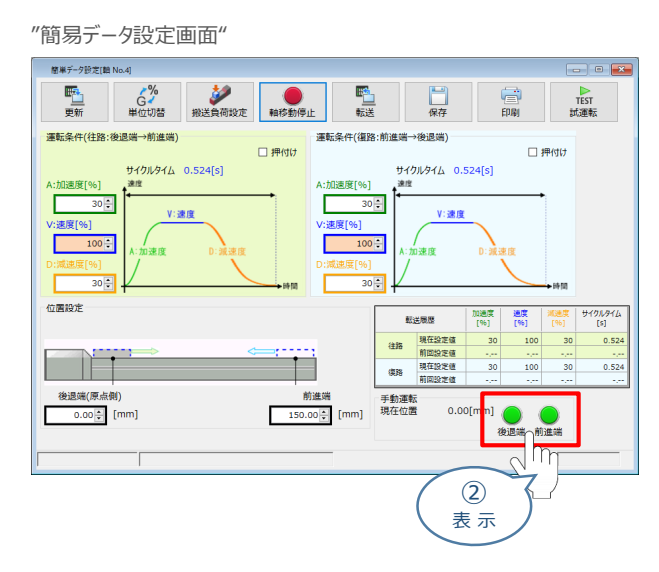

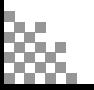

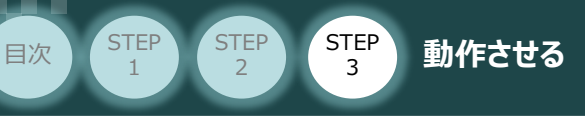

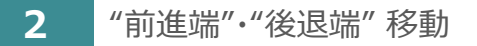

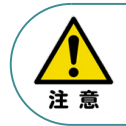

"前進端"または"後退端"移動させる場合、ボタンをクリックしたままにします。 動作途中でクリックをやめると、そのタイミングから減速停止します。

**①** エレシリンダーを前進させます。 ● "前進端"をクリックします。

"簡易データ設定画面"

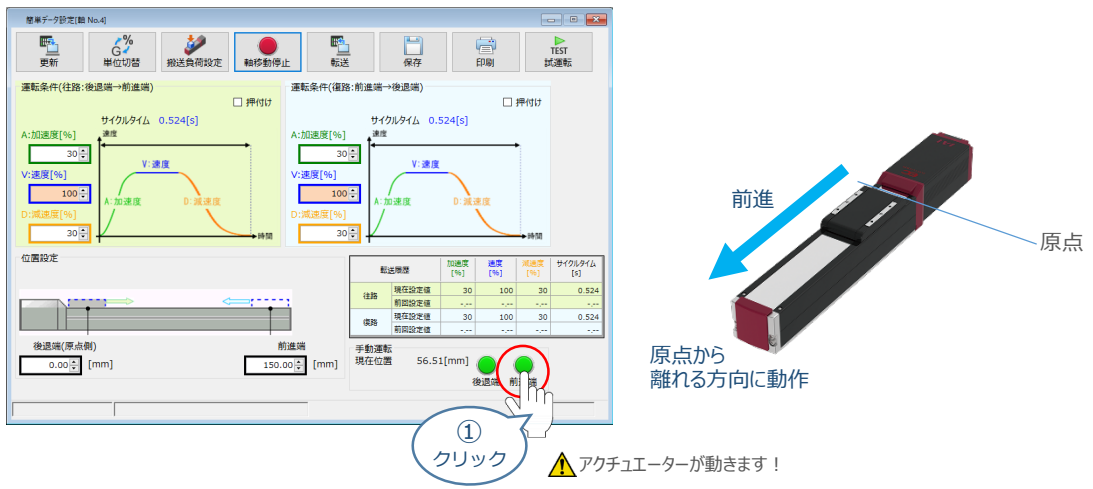

2 エレシリンダーを後退させます。 ● "後退端" をクリックします。

"簡易データ設定画面" 簡単データ設定[編 No.4]  $\Box$   $\Box$   $\Box$ **野山** 。 (C)<br>単位切替 **ANTERNATION** <mark>略</mark><br>転送 ●● 富 TEST<br>試運転 口癖 運転条件(往路:後退端→前進端) 運転条件(復路:前進端→後退端)  $\square$  押付け □押付け サイクルタイム 0.524[s] サイクルタイム 0.524[s] A:加速度[96] .<br>Hit  $30 -$ L  $30 -$ V:速度 原点 :速度[%] /:速度[%] 方向に動作 г  $100 -$ Е  $100 \frac{1}{30}$   $\frac{1}{2}$  $30 -$ 後退位置設定 加速度 遠度<br>[%] [%] 転送機歴 サイクルタイム<br>[s]  $100$  $30<sub>1</sub>$  $0.52$ 原点  $\frac{1}{30}$  $0.524$ Н 後退端(原点側)<br>0.00<mark>章</mark> [mm]  $11.28$ [mm]  $\circled{2}$ クリック ▲アクチュエーターが動きます!

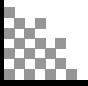

# **運転条件(AVD)・ 停⽌位置の設定・調整**

**STEP** 3

**目次 (STEP STEP ) 動作させる** 

エレシリンダーは、⼯場出荷時に停⽌位置・運転条件が予め設定されています。 簡単データ設定画面で、お使いいただく運転条件・停止位置を調整できます。

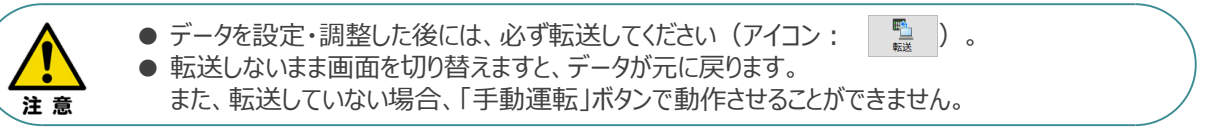

### **1** 搬送負荷設定

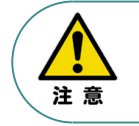

**STEP** 1

> エレシリンダーには、「最適速度・最適加減速度」を⾃動計算する機能があります。 「設置姿勢」と「搬送負荷」を設定してから、運転条件を設定・調整してください。

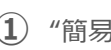

**①** "簡易データ設定画面" の をクリックします。

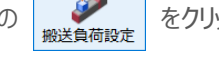

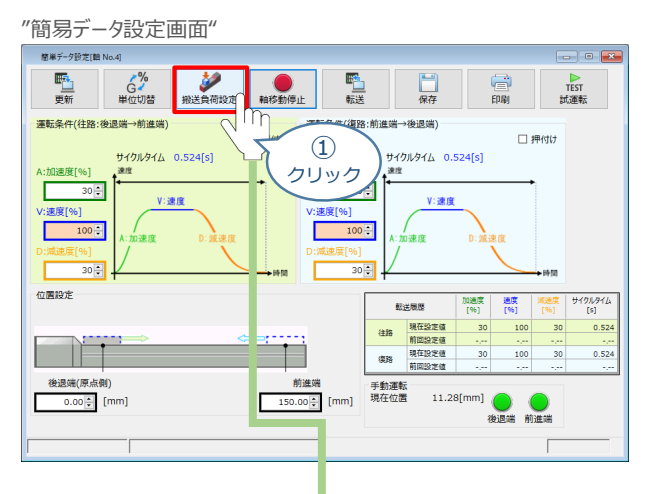

**②** "搬送負荷設定"画面が表示されます。

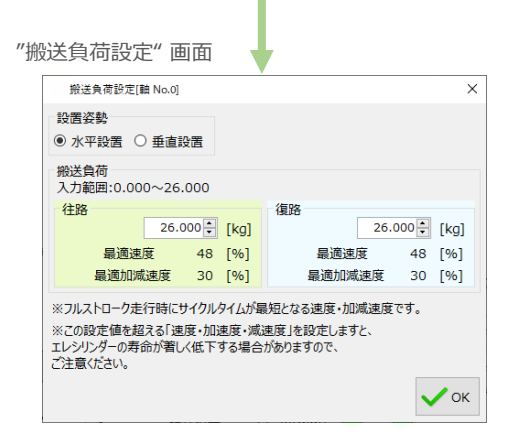

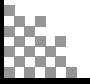

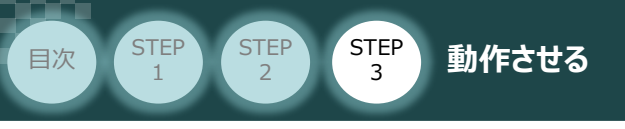

**③** "設置姿勢" を選択します。

事例

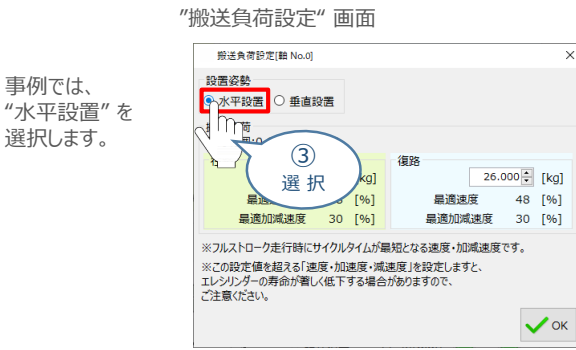

**④** "往路"と"復路"の "搬送負荷" を設定します。

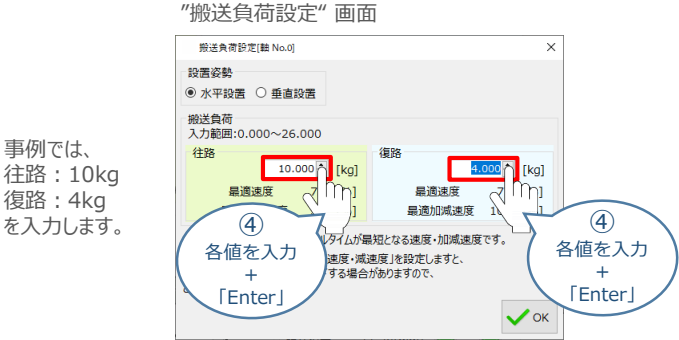

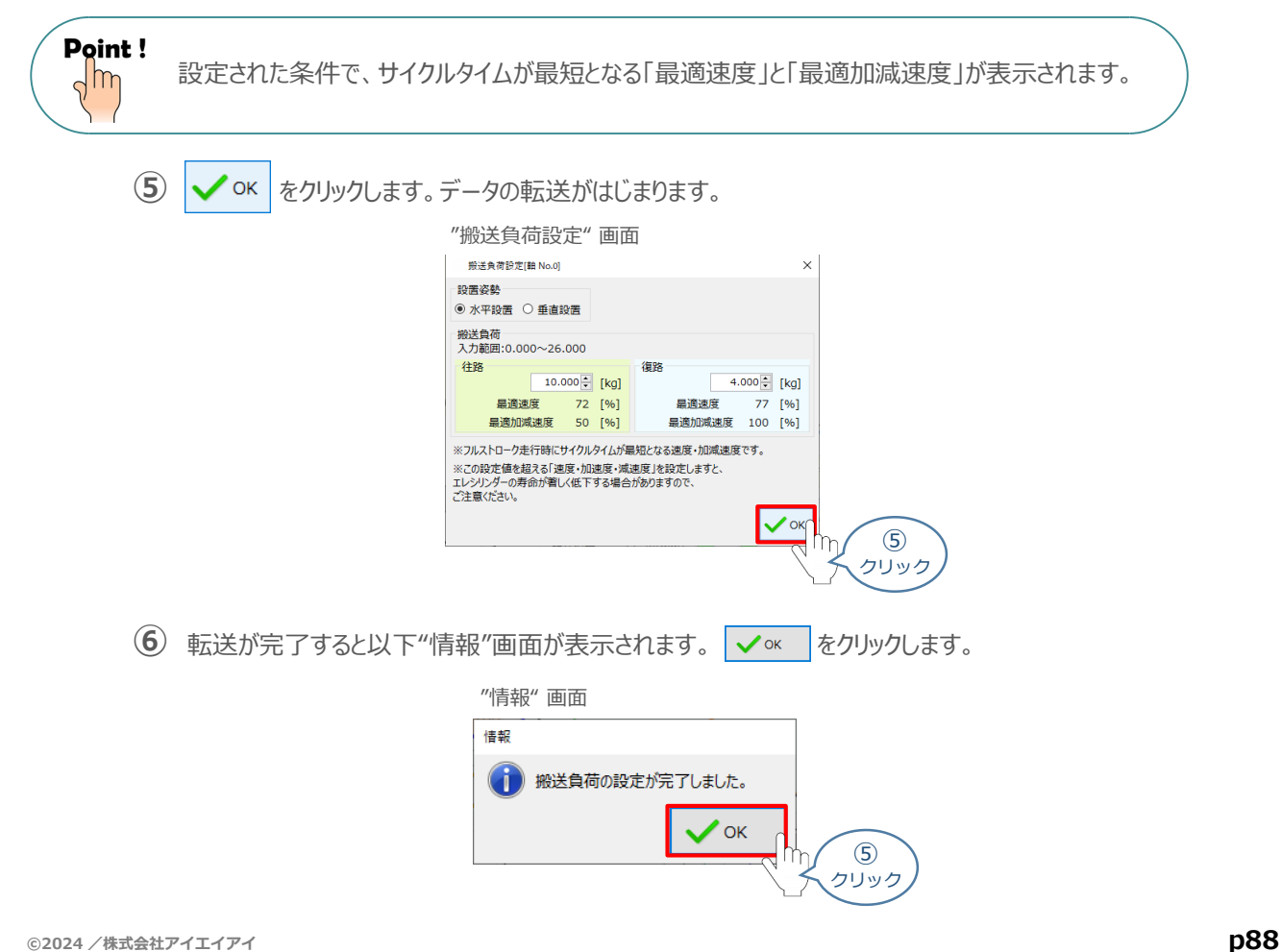

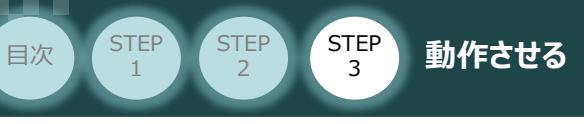

**2** 運転条件の設定・調整

運転条件 (AVD) は、以下の手順で設定・調整できます。

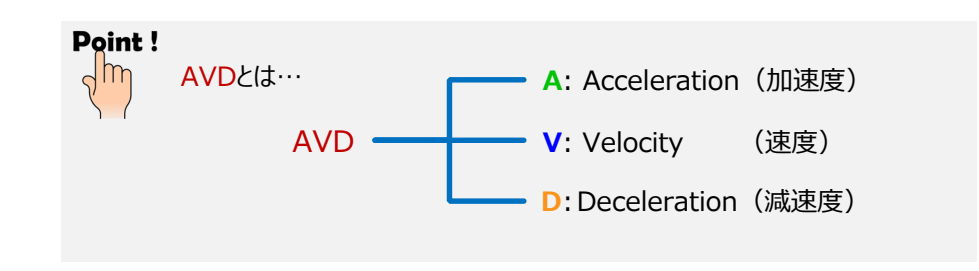

"運転条件(往路:後退端→前進端)"の A:加速度[%] ・ V:速度[%] ・ D:減速度[%]を **①** それぞれ入力(入力後は「Enter」キーを押下)します。

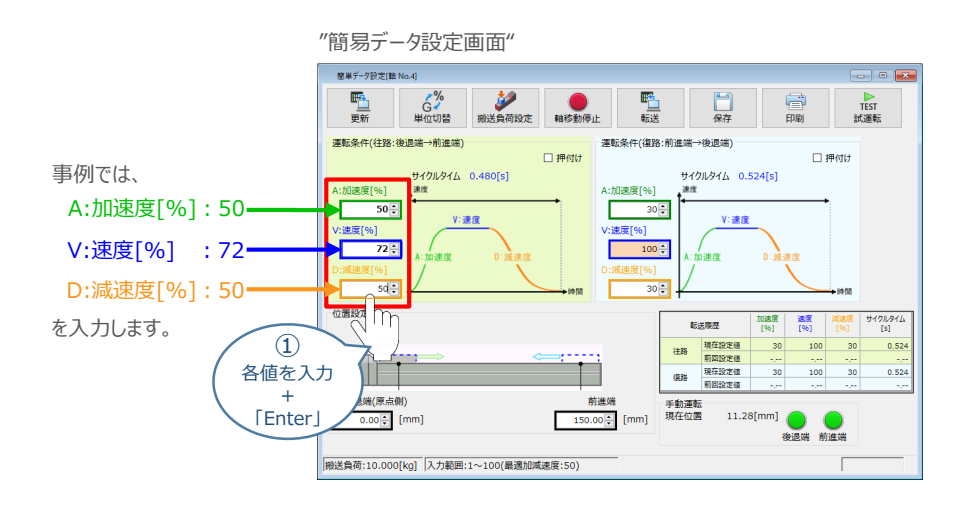

"運転条件(復路:前進端→後退端)"の A:加速度[%] ・ V:速度[%] ・ D:減速度[%]を **②** それぞれ入力(入力後は「Enter」キーを押下)します。

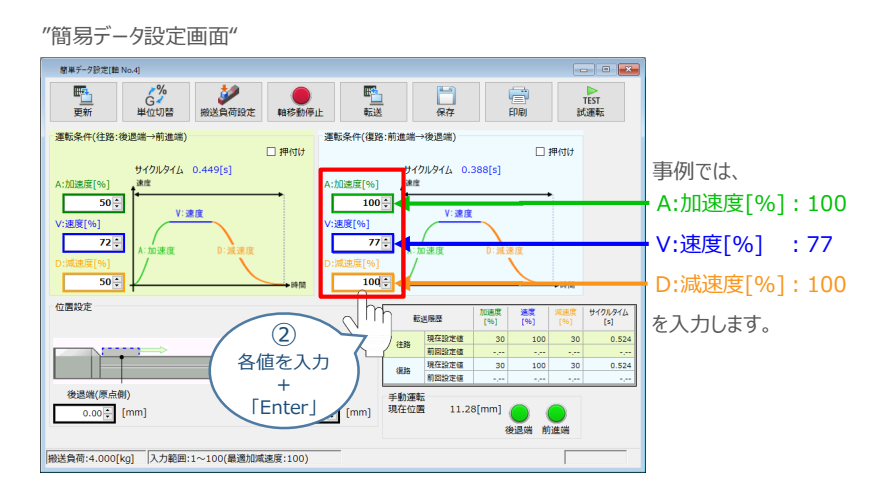

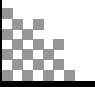

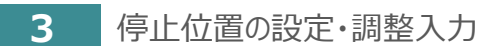

**目次 (STEP (STEP 5TEP 動作させる** 

**STEP** 1

STEP 3

後退端(原点側)の数値欄をクリックし、設定する位置を入力(入力後は「Enter」キーを押下) **①** します。

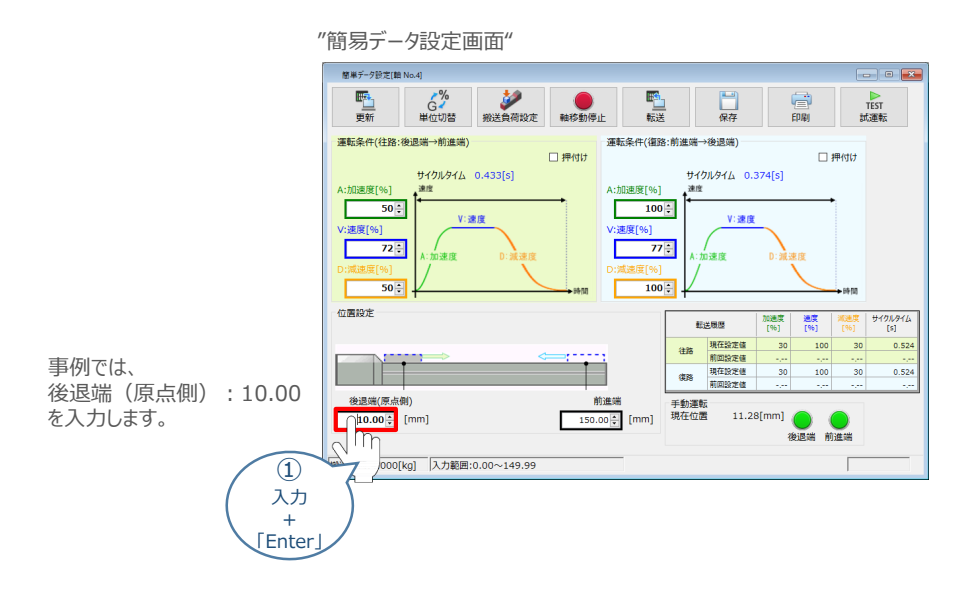

**②** 前進端の数値欄をクリックし、設定する位置を入力(入力後は「Enter」キーを押下)します。

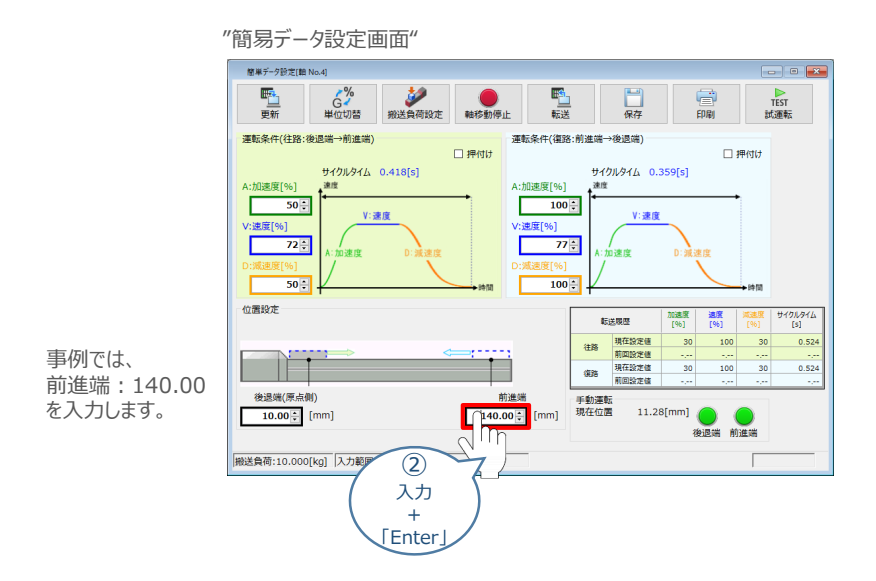

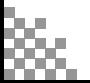

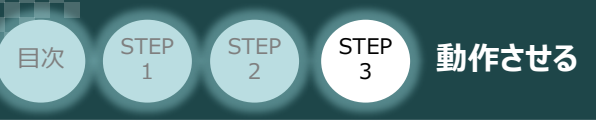

# **4** 設定・調整したデータの転送

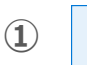

1 **配** をクリックします。

| "簡易データ設定画面"                                                                                                    |                                                                                                    |
|----------------------------------------------------------------------------------------------------|----------------------------------------------------------------------------------------------------|
| 簡単データ設定[图 No.4]                                                                                                    |                                                                                                    |
| $\zeta^{\%}$<br>Ea.<br><b>ISS</b><br>転送<br>軸移動停止<br>更新<br>単位切替<br>搬送負荷設定                                                                                               | $\frac{1}{2}$<br>e<br><b>TEST</b><br>保存<br>印刷<br>試運転                                                    |
| 運転条件(復)<br>運転条件(往路:後退端→前進端)<br>□押付け<br>サイクルタイム 0.418[s]<br>速度<br>A:加速度[96]<br>A:加速度[96]<br>$50 -$<br>$100 -$<br>V:速度<br>V: 速度[96]<br>V:速度[%]<br>72:<br>D: 减速度<br>A:加速度 | 後退<br>押付け<br>速度<br>クリック<br>V: 38.08<br>77:<br>D:減速度<br>A:加速度                                            |
| D:减速度[%]<br>D:减速度[%<br>50:<br>$100 -$<br>$-10.52$<br>位置設定                                                                                                    | $-1011$<br>サイクルタイム<br>遠度<br>加速度<br>減速度<br>転送開設                                                          |
|                                                                                                    | [96]<br>[56]<br>[96]<br>$[5]$                                                                           |
|                                                                                                    | 現在設定値<br>100<br>0.524<br>30<br>30<br>神族                                                                 |
|                                                                                                    | 前面設定值<br>وبرد<br>$\mathbf{r}_{\mathbf{p}}$<br><b>System</b><br>مرد<br>現在設定値<br>0.524<br>30<br>100<br>30 |
|                                                                                                    | 课题<br>前面設定值<br><b>Sec</b><br>وبرد<br>وبرد<br>مبرد                                                       |
| 後退端(原点側)<br>前進端<br>10.00 :<br>[mm]<br>$140.00 -$<br>fmm1                                                                                                    | 手動運転<br>現在位置<br>11.28[mm]<br>前進端<br>後退端                                                                 |
| 搬送負荷:10.000[kg] 入力範囲:10.01~150.00                                                                                                    |                                                                                                    |

**② → よい** をクリックします。

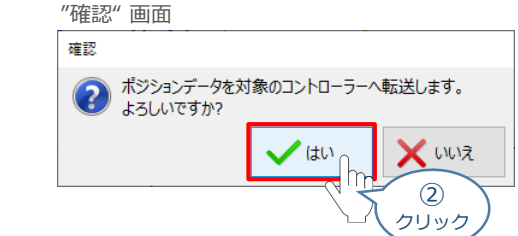

**③ | √ OK | をクリックします。** 

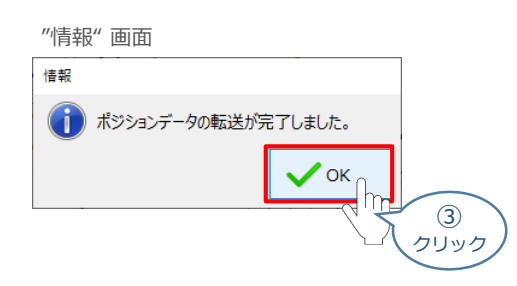

転送が完了すると、"手動運転"欄の前進端/後退端ボタンがアクティブになり、転送履歴が **④** 更新されます。

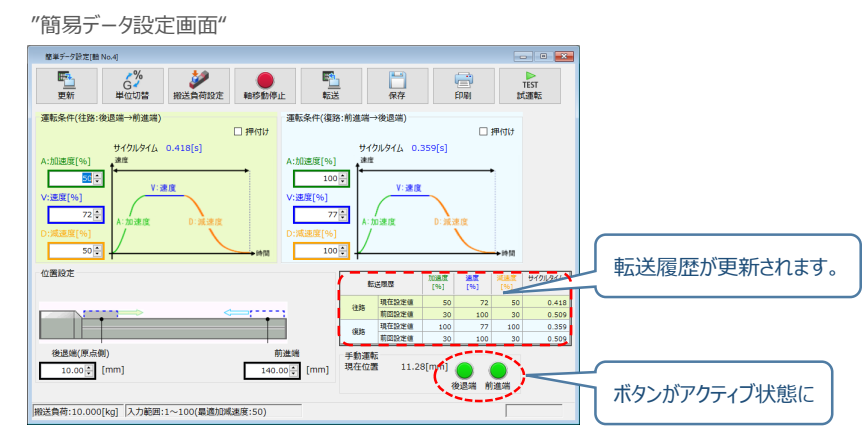

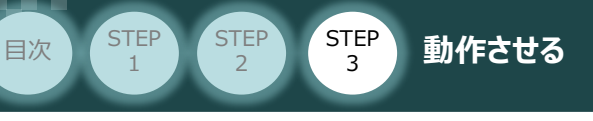

### **参 考 押付け動作の設定・調整**

押付け動作を行う場合、以下の手順で設定を行います。

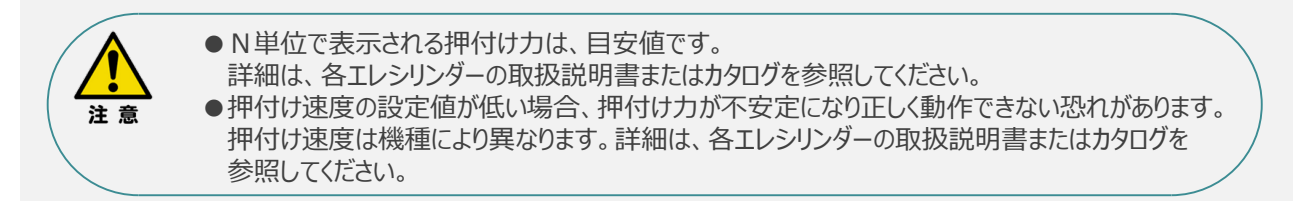

**①** "押付け" のチェックボックスをクリックし、押付け動作⽤の画⾯に切り替えます。

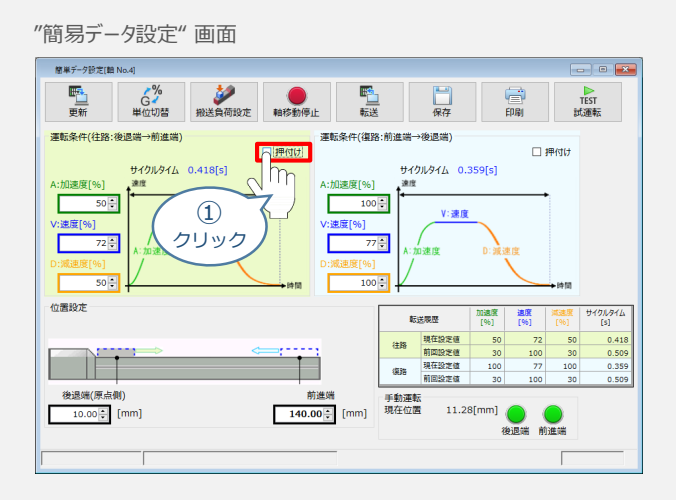

**②** "押付け⼒" と "押付け開始点" へ任意の数値を⼊⼒します。

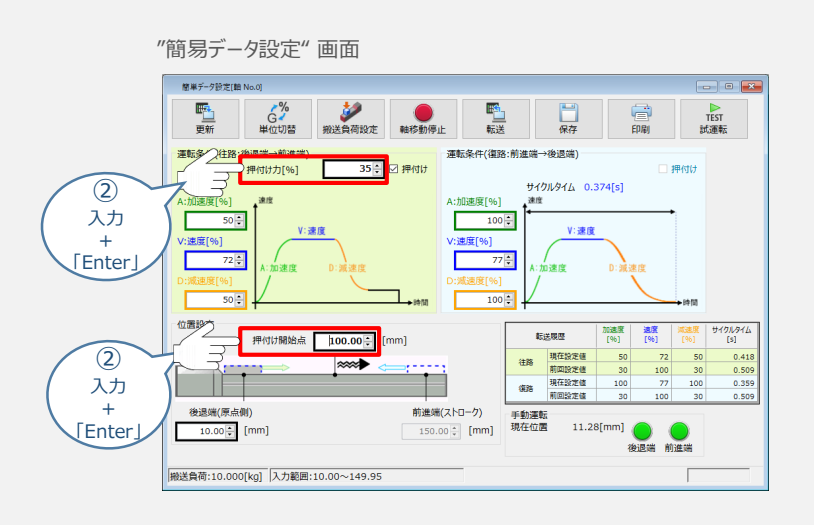

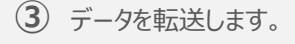

### **補 足 試運転動作時の速度について**

STEP 3

**目次 (STEP STEP ) 動作させる** 

**STEP** 1

> 試運転を行う場合には、ステータスバーにある "セーフティー速度" 機能の 有効 / 無効をご確認ください。 セーフティー速度機能が有効になっている場合は、速度に制限がかかってしまう為、ポジションデータに設定 された速度どおりに動作しない可能性があります。

ポジションデータに設定された速度で試運転を行いたい場合は、以下の手順でセーフティー速度機能を 無効化します。

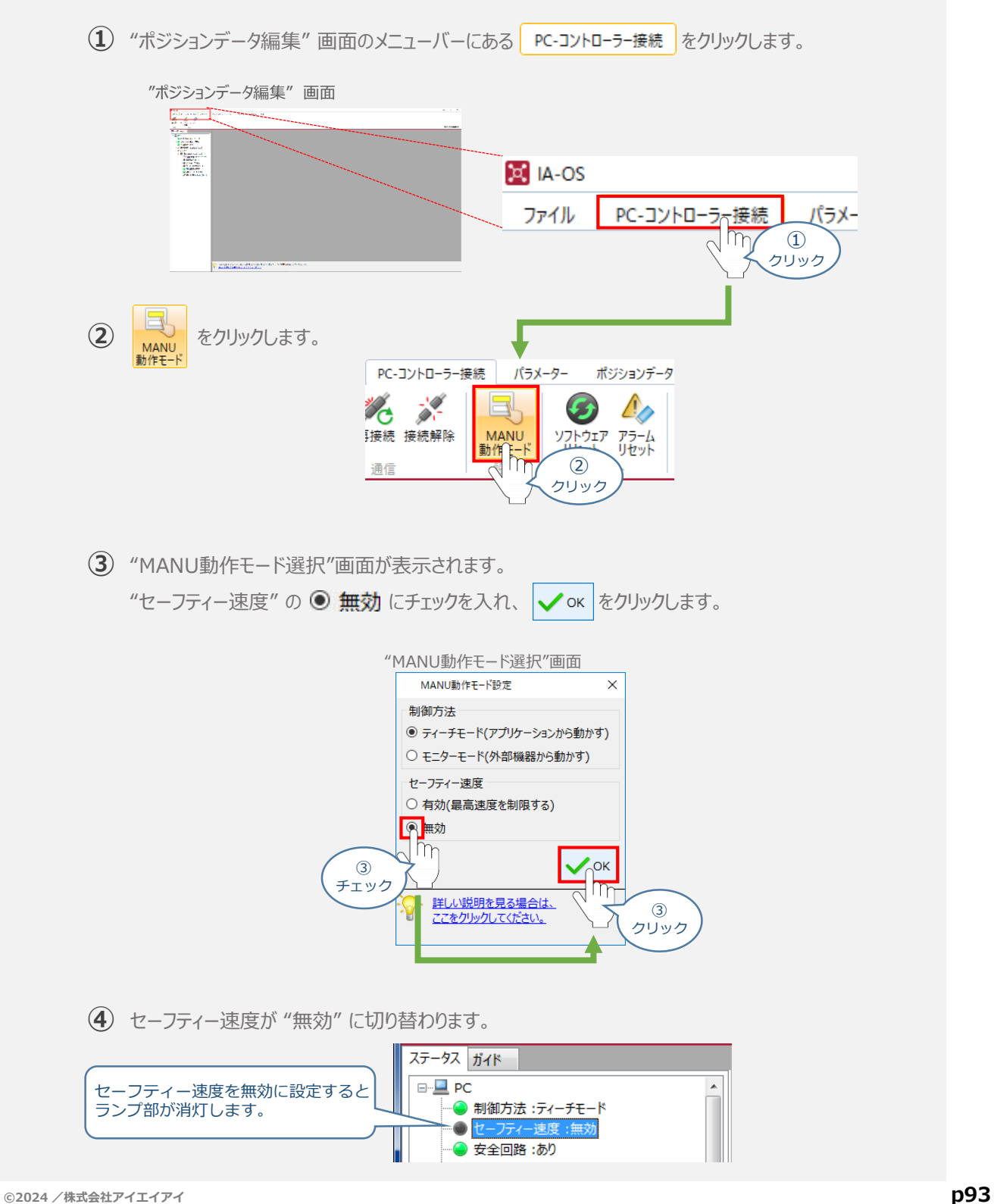

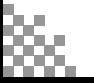

- **2018.4** 1A 初版発行
- 3A ●STEP1-2 超小型エレシリンダーの配線方法を追加 ●STEP2-1 インストールツールのデザイン変更に伴い画面データを変更 **2022.8**
- 3B ●軽微な誤記修正(全般) **2024.2**

 $\bullet$ STEP2-1、STEP3-1 IA-OS立上げ手順削除

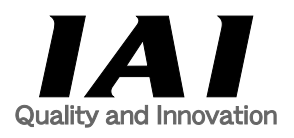

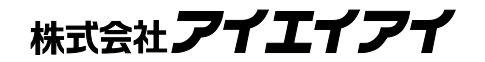

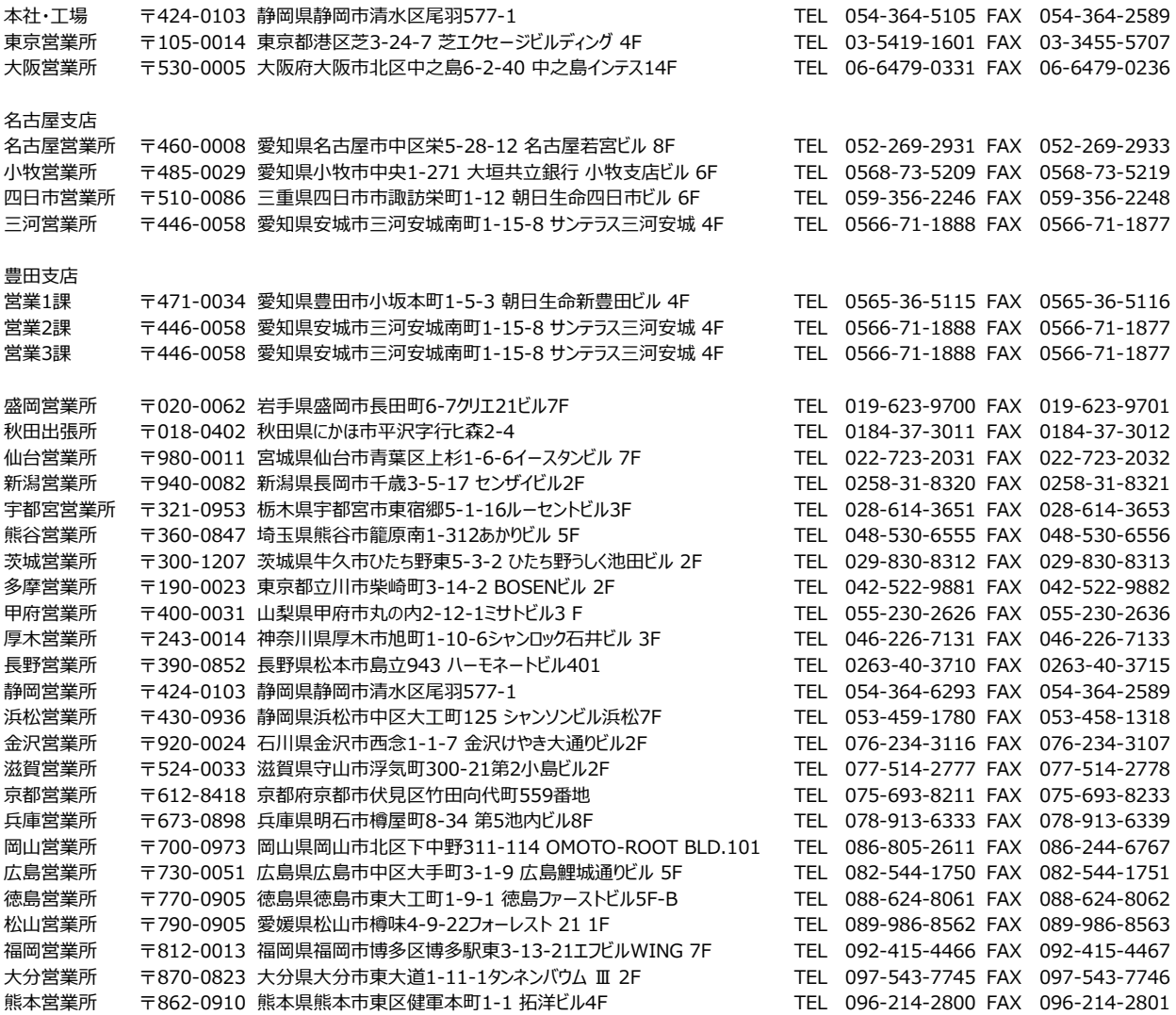

お問合わせ先

アイエイアイお客様センター エイト

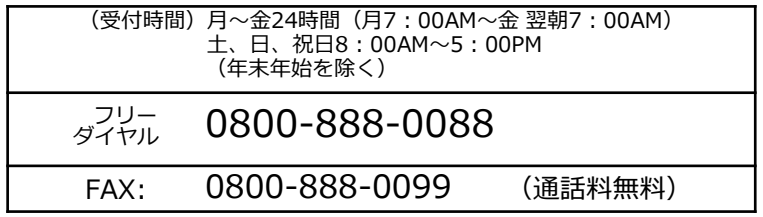

ホームページアドレス www.iai-robot.co.jp

製品改良、クイックスタートガイド品質改善のため、記載内容の一部を予告なしに変更することがあります。 Copyright © 2024. Feb. IAI Corporation. All rights reserved.